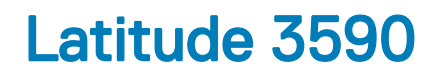

Owner's Manual

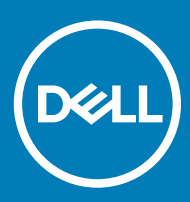

#### Notes, cautions, and warnings

- NOTE: A NOTE indicates important information that helps you make better use of your product.
- △ CAUTION: A CAUTION indicates either potential damage to hardware or loss of data and tells you how to avoid the problem.
- **A WARNING: A WARNING indicates a potential for property damage, personal injury, or death.**

© 2018 Dell Inc. or its subsidiaries. All rights reserved. Dell, EMC, and other trademarks are trademarks of Dell Inc. or its subsidiaries. Other trademarks may be trademarks of their respective owners.

2018 - 10

# **Contents**

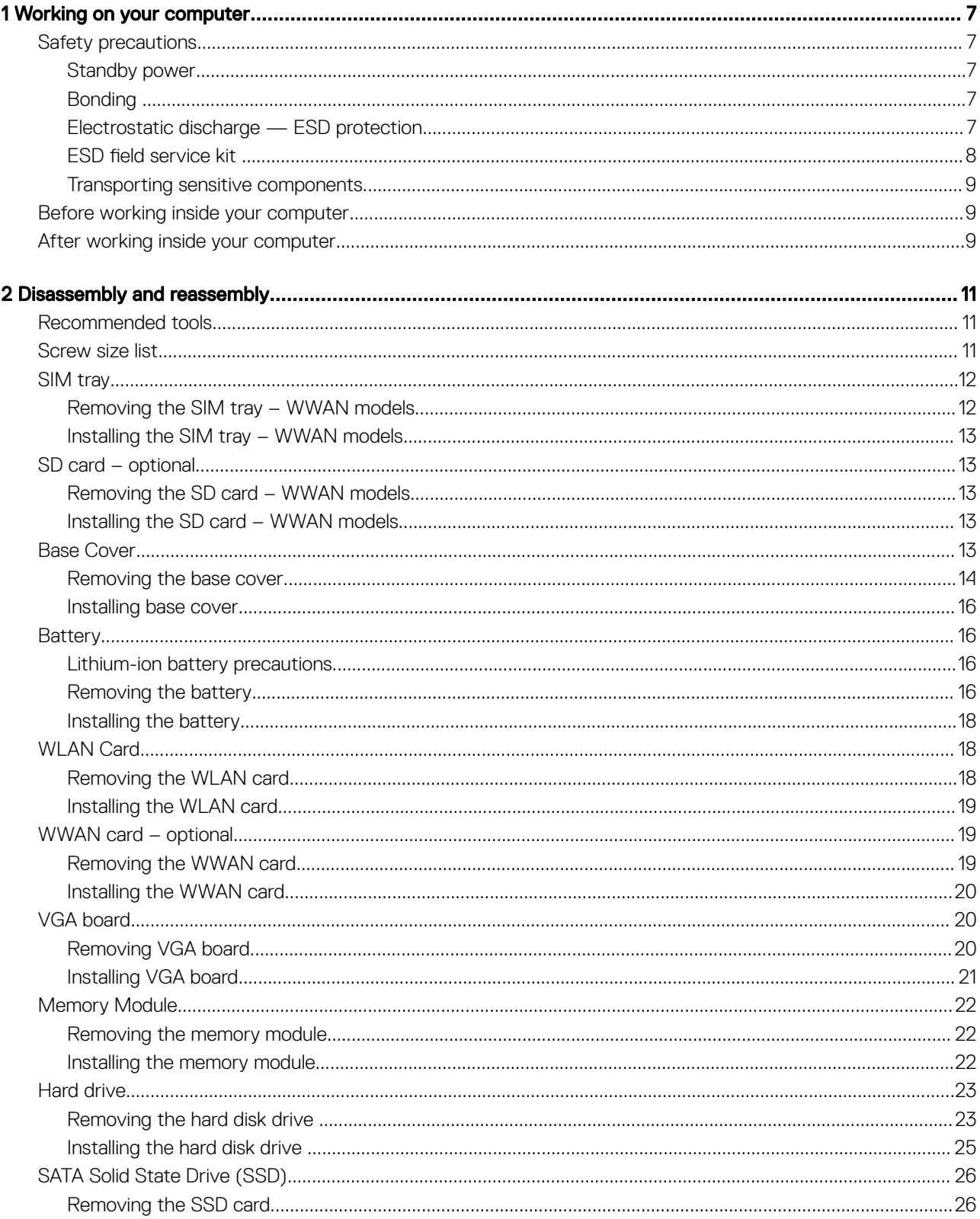

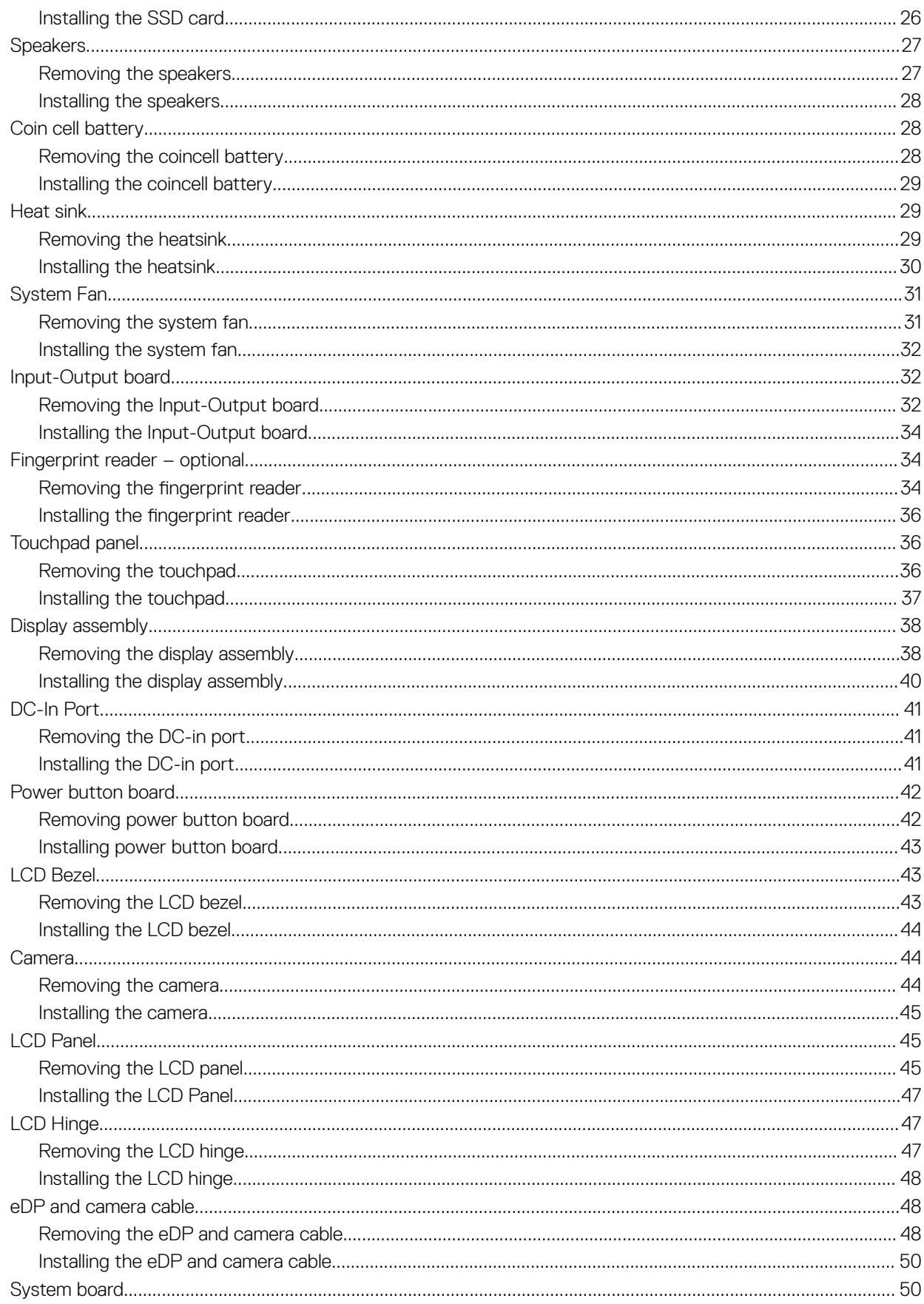

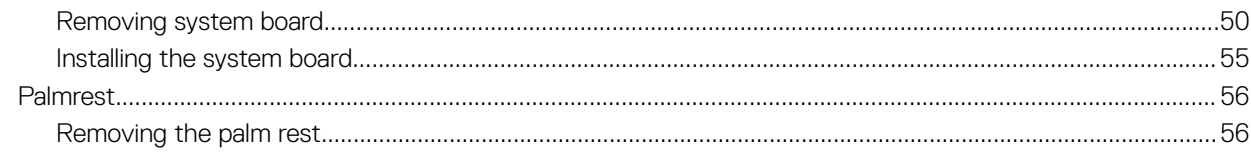

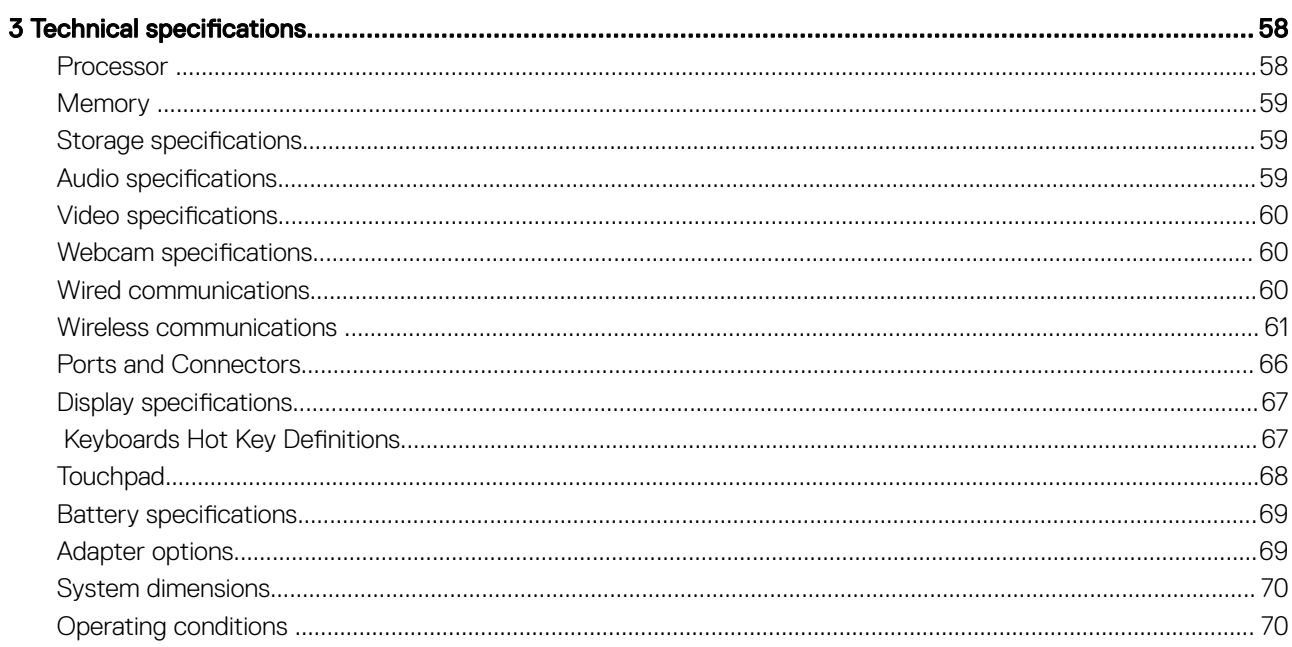

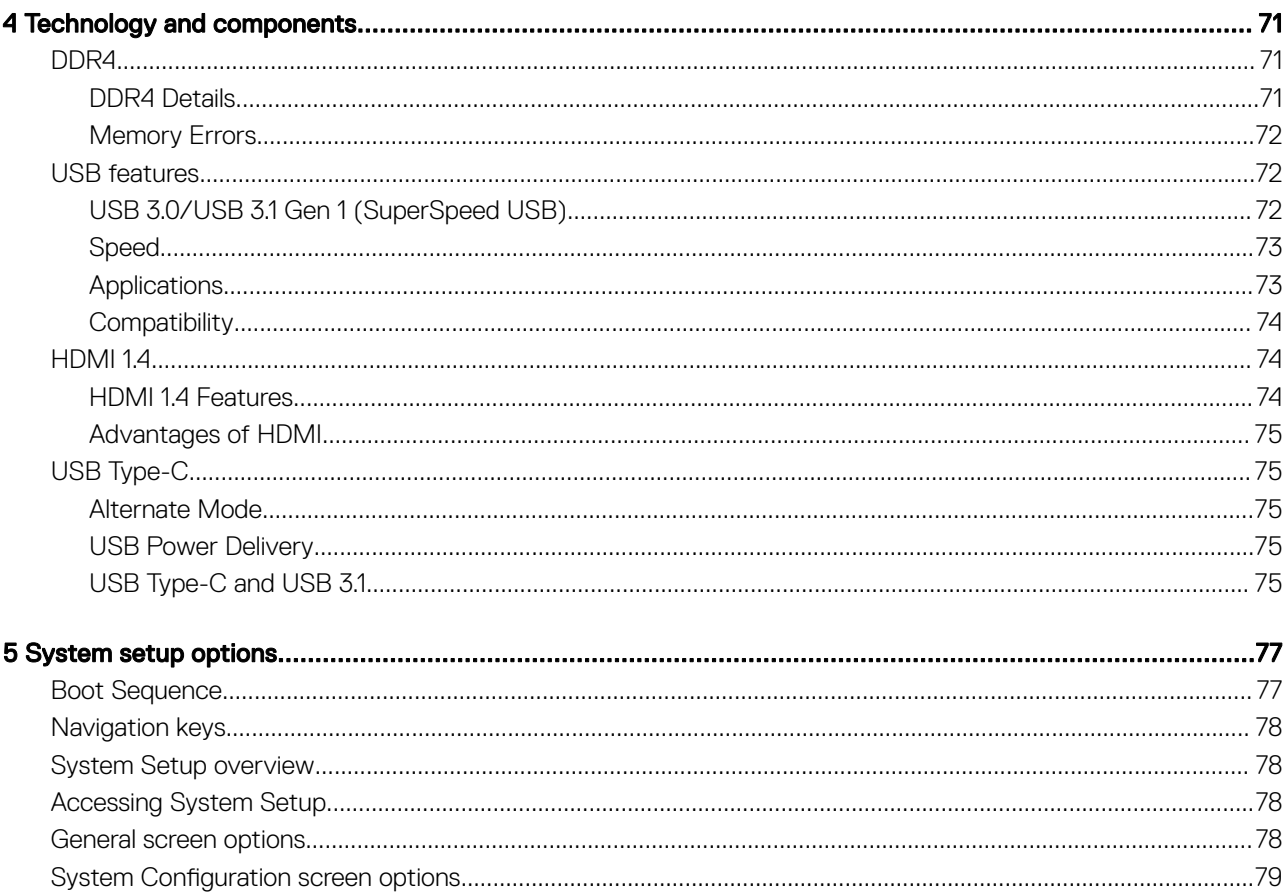

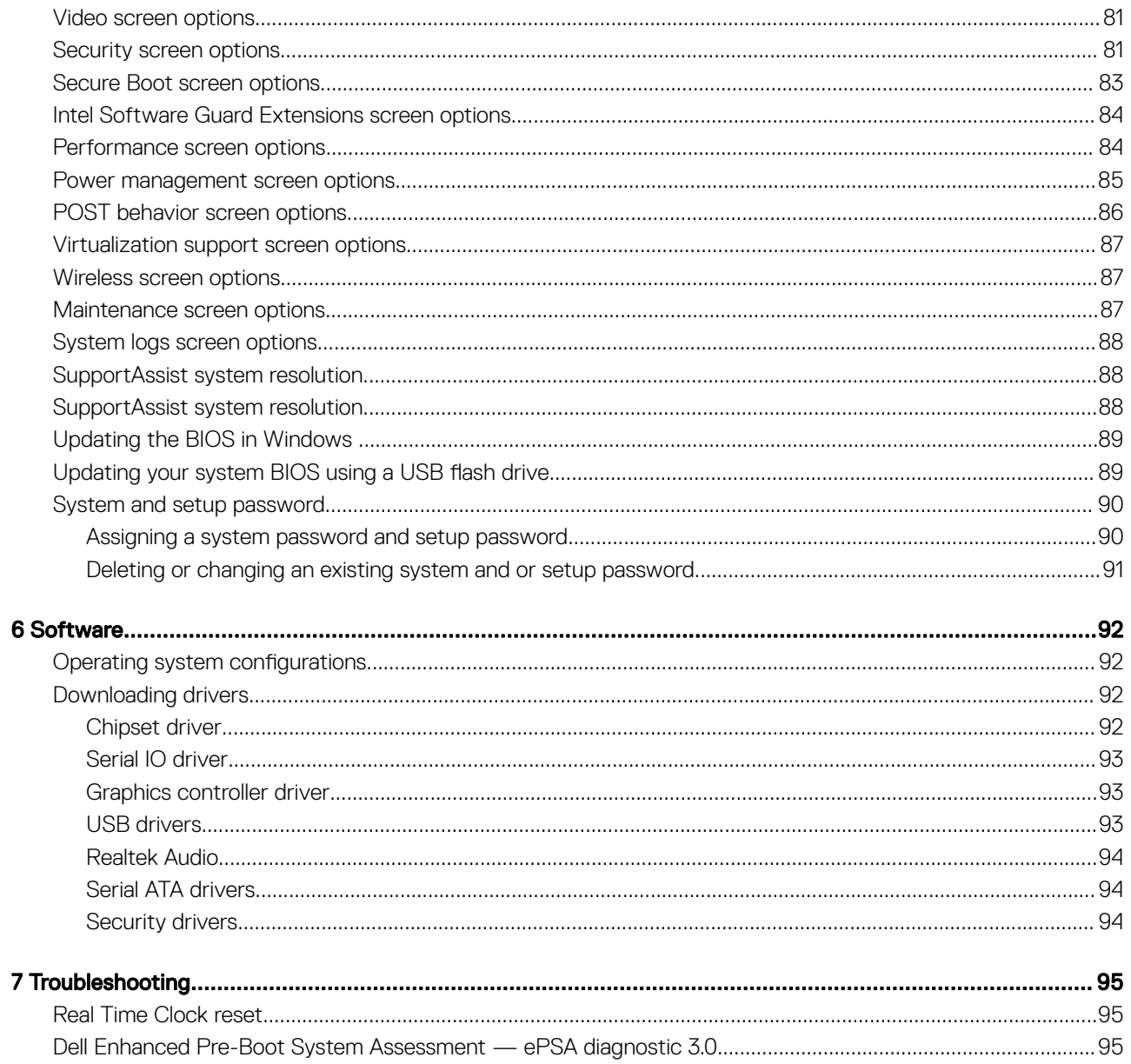

# Working on your computer

1

#### <span id="page-6-0"></span>Topics:

- Safety precautions
- [Before working inside your computer](#page-8-0)
- [After working inside your computer](#page-8-0)

#### Safety precautions

The safety precautions chapter details the primary steps to be taken before performing any disassembly instructions.

Observe the following safety precautions before you perform any installation or break/fix procedures involving disassembly or reassembly:

- Turn off the system and all attached peripherals.
- Disconnect the system and all attached peripherals from AC power.
- Disconnect all network cables, telephone, and telecommunications lines from the system.
- Use an ESD field service kit when working inside any notebook to avoid electrostatic discharge (ESD) damage.
- After removing any system component, carefully place the removed component on an anti-static mat.
- Wear shoes with non-conductive rubber soles to reduce the chance of getting electrocuted.

#### Standby power

Dell products with standby power must be unplugged before you open the case. Systems that incorporate standby power are essentially powered while turned off. The internal power enables the system to be remotely turned on (wake on LAN) and suspended into a sleep mode and has other advanced power management features.

Unplugging, pressing and holding the power button for 15 seconds should discharge residual power in the system board, notebooks

#### Bonding

Bonding is a method for connecting two or more grounding conductors to the same electrical potential. This is done through the use of a field service electrostatic discharge (ESD) kit. When connecting a bonding wire, ensure that it is connected to bare metal and never to a painted or non-metal surface. The wrist strap should be secure and in full contact with your skin, and ensure that you remove all jewelry such as watches, bracelets, or rings prior to bonding yourself and the equipment.

#### Electrostatic discharge — ESD protection

ESD is a major concern when you handle electronic components, especially sensitive components such as expansion cards, processors, memory DIMMs, and system boards. Very slight charges can damage circuits in ways that may not be obvious, such as intermittent problems or a shortened product life span. As the industry pushes for lower power requirements and increased density, ESD protection is an increasing concern.

Due to the increased density of semiconductors used in recent Dell products, the sensitivity to static damage is now higher than in previous Dell products. For this reason, some previously approved methods of handling parts are no longer applicable.

Two recognized types of ESD damage are catastrophic and intermittent failures.

- <span id="page-7-0"></span>Catastrophic – Catastrophic failures represent approximately 20 percent of ESD-related failures. The damage causes an immediate and complete loss of device functionality. An example of catastrophic failure is a memory DIMM that has received a static shock and immediately generates a "No POST/No Video" symptom with a beep code emitted for missing or nonfunctional memory.
- Intermittent Intermittent failures represent approximately 80 percent of ESD-related failures. The high rate of intermittent failures means that most of the time when damage occurs, it is not immediately recognizable. The DIMM receives a static shock, but the tracing is merely weakened and does not immediately produce outward symptoms related to the damage. The weakened trace may take weeks or months to melt, and in the meantime may cause degradation of memory integrity, intermittent memory errors, etc.

The more difficult type of damage to recognize and troubleshoot is the intermittent (also called latent or "walking wounded") failure.

Perform the following steps to prevent ESD damage:

- Use a wired ESD wrist strap that is properly grounded. The use of wireless anti-static straps is no longer allowed; they do not provide adequate protection. Touching the chassis before handling parts does not ensure adequate ESD protection on parts with increased sensitivity to ESD damage.
- Handle all static-sensitive components in a static-safe area. If possible, use anti-static floor pads and workbench pads.
- When unpacking a static-sensitive component from its shipping carton, do not remove the component from the anti-static packing material until you are ready to install the component. Before unwrapping the anti-static packaging, ensure that you discharge static electricity from your body.
- Before transporting a static-sensitive component, place it in an anti-static container or packaging.

#### ESD field service kit

The unmonitored Field Service kit is the most commonly used service kit. Each Field Service kit includes three main components: anti-static mat, wrist strap, and bonding wire.

#### Components of an ESD field service kit

The components of an ESD field service kit are:

- Anti-Static Mat The anti-static mat is dissipative and parts can be placed on it during service procedures. When using an anti-static mat, your wrist strap should be snug and the bonding wire should be connected to the mat and to any bare metal on the system being worked on. Once deployed properly, service parts can be removed from the ESD bag and placed directly on the mat. ESD-sensitive items are safe in your hand, on the ESD mat, in the system, or inside a bag.
- Wrist Strap and Bonding Wire The wrist strap and bonding wire can be either directly connected between your wrist and bare metal on the hardware if the ESD mat is not required, or connected to the anti-static mat to protect hardware that is temporarily placed on the mat. The physical connection of the wrist strap and bonding wire between your skin, the ESD mat, and the hardware is known as bonding. Use only Field Service kits with a wrist strap, mat, and bonding wire. Never use wireless wrist straps. Always be aware that the internal wires of a wrist strap are prone to damage from normal wear and tear, and must be checked regularly with a wrist strap tester in order to avoid accidental ESD hardware damage. It is recommended to test the wrist strap and bonding wire at least once per week.
- **ESD Wrist Strap Tester** The wires inside of an ESD strap are prone to damage over time. When using an unmonitored kit, it is a best practice to regularly test the strap prior to each service call, and at a minimum, test once per week. A wrist strap tester is the best method for doing this test. If you do not have your own wrist strap tester, check with your regional office to find out if they have one. To perform the test, plug the wrist-strap's bonding-wire into the tester while it is strapped to your wrist and push the button to test. A green LED is lit if the test is successful; a red LED is lit and an alarm sounds if the test fails.
- **Insulator Elements** It is critical to keep ESD sensitive devices, such as plastic heat sink casings, away from internal parts that are insulators and often highly charged.
- Working Environment Before deploying the ESD Field Service kit, assess the situation at the customer location. For example, deploying the kit for a server environment is different than for a desktop or portable environment. Servers are typically installed in a rack within a data center; desktops or portables are typically placed on office desks or cubicles. Always look for a large open flat work area that is free of clutter and large enough to deploy the ESD kit with additional space to accommodate the type of system that is being repaired. The workspace should also be free of insulators that can cause an ESD event. On the work area, insulators such as Styrofoam and other plastics should always be moved at least 12 inches or 30 centimeters away from sensitive parts before physically handling any hardware components
- **ESD Packaging** All ESD-sensitive devices must be shipped and received in static-safe packaging. Metal, static-shielded bags are preferred. However, you should always return the damaged part using the same ESD bag and packaging that the new part arrived in. The ESD bag should be folded over and taped shut and all the same foam packing material should be used in the original box that the new part arrived in. ESD-sensitive devices should be removed from packaging only at an ESD-protected work surface, and parts should never be placed on top of the ESD bag because only the inside of the bag is shielded. Always place parts in your hand, on the ESD mat, in the system, or inside an anti-static bag.

<span id="page-8-0"></span>**Transporting Sensitive Components** – When transporting ESD sensitive components such as replacement parts or parts to be returned to Dell, it is critical to place these parts in anti-static bags for safe transport.

#### ESD protection summary

It is recommended that all field service technicians use the traditional wired ESD grounding wrist strap and protective anti-static mat at all times when servicing Dell products. In addition, it is critical that technicians keep sensitive parts separate from all insulator parts while performing service and that they use anti-static bags for transporting sensitive components.

#### Transporting sensitive components

When transporting ESD sensitive components such as replacement parts or parts to be returned to Dell, it is critical to place these parts in anti-static bags for safe transport.

#### Lifting equipment

Adhere to the following guidelines when lifting heavy weight equipment:

#### △ CAUTION: Do not lift greater than 50 pounds. Always obtain additional resources or use a mechanical lifting device.

- 1 Get a firm balanced footing. Keep your feet apart for a stable base, and point your toes out.
- 2 Tighten stomach muscles. Abdominal muscles support your spine when you lift, offsetting the force of the load.
- 3 Lift with your legs, not your back.
- 4 Keep the load close. The closer it is to your spine, the less force it exerts on your back.
- 5 Keep your back upright, whether lifting or setting down the load. Do not add the weight of your body to the load. Avoid twisting your body and back.
- 6 Follow the same techniques in reverse to set the load down.

#### Before working inside your computer

- 1 Ensure that your work surface is flat and clean to prevent the computer cover from being scratched.
- 2 Turn off your computer.
- 3 If the computer is connected to a docking device (docked), undock it.
- 4 Disconnect all network cables from the computer (if available).

#### $\triangle|$  CAUTION: If your computer has an RJ45 port, disconnect the network cable by first unplugging the cable from your computer.

- 5 Disconnect your computer and all attached devices from their electrical outlets.
- 6 Open the display.
- 7 Press and hold the power button for few seconds, to ground the system board.

 $\triangle$  CAUTION: To guard against electrical shock unplug your computer from the electrical outlet before performing Step # 8.

 $\triangle|$  CAUTION: To avoid electrostatic discharge, ground yourself by using a wrist grounding strap or by periodically touching an unpainted metal surface at the same time as touching a connector on the back of the computer.

8 Remove any installed ExpressCards or Smart Cards from the appropriate slots.

## After working inside your computer

After you complete any replacement procedure, ensure that you connect any external devices, cards, and cables before turning on your computer.

#### $\Delta$ CAUTION: To avoid damage to the computer, use only the battery designed for this particular Dell computer. Do not use batteries designed for other Dell computers.

- 1 Replace the battery.
- 2 Replace the base cover.
- 3 Connect any external devices, such as a port replicator or media base, and replace any cards, such as an ExpressCard.
- 4 Connect any telephone or network cables to your computer.

#### $\Delta$  CAUTION: To connect a network cable, first plug the cable into the network device and then plug it into the computer.

- 5 Connect your computer and all attached devices to their electrical outlets.
- 6 Turn on your computer.

# Disassembly and reassembly

## <span id="page-10-0"></span>Recommended tools

The procedures in this document require the following tools:

- Phillips #0 screwdriver
- Phillips #1 screwdriver
- Plastic scribe

NOTE: The #0 screw driver is for screws 0-1 and the #1 screw driver is for screws 2-4

### Screw size list

#### Table 1. Screw size list

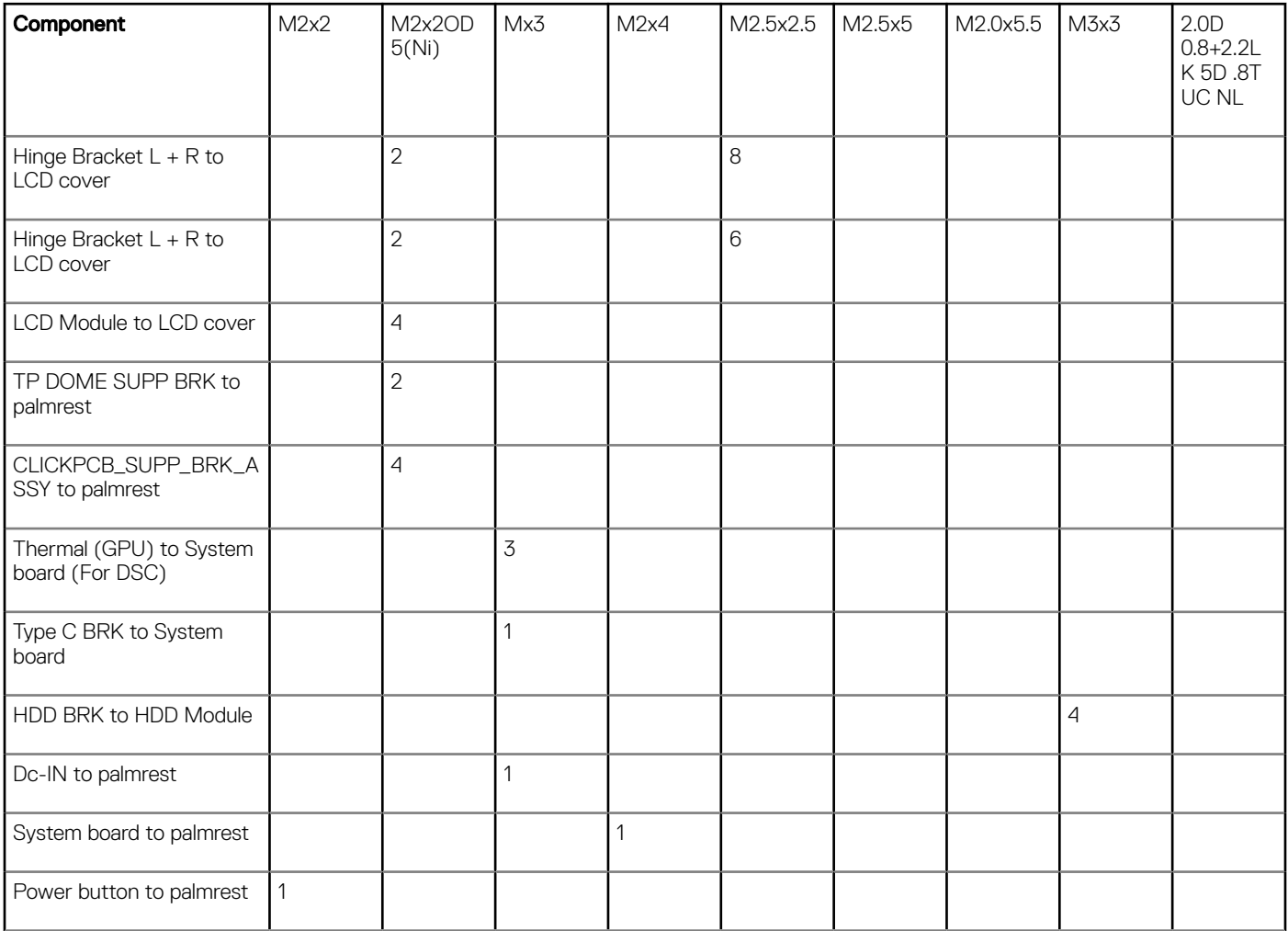

<span id="page-11-0"></span>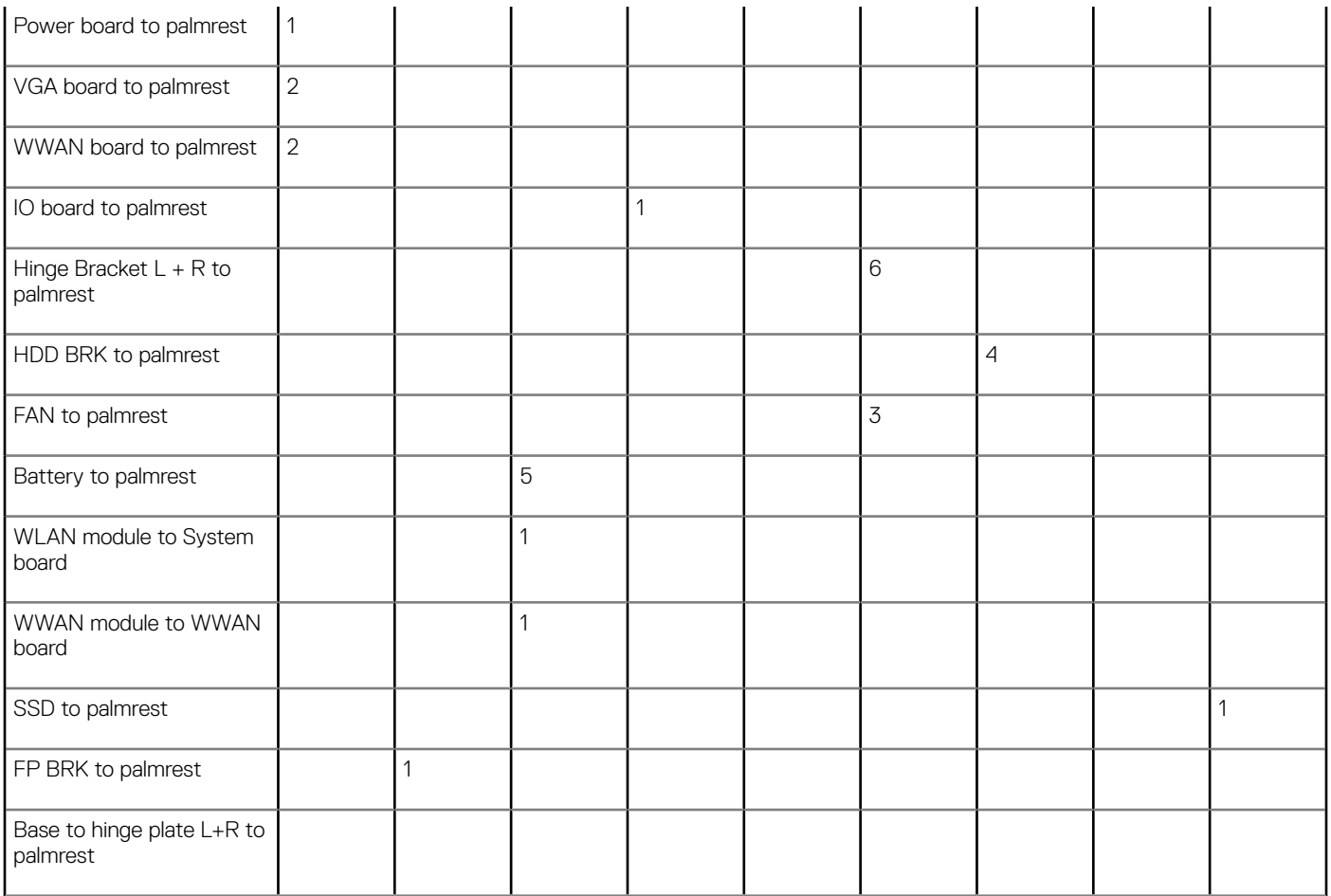

# SIM tray

### Removing the SIM tray – WWAN models

- 1 Follow the procedure [Before working inside your computer](#page-8-0)
- 2 Open the SIM card slot cover on the right side of the system.

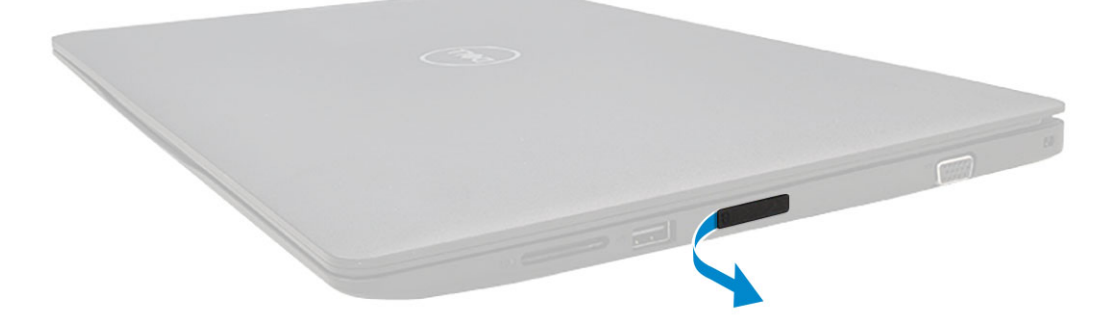

3 Insert the tip of a paperclip into the hole of the SIM tray slot and then pull out and remove the SIM tray.

<span id="page-12-0"></span>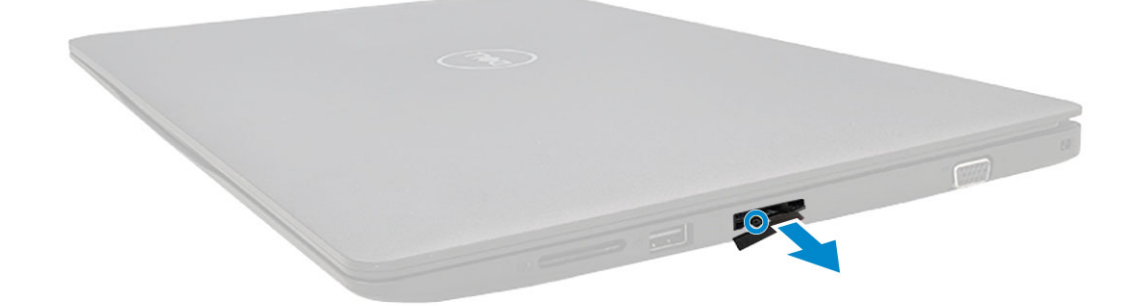

#### Installing the SIM tray – WWAN models

- 1 Align and push the SIM tray back into the SIM tray slot.
- 2 Close the SIM card slot cover.
- 3 Follow the procedure in [After working inside your computer](#page-8-0)

## SD card – optional

SD card is an optional component. You will see a SD card only in systems shipped with a WWAN card.

#### Removing the SD card – WWAN models

- 1 Follow the procedure [Before working inside your computer](#page-8-0)
- 2 Push the SD card so that the SD card pops out from its slot, and then remove it from the system.

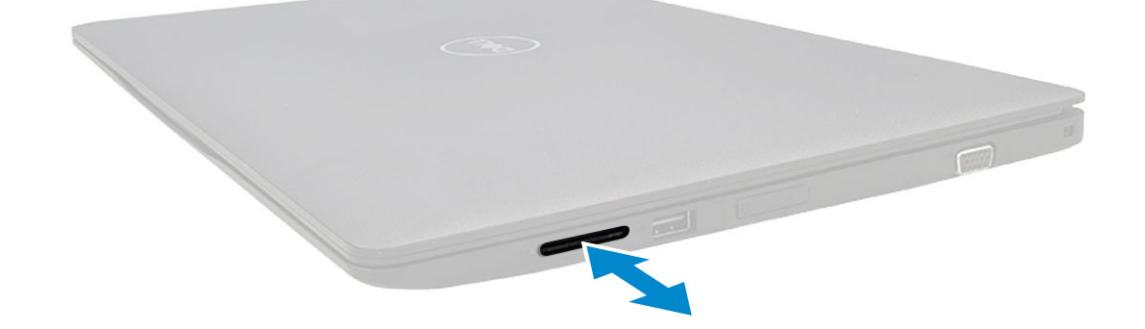

#### Installing the SD card – WWAN models

- 1 Push the SD card into its slot until the SD card gets secured with a click sound.
- 2 Follow the procedure in [After working inside your computer](#page-8-0)

### Base Cover

#### <span id="page-13-0"></span>Removing the base cover

- 1 Follow the procedure in [Before working inside your computer](#page-8-0)
- 2 Remove the [SIM tray \(WWAN models\).](#page-11-0)
- 3 To remove the base cover:
	- a Loosen the 10 M2.5 captive screws that secure the base cover to the computer .

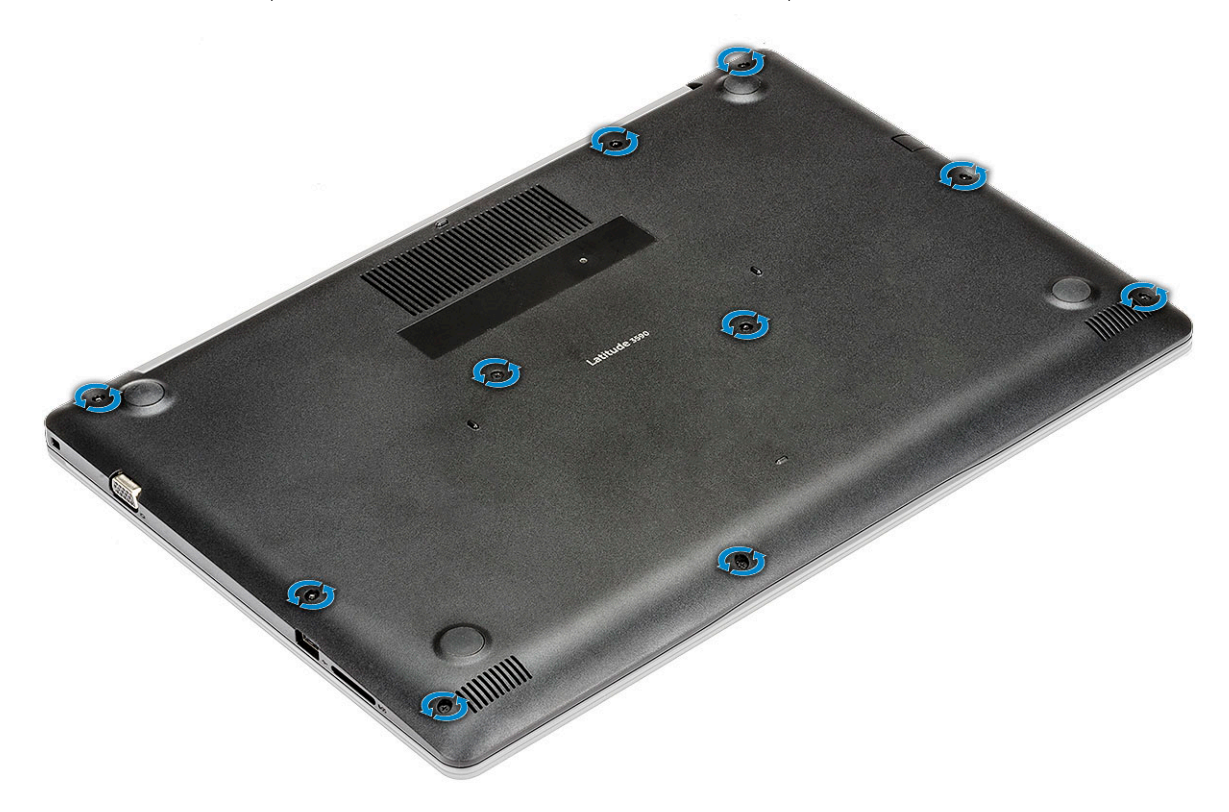

b Pry the base cover from the upper-right edge [1 ] and continue to pry the outer edges of the base cover in clockwise direction [2].

 $\bigcirc$  NOTE: You may need a plastic scribe to pry the base cover from the edge [1].

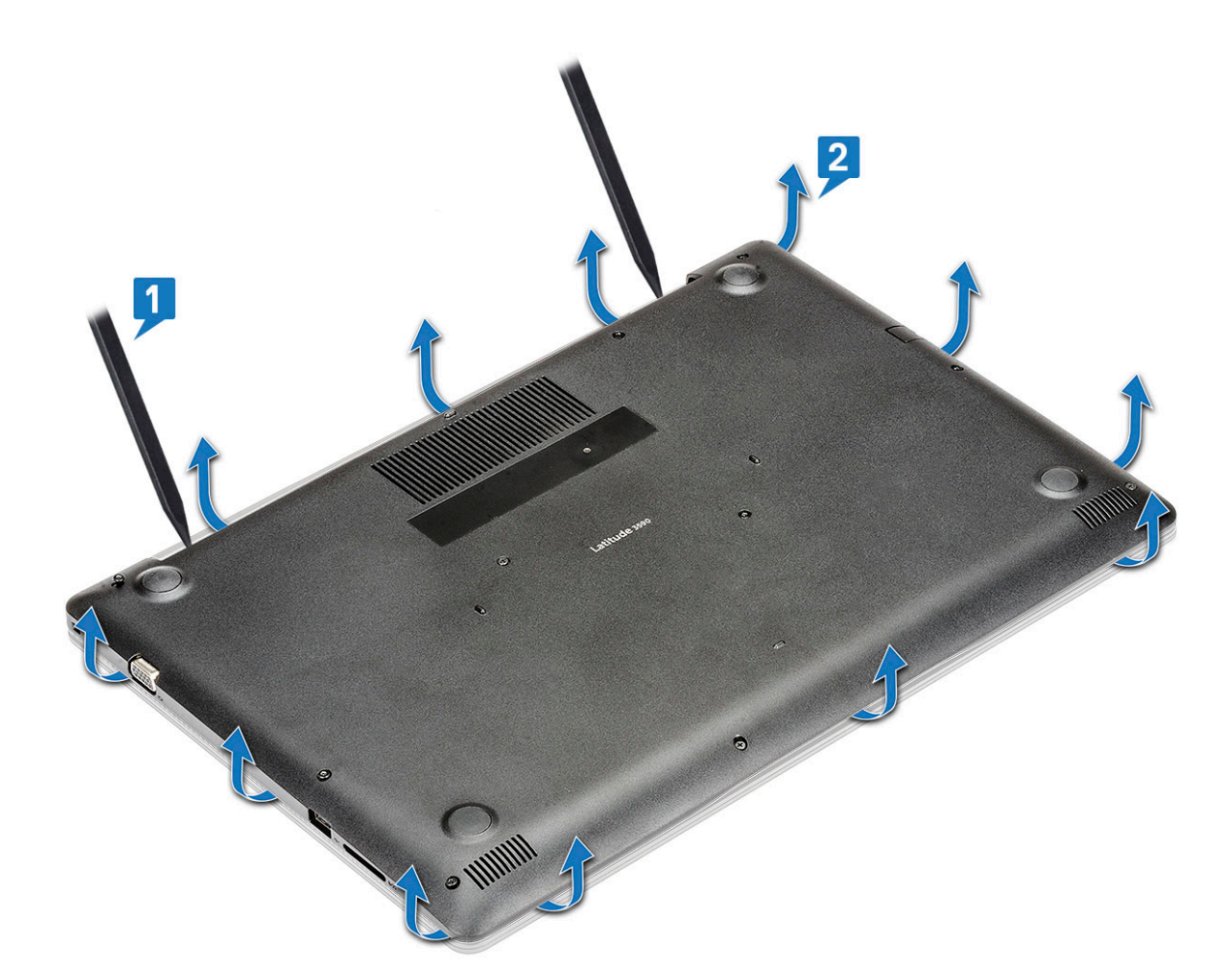

4 Lift the base cover away from the computer.

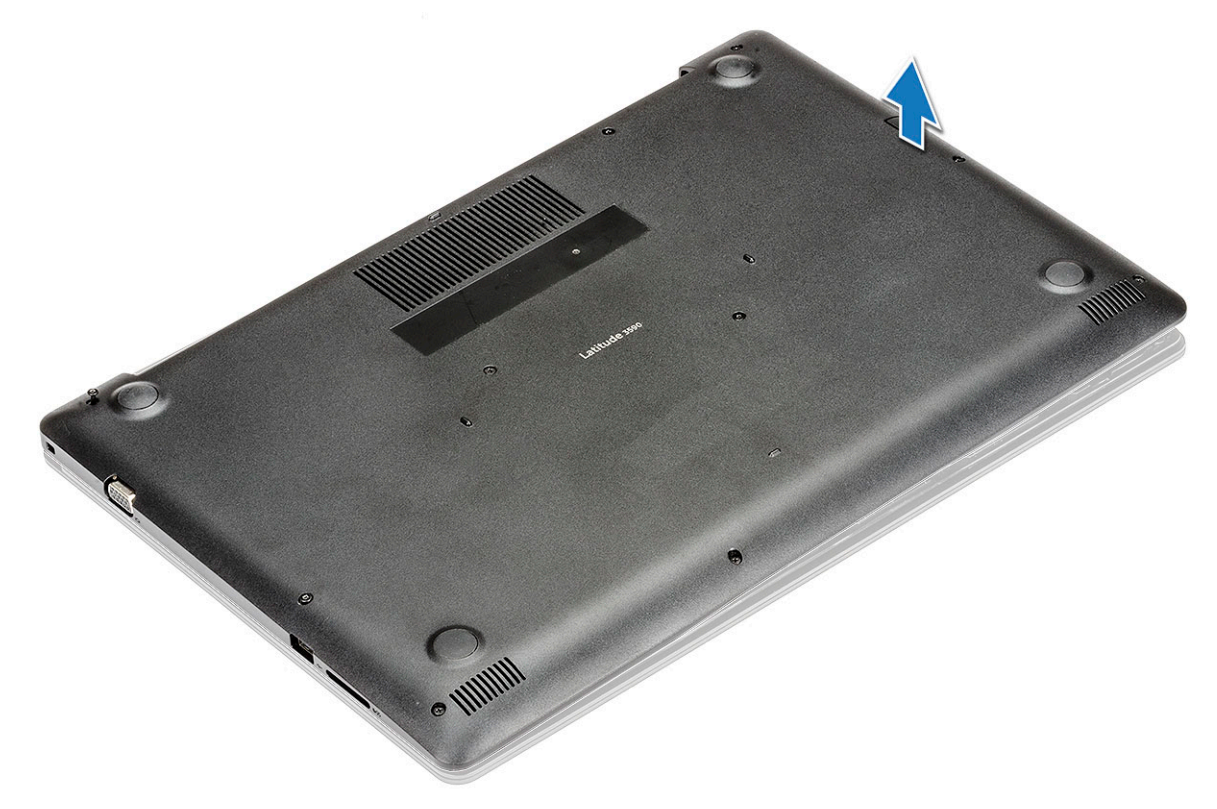

#### <span id="page-15-0"></span>Installing base cover

- 1 Align the base cover with the screw holders on the computer.
- 2 Press the edges of the cover until it clicks into place.
- 3 Tighten the 10 M2.5 screws to secure the base cover to the computer.
- 4 Install the [SIM tray \(WWAN models\)](#page-12-0).
- 5 Follow the procedure in [After working inside your computer](#page-8-0)

# **Battery**

### Lithium-ion battery precautions

#### $\wedge$  CAUTION:

- Exercise caution when handling Lithium-ion batteries.
- Discharge the battery as much as possible before removing it from the system. This can be done by disconnecting the AC adapter from the system to allow the battery to drain.
- Do not crush, drop, mutilate, or penetrate the battery with foreign objects.
- Do not expose the battery to high temperatures, or disassemble battery packs and cells.
- Do not apply pressure to the surface of the battery.
- Do not bend the battery.
- Do not use tools of any kind to pry on or against the battery.
- If a battery gets stuck in a device as a result of swelling, do not try to free it as puncturing, bending, or crushing a Lithium-ion battery can be dangerous. In such an instance, the entire system should be replaced. Contact<https://www.dell.com/support>for assistance and further instructions.
- Always purchase genuine batteries from <https://www.dell.com> or authorized Dell partners and re-sellers.

## Removing the battery

- 1 Follow the procedure in [Before working inside your computer](#page-8-0).
- 2 Remove the:
	- a [base cover](#page-13-0)
- 3 To remove the battery:
	- a Disconnect the battery cable from the connector on the system board .

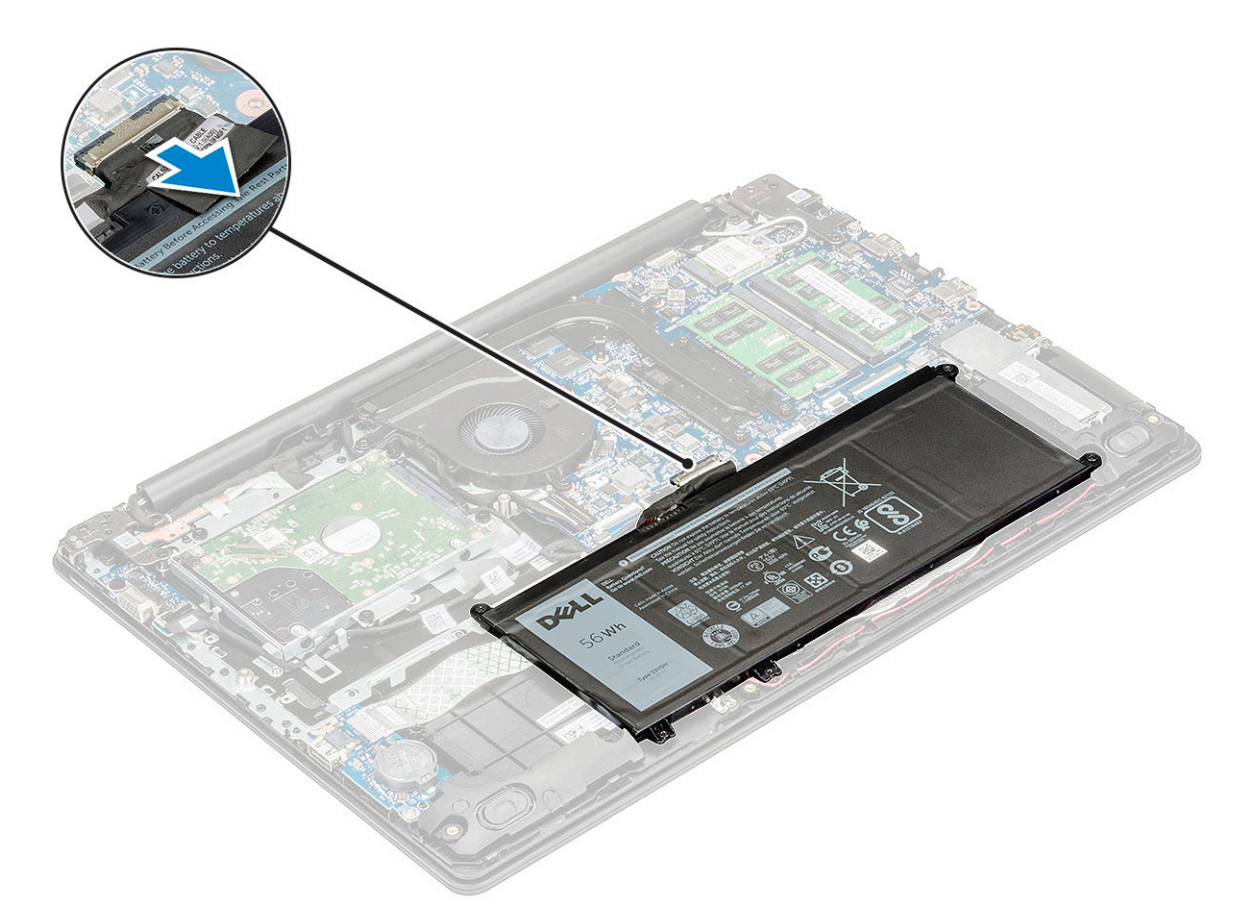

b Remove the 5 M2.0x3.0 screws that secure the battery to the computer [1].

NOTE: For systems shipped with 3-cell battery, you will have to remove only 3 screws.

c Lift the battery away from the computer [2].

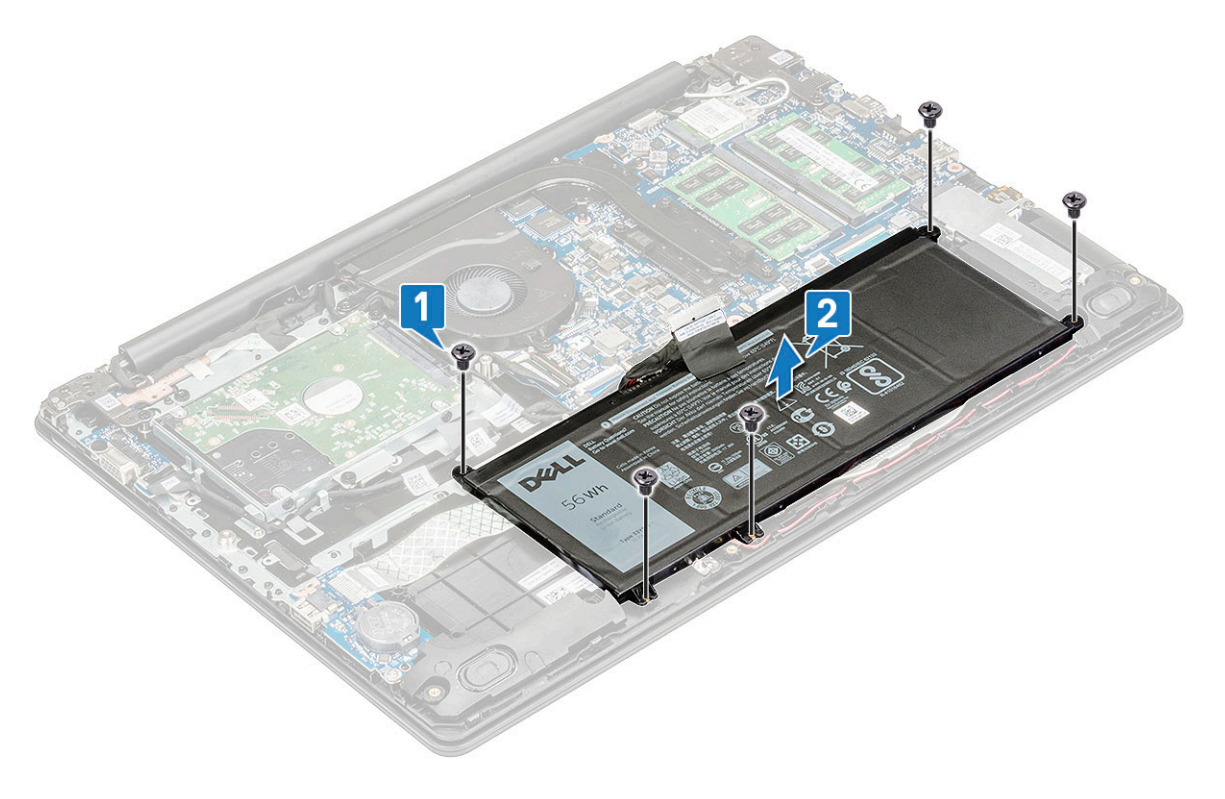

### <span id="page-17-0"></span>Installing the battery

- 1 Insert the battery into the slot on the computer.
- 2 Replace the 5 M2x3 screws to secure the battery to the computer.

#### $\circ$  NOTE: The 3-cell battery has only 3 screws.

- 3 Connect the battery cable to the connector on the system board.
- 4 Install the:
	- a [base cover](#page-15-0)
	- b [SIM tray \(WWAN models\)](#page-12-0)
- 5 Follow the procedure in [After working inside your computer](#page-8-0).

## WLAN Card

#### Removing the WLAN card

- 1 Follow the procedure in [Before working inside your computer](#page-8-0).
- 2 Remove the:
	- a [base cover](#page-13-0)
	- b [battery](#page-15-0)
- 3 To remove the WLAN card:
	- a Remove the M2x3 screw that secures the WLAN card holder to the system [1].
	- b Lift and remove the card holder off the WLAN card [2].
	- c Disconnect the WLAN antenna cables from the connectors on the WLAN card [3].
	- d Pull out the WLAN card from its connector on the system board [4].

<span id="page-18-0"></span>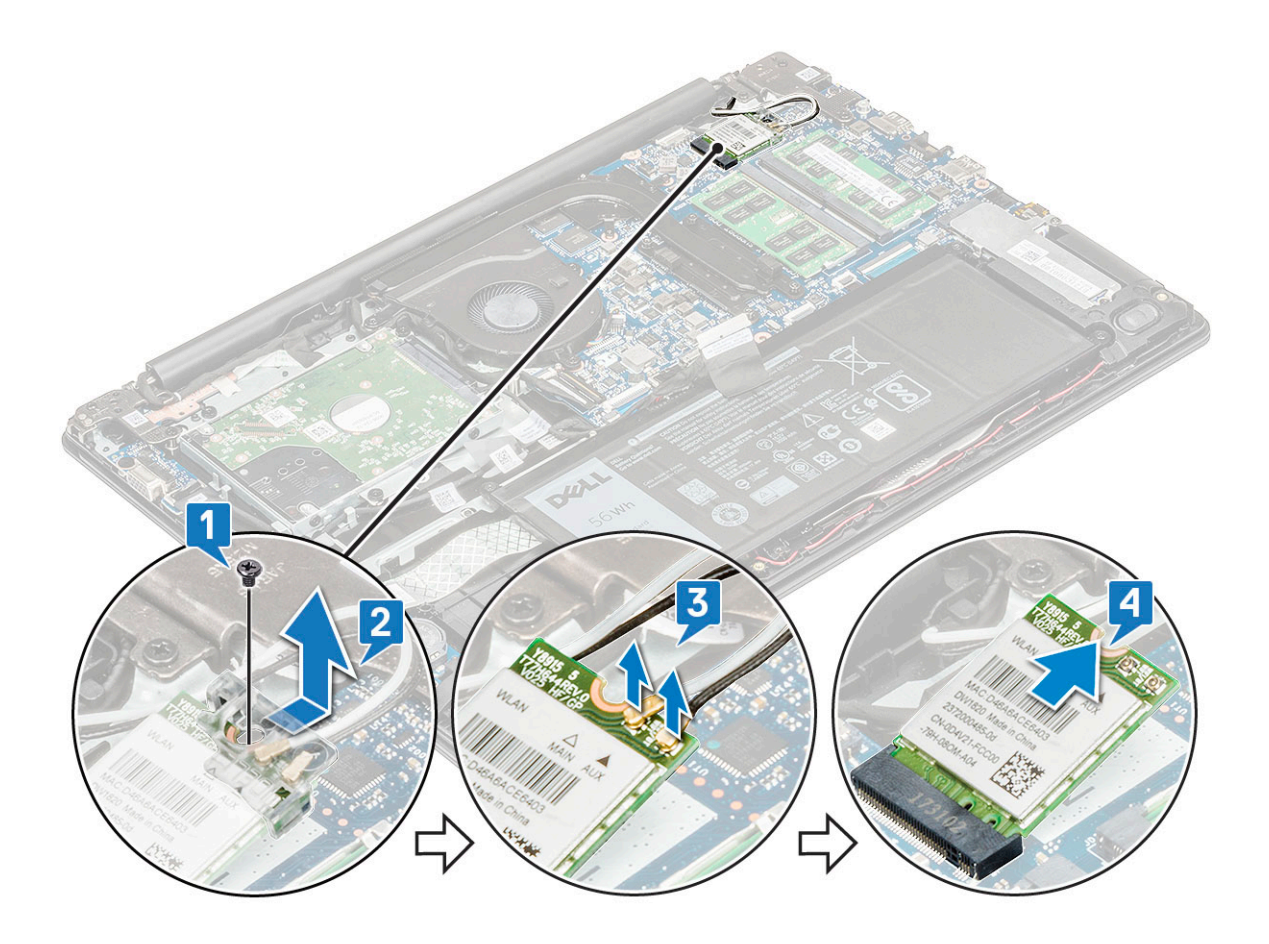

#### Installing the WLAN card

- 1 Insert the WLAN card into its connector on the system board.
- 2 Tuck the antenna cables underneath the left display hinge and connect the antenna cables to the WLAN card.
- 3 Replace the WLAN card holder on the WLAN card.
- 4 Tighten the M2x3 screw to secure the WLAN card and card holder to the system board.
- 5 Install the:
	- a [battery](#page-17-0)
	- b [base cover](#page-15-0)
- 6 Follow the procedure in [After working inside your computer](#page-8-0)

# WWAN card – optional

### Removing the WWAN card

- 1 Follow the procedure in [Before working inside your computer](#page-8-0).
- 2 Remove the:
	- a [base cover](#page-13-0)
	- b [battery](#page-15-0)
- 3 To remove the WWAN card:
	- a Remove the M2x3 screw that secures the WWAN metal bracket to the system [1] and then lift and remove the metal bracket off the WWAN card [2].
	- b Disconnect the two antenna cables from the WWAN card [3].

<span id="page-19-0"></span>c Pull out the WWAN card from its connector on the system board [4].

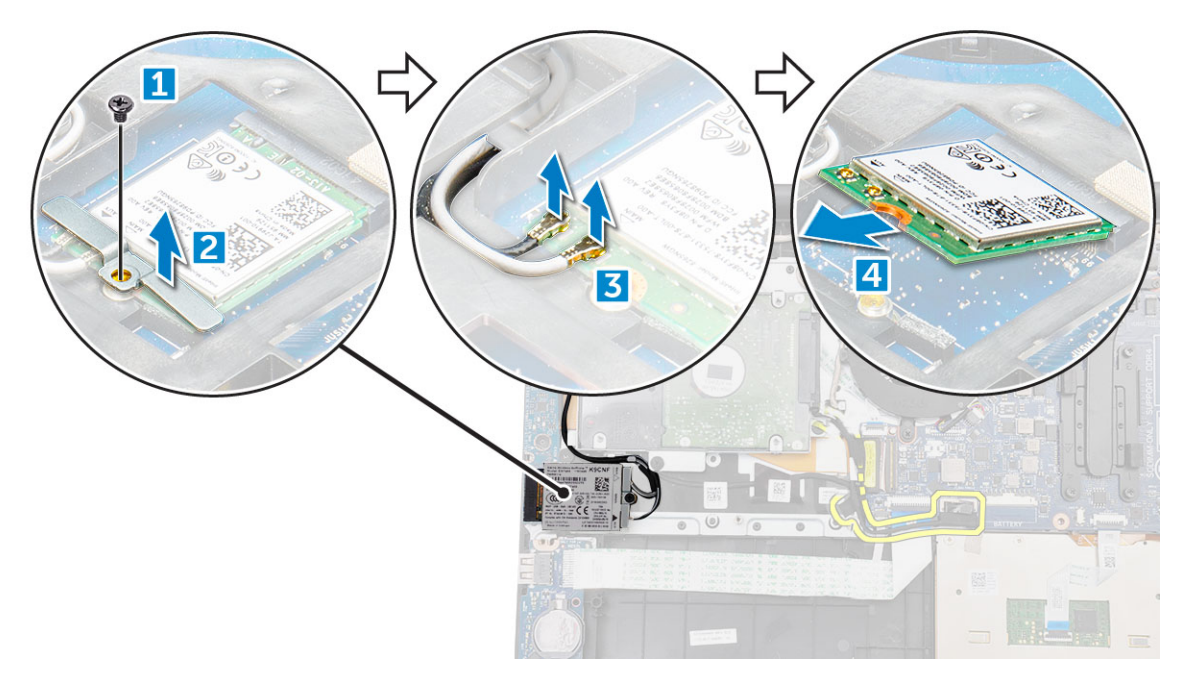

#### Installing the WWAN card

- 1 Insert the WWAN card into its connector on the system board.
- 2 Connect the two antenna cables to the WWAN card.
- 3 Replace the metal bracket on the WWAN.
- 4 Tighten the M2xL3 screw to secure the WWAN card and bracket to the system board.
- 5 Install the:
	- a [battery](#page-17-0)
		- b [base cover](#page-15-0)
- 6 Follow the procedure in [After working inside your computer](#page-8-0)

## VGA board

#### Removing VGA board

- 1 Follow the procedure in [Before working inside your computer](#page-8-0).
- 2 Remove the:
	- a [base cover](#page-13-0)
	- b [battery](#page-13-0)
- 3 To remove the VGA board:
	- a Disconnect the VGA daughter board cable from the VGA daughter board [1].
	- b Remove the two M2x3 screws that secure the VGA board to the system [2].
	- c Lift the VGA board from the system [3].

<span id="page-20-0"></span>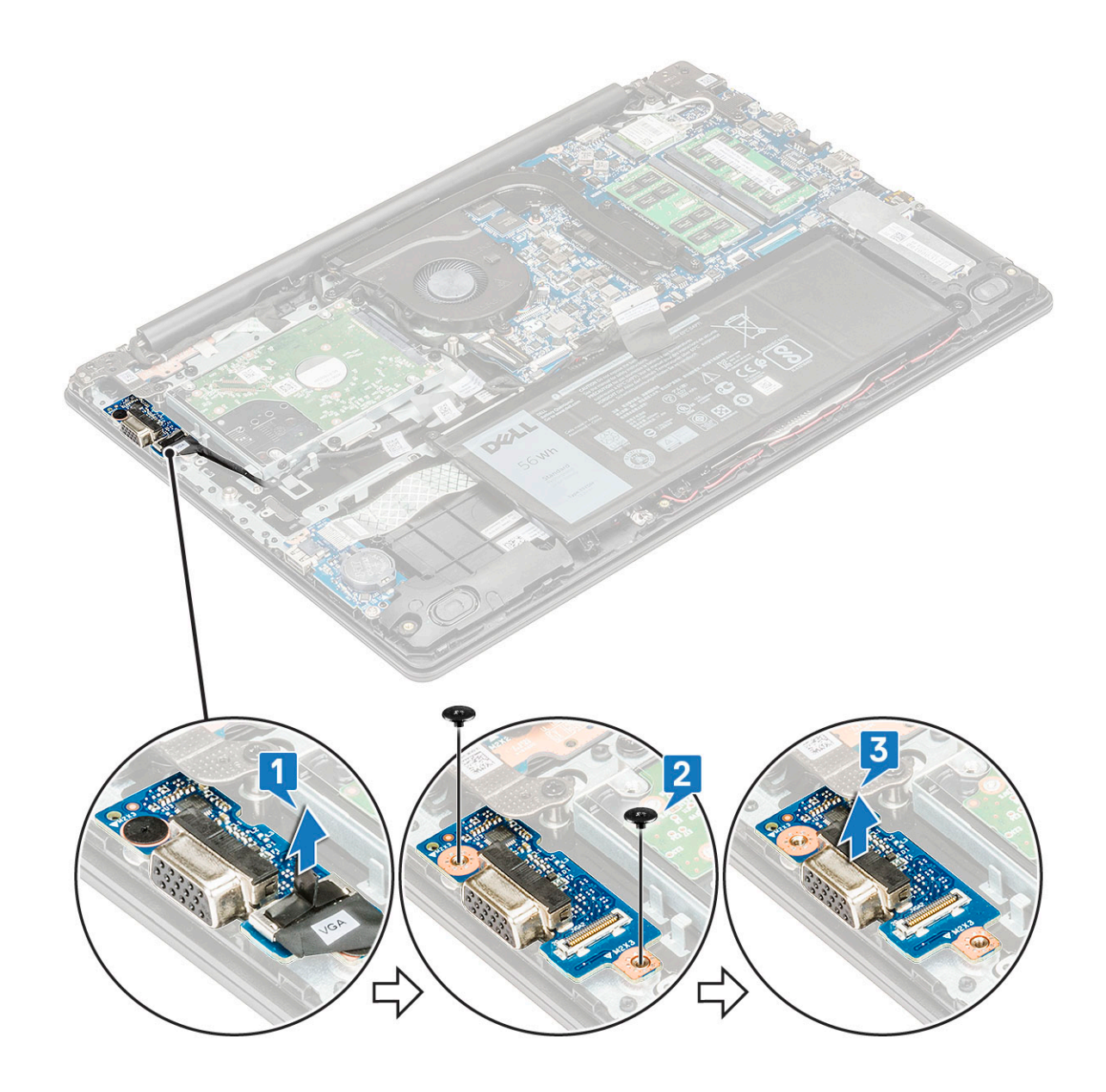

### Installing VGA board

- 1 Place the VGA board in its slot on the system.
- 2 Replace the two M2x3 screws to secure the VGA board to the system.
- 3 Connect the VGA daughter board cable to the VGA daughter board.
- 4 Install the:
	- a [battery](#page-17-0)
	- b [base cover](#page-15-0)
- 5 Follow the procedure in [After working inside your computer](#page-8-0).

# <span id="page-21-0"></span>Memory Module

### Removing the memory module

- 1 Follow the procedure in [Before working inside your computer](#page-8-0).
- 2 Remove the:
	- a [base cover](#page-13-0)
	- b [battery](#page-15-0)
- 3 To remove the memory module:
	- a Pry apart the memory module latches [1].
	- b Lift and remove the memory module from the system board [2].

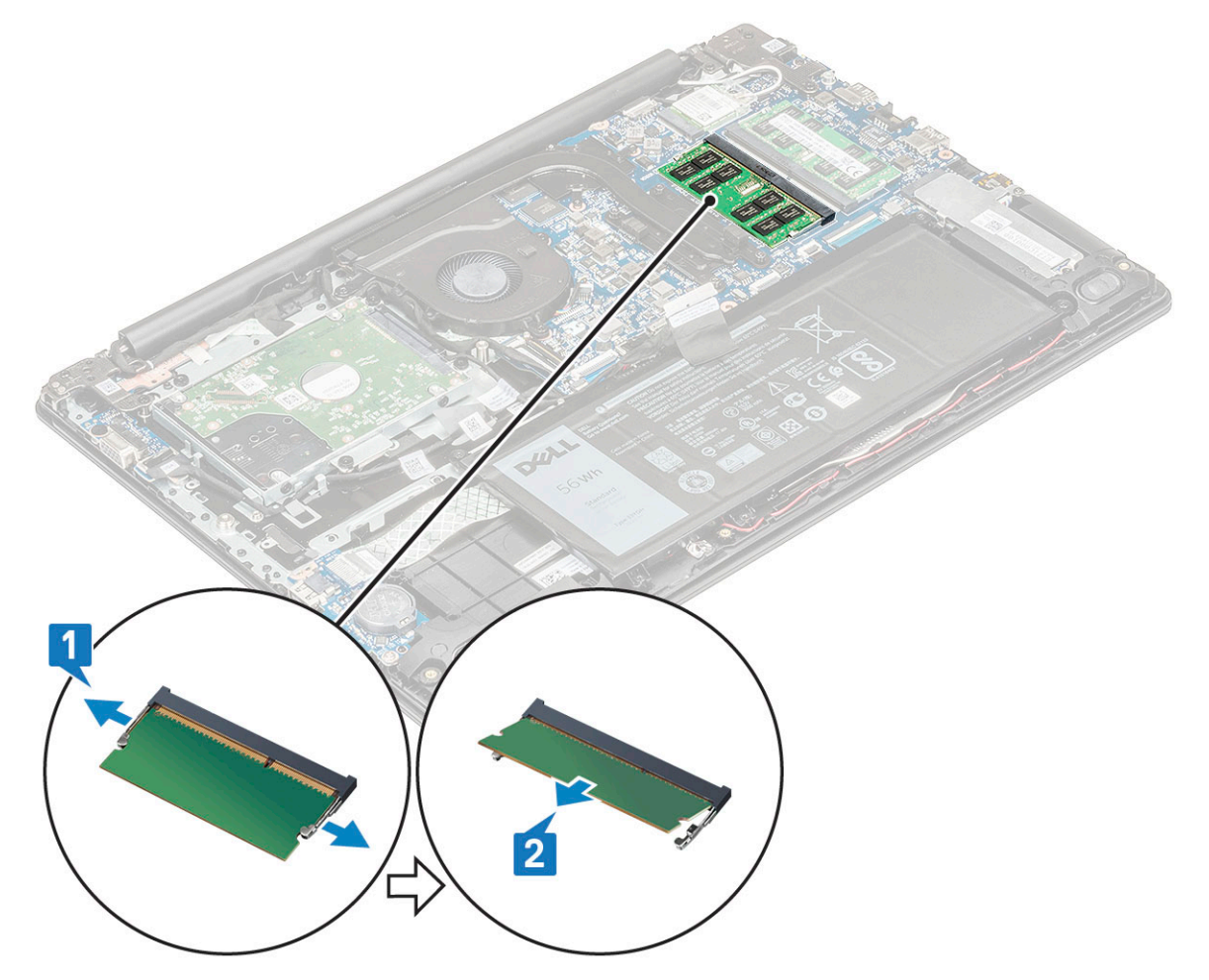

#### Installing the memory module

- 1 Insert the memory module into its connector at a 30 degree angle until the contacts are fully seated into the slot. Then, press the module until the clips secure the memory module.
- 2 Install the:
	- a [battery](#page-17-0)
	- b [base cover](#page-15-0)
- 3 Follow the procedure in [After working inside your computer](#page-8-0).

# <span id="page-22-0"></span>Hard drive

## Removing the hard disk drive

- 1 Follow the procedure in [Before working inside your computer](#page-8-0).
- 2 Remove the:
	- a [base cover](#page-13-0)
	- b [battery](#page-15-0)
- 3 To remove the hard disk drive (HDD):
	- a Disconnect the HDD cable from the system board .

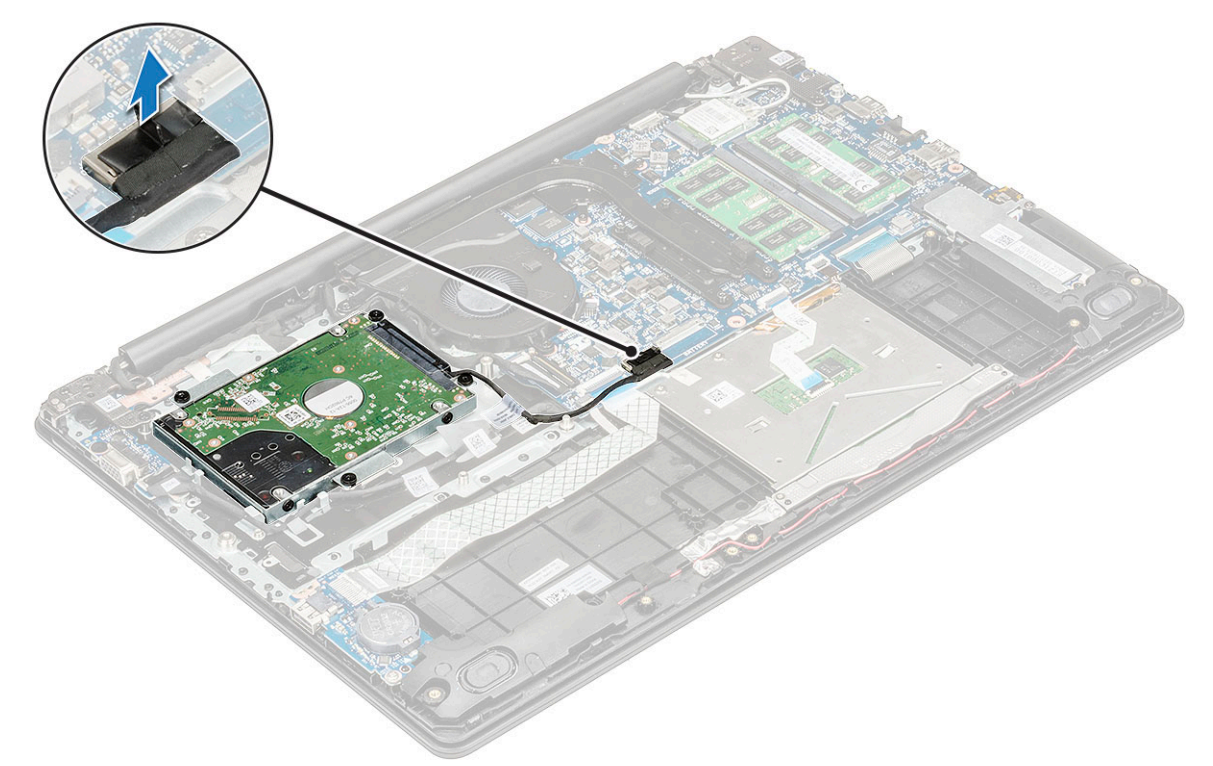

- b Remove the 4 M3x3 screws that secure the HDD to the palmrest [1].
- c Lift the HDD from the computer [2].

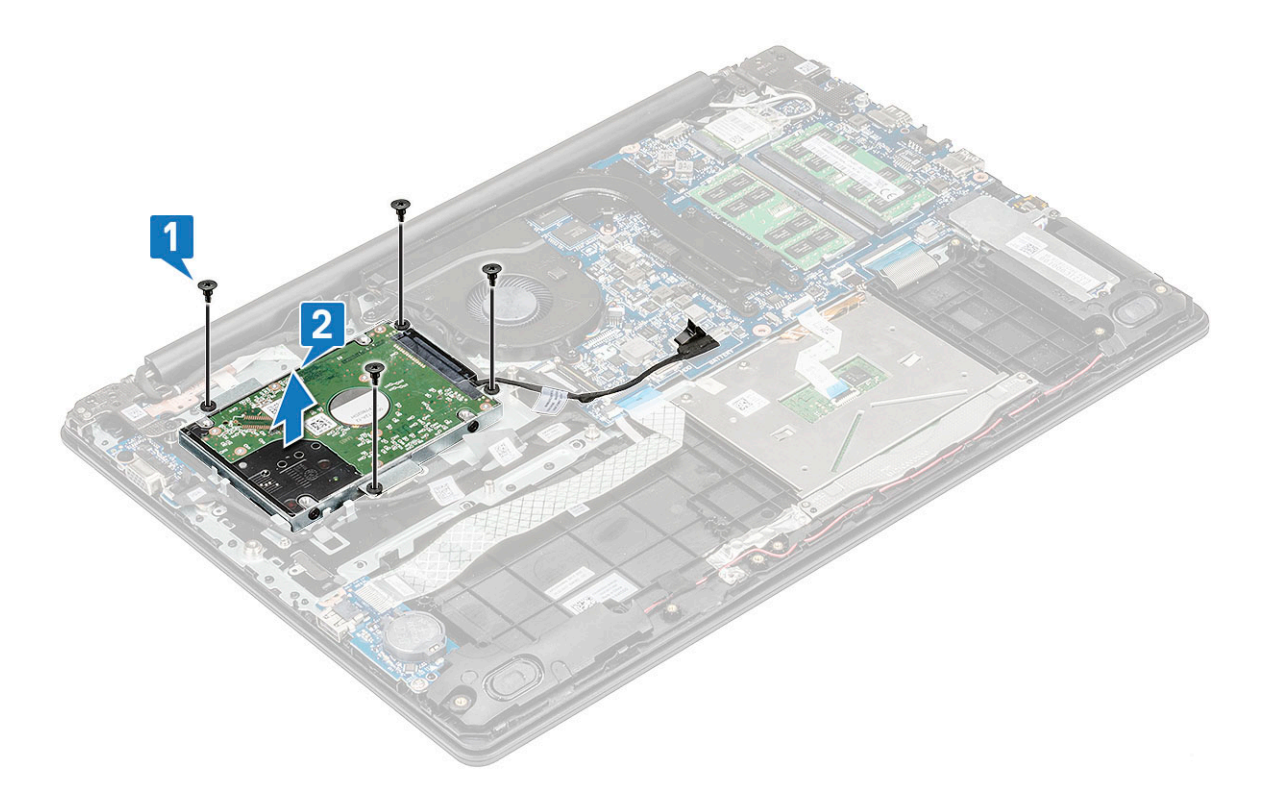

4 Disconnect the HDD cable interposer.

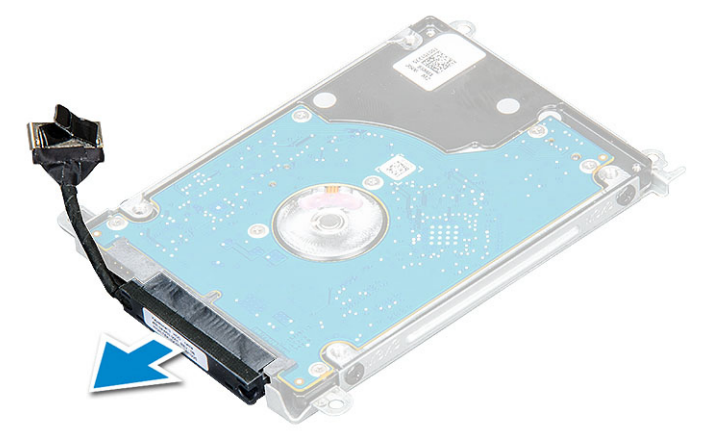

5 Then, remove the M3xL3 screws to detach the bracket from the HDD.

<span id="page-24-0"></span>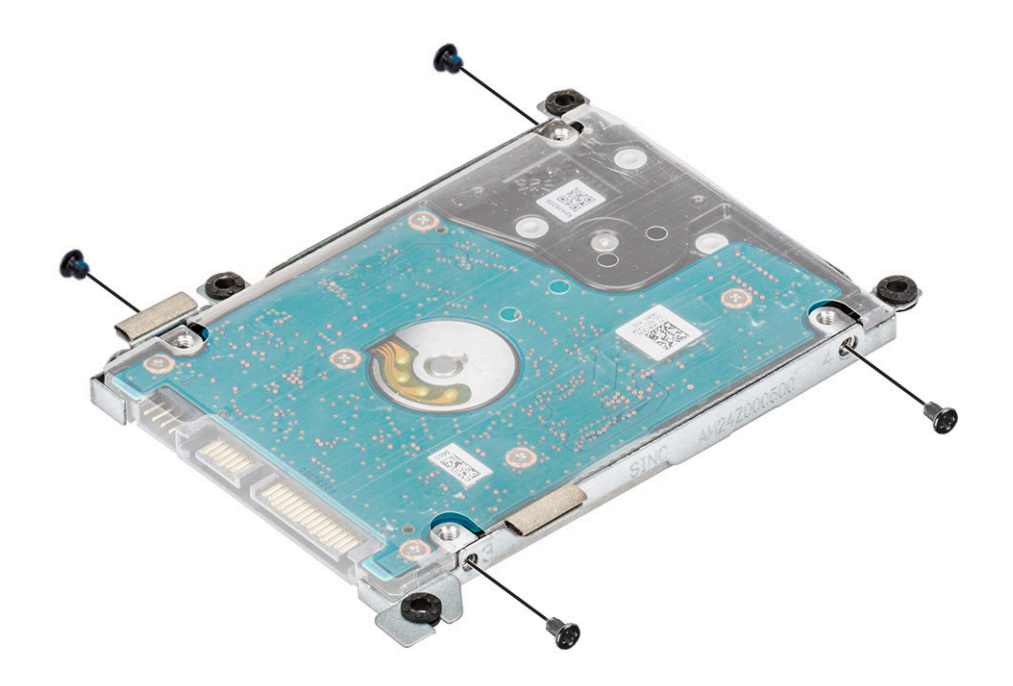

6 Lift the bracket from the hard drive.

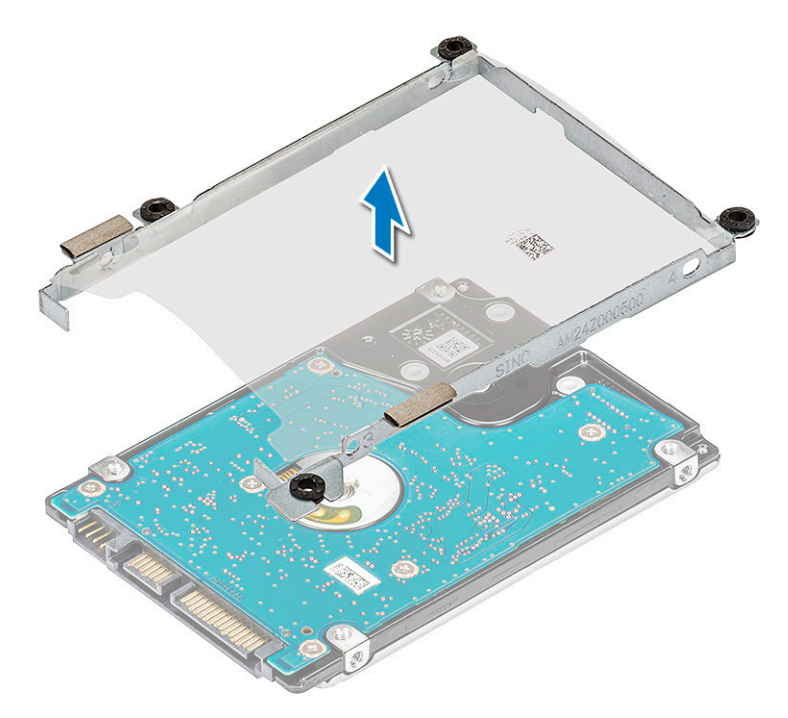

### Installing the hard disk drive

- 1 Tighten the M3x3 screws that secure the bracket to the HDD.
- 2 Connect the HDD cable interposer.
- 3 Insert the HDD into the connector on the computer.
- 4 Tighten the 4 M3x3 screws to secure the HDD to the computer.
- 5 Connect the HDD cable to the system board.
- <span id="page-25-0"></span>6 Install the:
	- a [battery](#page-17-0)
	- b [base cover](#page-15-0)

7 Follow the procedure in [After working inside your computer](#page-8-0).

# SATA Solid State Drive (SSD)

### Removing the SSD card

- 1 Follow the procedure in [Before working inside your computer](#page-8-0).
- 2 Remove the:
	- a [base cover](#page-13-0)
	- b [battery](#page-15-0)
- 3 To remove the Solid State Drive (SSD) card:
	- a Remove the two screws that secure the SSD bracket to the system [1], and lift the bracket from the system [2].
	- b Slide and lift the SSD from the system [3].

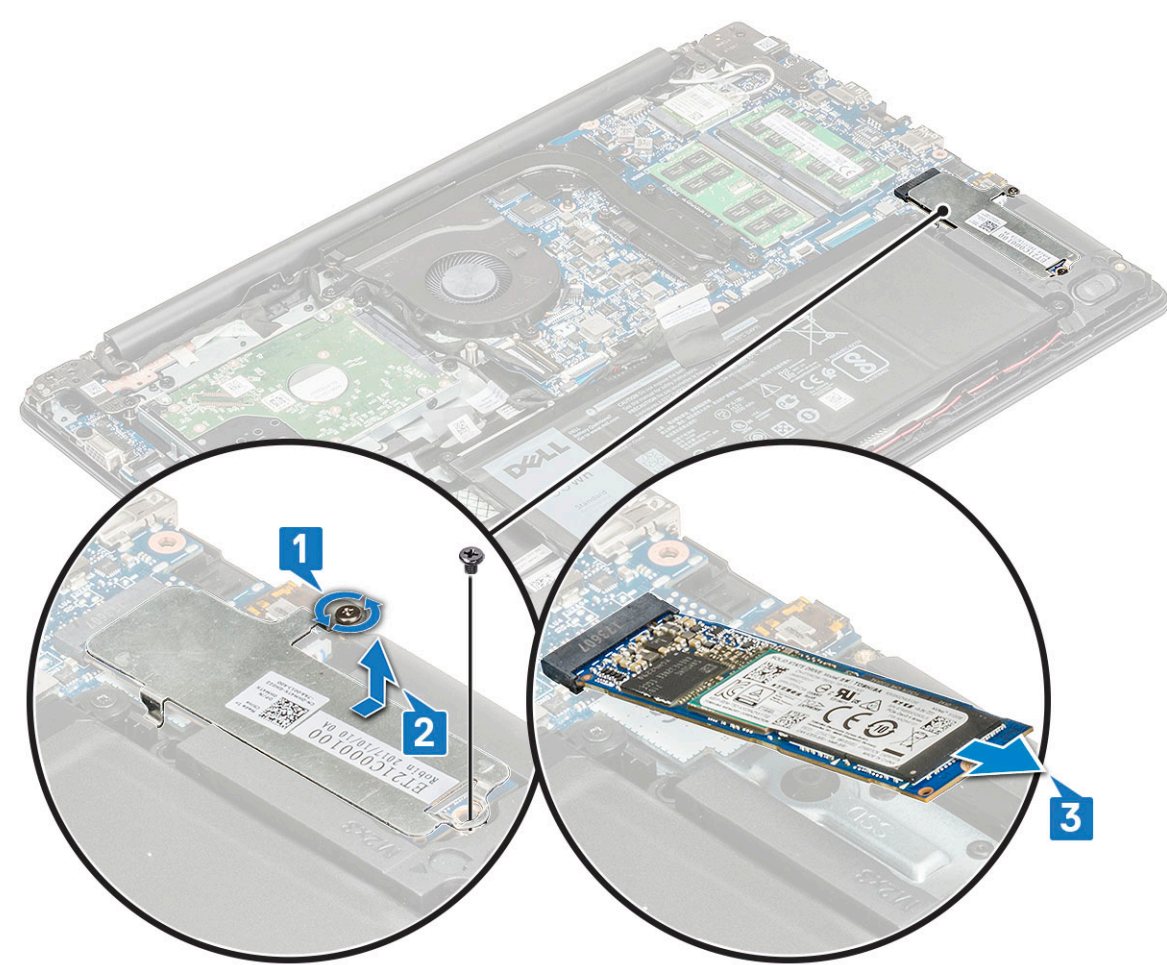

#### Installing the SSD card

- 1 Insert the SSD card into its slot on the system.
- 2 Place the SSD bracket in its slot on the computer and replace the two screws to secure it to the system.
- <span id="page-26-0"></span>3 Install the: .
	- a [battery](#page-17-0)
	- b [base cover](#page-15-0)
- 4 Follow the procedure in [After working inside your computer](#page-8-0).

# Speakers

#### Removing the speakers

- 1 Follow the procedure in [Before working inside your computer](#page-8-0).
- 2 Remove the:
	- a [base cover](#page-13-0)
	- b [battery](#page-15-0)
	- c [SSD](#page-25-0)
- 3 To remove the speakers:
	- a Disconnect the speaker cable from the connector on the system board [1].
	- b Remove the adhesive tape that secures the speaker cable to the computer [2].
	- c Unroute the speaker cable from its routing channel on the system [3].

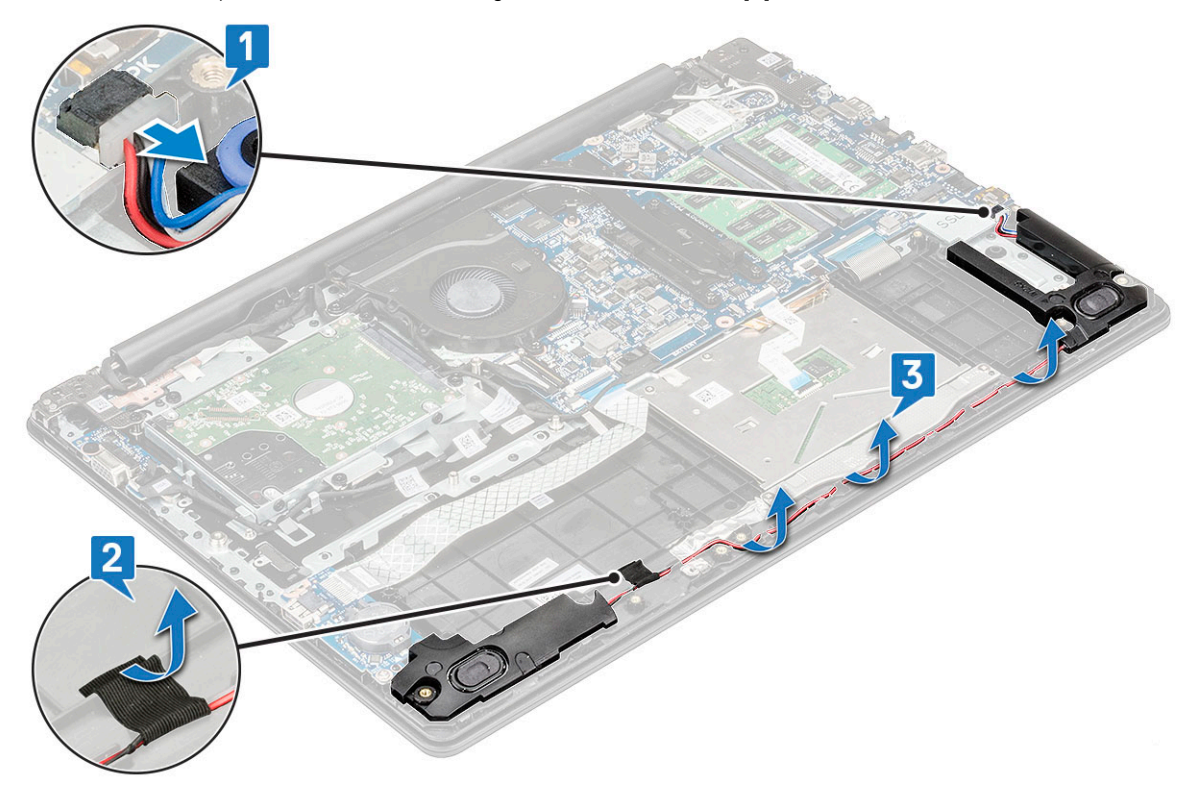

4 Lift the speakers from the computer.

<span id="page-27-0"></span>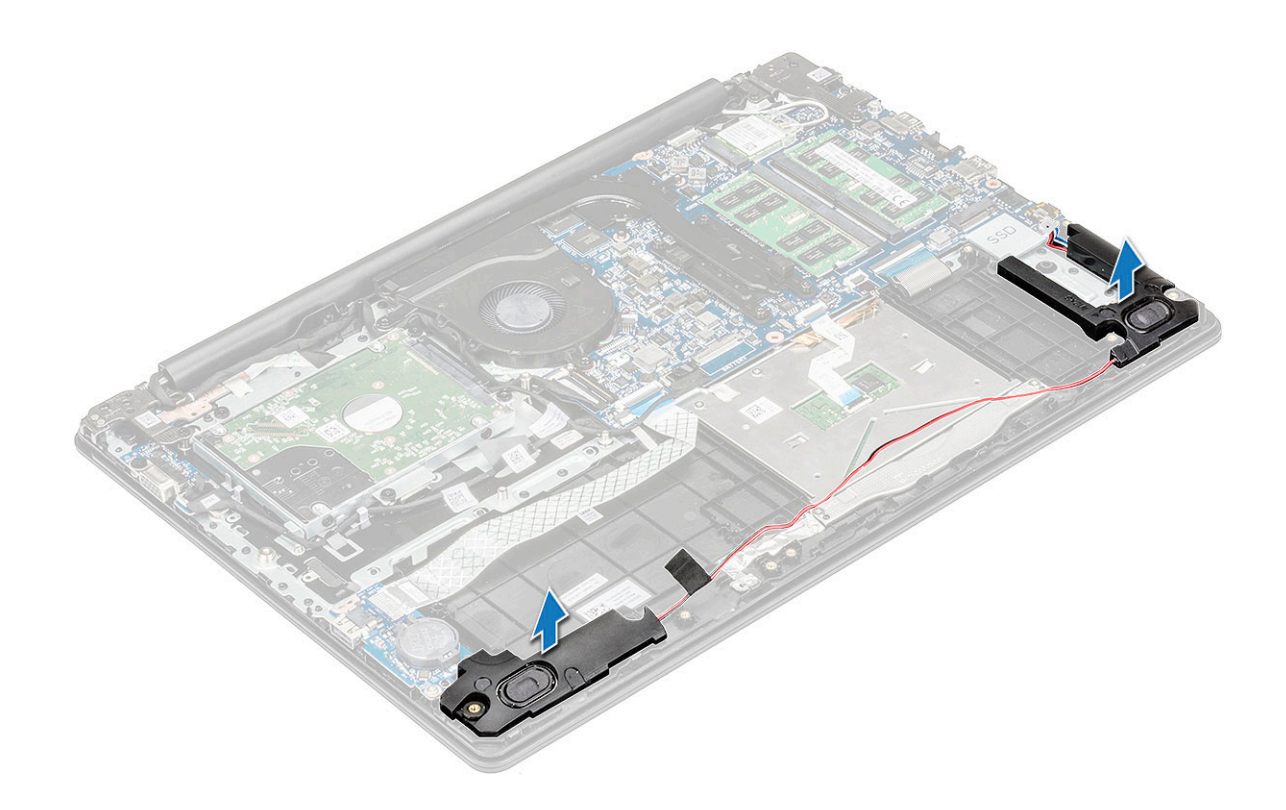

#### Installing the speakers

- 1 Place the speakers into the slots on the computer.
- 2 Affix the adhesive tape to secure the speaker cable to the computer
- 3 Route the speaker cable through its routing channel.
- 4 Connect the speaker cable to the connector on the system board.
- 5 Install the:
	- a [SSD](#page-25-0)
		- b [battery](#page-17-0)
		- c [base cover](#page-15-0)
- 6 Follow the procedure in [After working inside your computer](#page-8-0).

## Coin cell battery

#### Removing the coincell battery

- 1 Follow the procedure in [Before working inside your computer](#page-8-0).
- 2 Remove the:
	- a [base cover](#page-13-0)
	- b [battery](#page-15-0)
- 3 To remove the coin cell:
	- a Pry the coincell battery until it pops out from its slot [1].
	- b Lift and remove the coin cell from the system [2].

<span id="page-28-0"></span>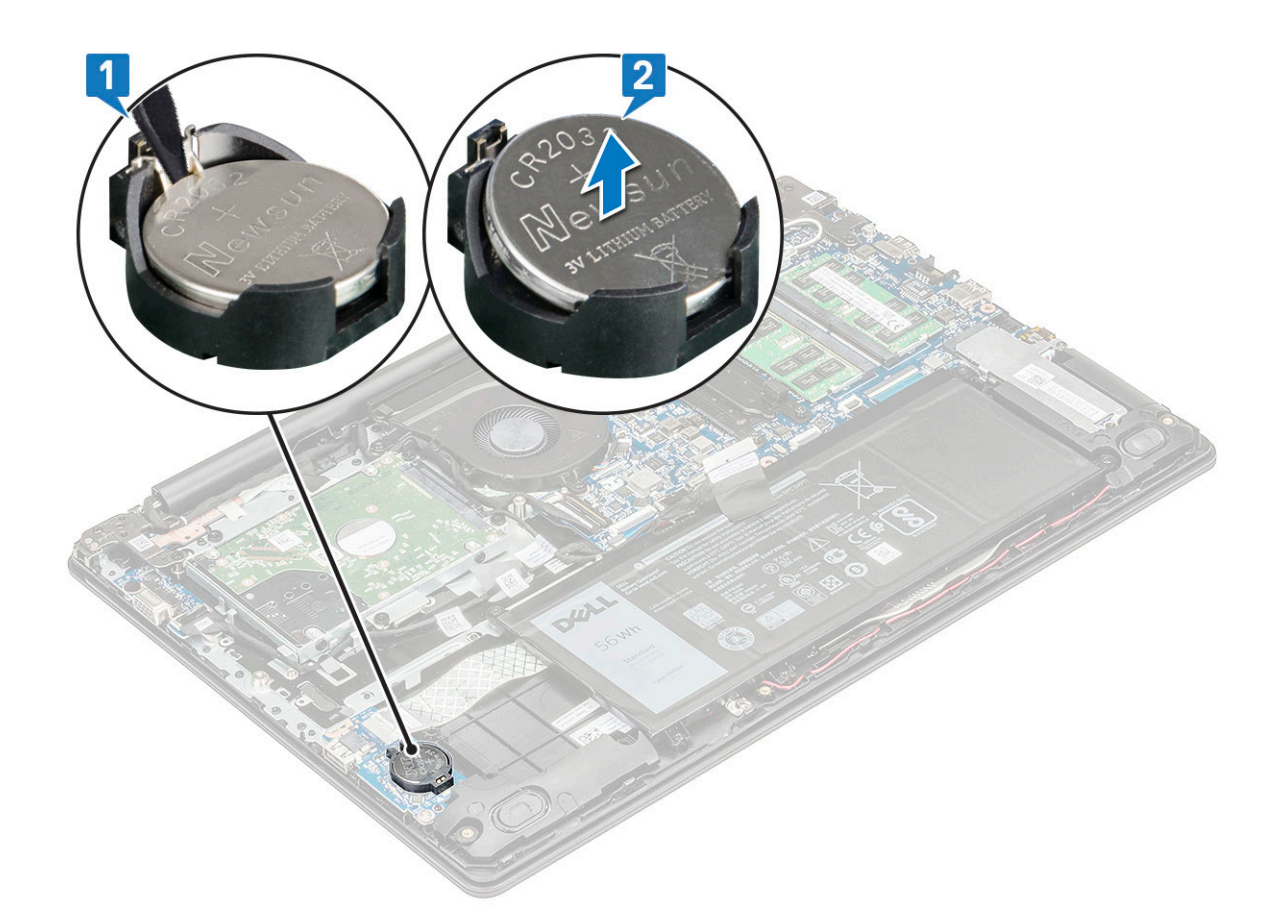

#### Installing the coincell battery

- 1 Place the coin cell into the slot on the system board.
- 2 Connect the battery cable to the system board.
- 3 Install the:
	- a [battery](#page-17-0)
	- b [base cover](#page-15-0)
- 4 Follow the procedure in [After working inside your computer](#page-8-0)

# Heat sink

#### Removing the heatsink

- 1 Follow the procedure in [Before working inside your computer](#page-8-0).
- 2 Remove the:
	- a [base cover](#page-13-0)
	- b [battery](#page-15-0)
- 3 To remove the heatsink:
	- a Loosen the 4 captive screws in the order shown on the heatsink [1], and then remove another 3 screws [2] to release the heatsink..

<span id="page-29-0"></span>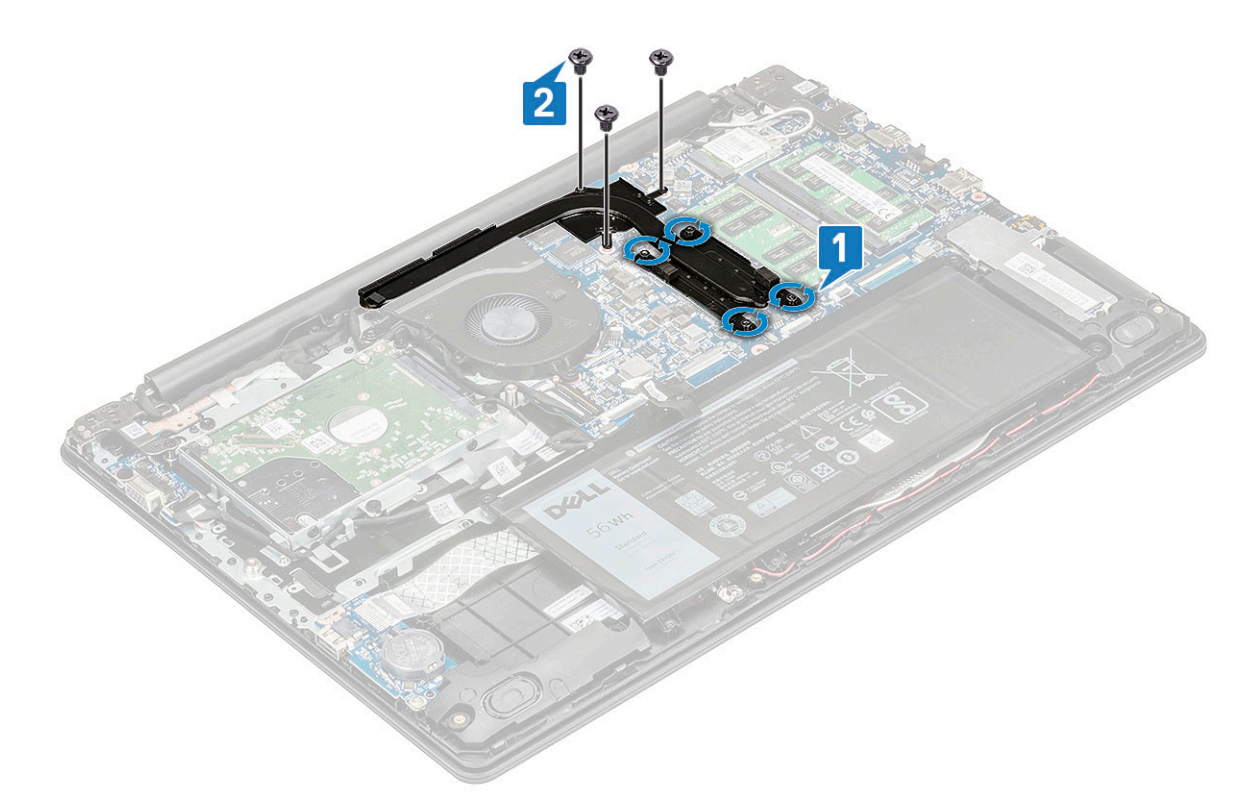

b Lift the heatsink away from the computer.

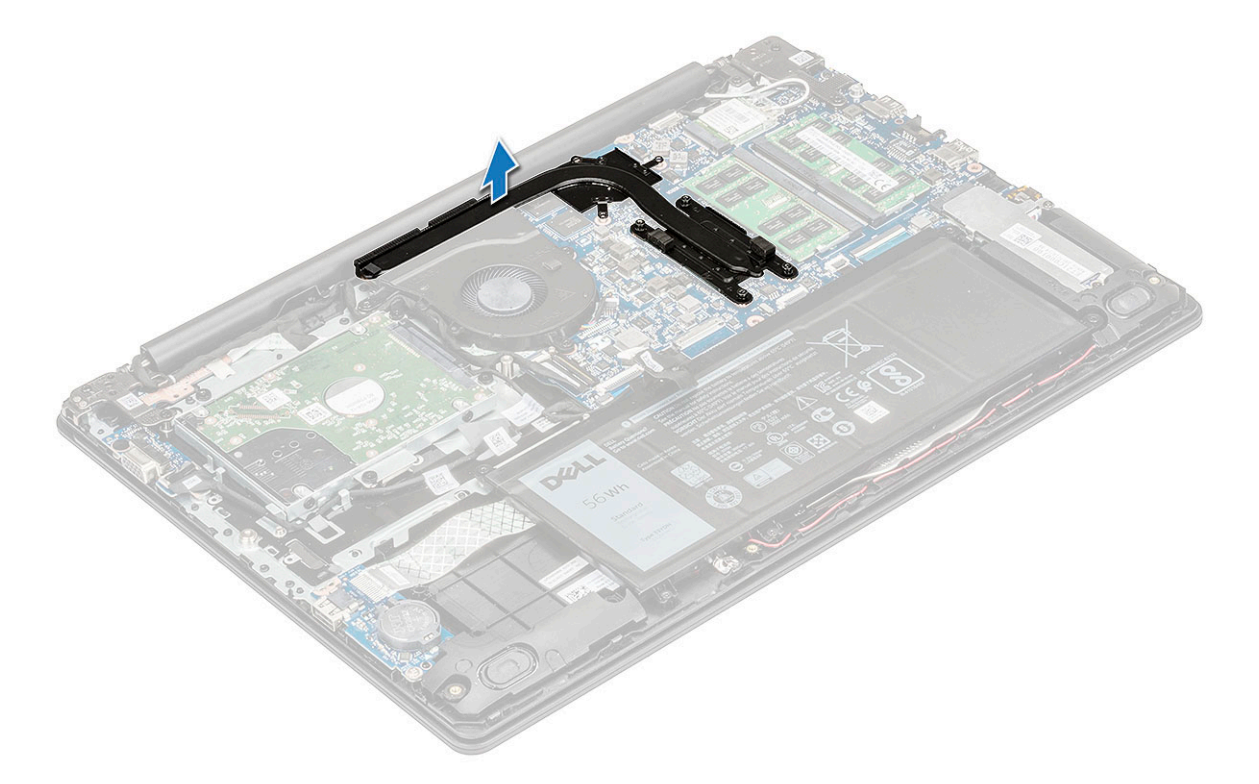

### Installing the heatsink

- 1 Insert the heatsink into the slot on the computer.
- 2 Tighten the M2.5x2.5 screws and replace the three M2x3 screws to secure the heatsink to the computer.

#### $\circled{1}$  NOTE: Tighten the heat sink screws in sequential order as indicated on the heat-sink.

- <span id="page-30-0"></span>3 Install the:
	- a [battery](#page-17-0)
	- b [base cover](#page-15-0)
- 4 Follow the procedure in [After working inside your computer](#page-8-0).

# System Fan

#### Removing the system fan

- 1 Follow the procedure in [Before working inside your computer](#page-8-0).
- 2 Remove the:
	- a [base cover](#page-13-0)
	- b [battery](#page-15-0)
- 3 To remove the system fan:
	- a Unroute the eDP cable from the routing channel on the system fan [1]. Disconnect the system fan cable from its connector on the system board [2].

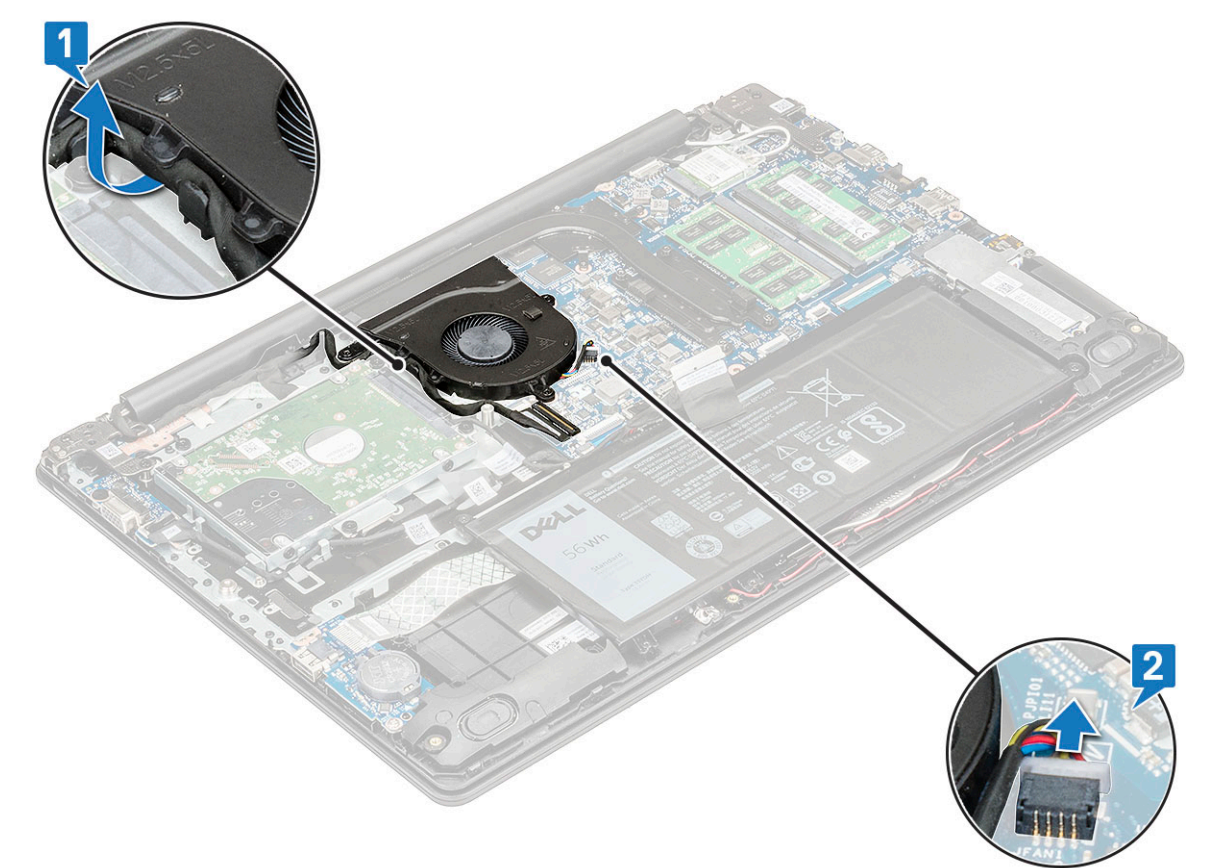

b Remove the 3 M2.5x5 screws securing the fan to the palmrest [1] and then lift the fan off the computer [2].

<span id="page-31-0"></span>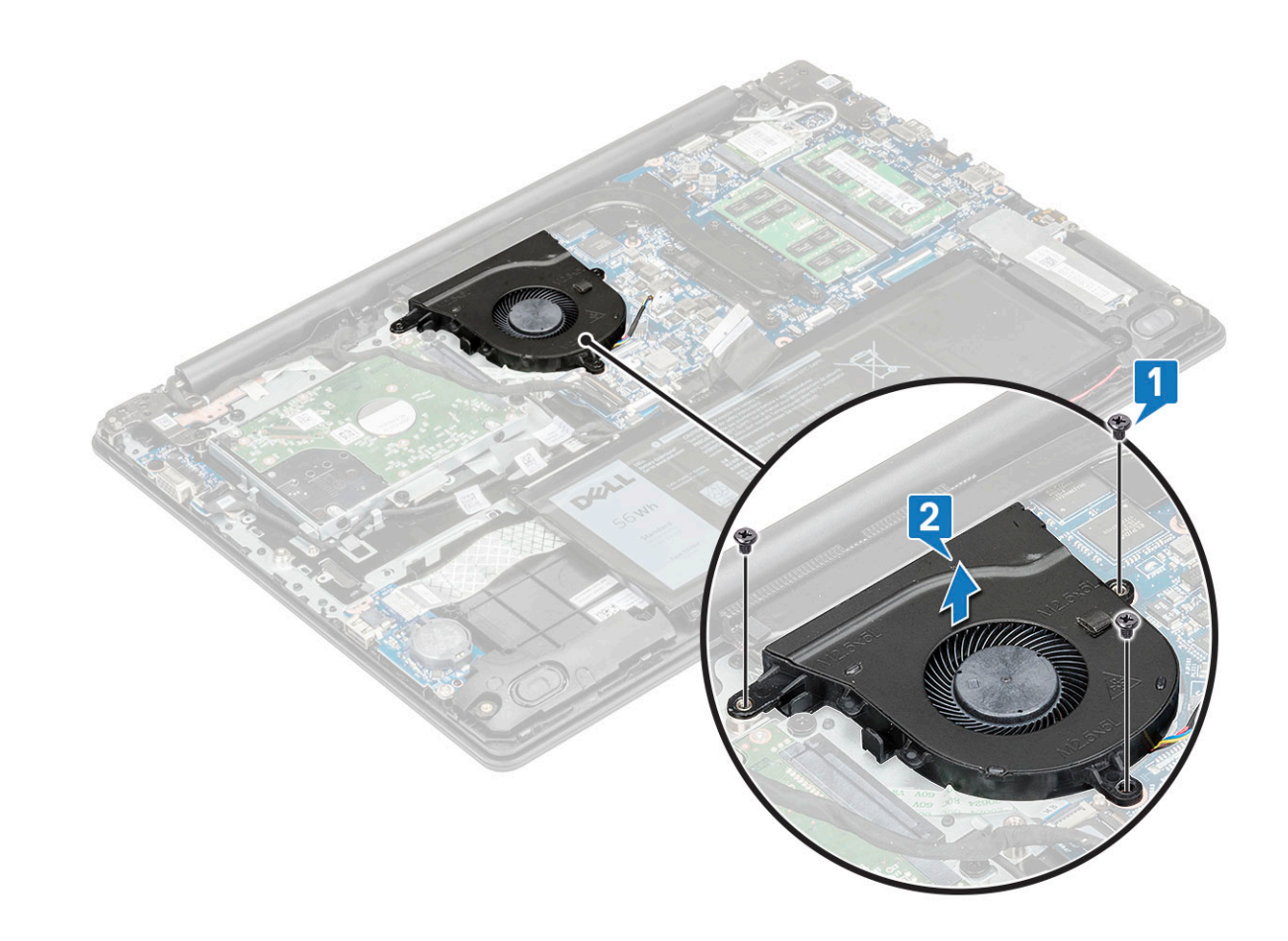

#### Installing the system fan

- 1 Place the fan on the computer.
- 2 Tighten the 3 M2.5x5 screws to secure the fan to the computer.
- 3 Connect the fan cable to the system board.
- 4 Route the eDP cable through its routing channel on the system fan.
- 5 Install the:
	- a [battery](#page-17-0)
	- b [base cover](#page-15-0)
- 6 Follow the procedure in [After working inside your computer](#page-8-0).

## Input-Output board

#### Removing the Input-Output board

- 1 Follow the procedure in [Before working inside your computer](#page-8-0).
- 2 Remove the:
	- a [base cover](#page-13-0)
	- b [battery](#page-15-0)
- 3 To remove the Input-Output (I/O) board:
	- a Move aside the HDD cable to access the I/O board cable [1] and remove the I/O board cable from the connector on the system board [2].

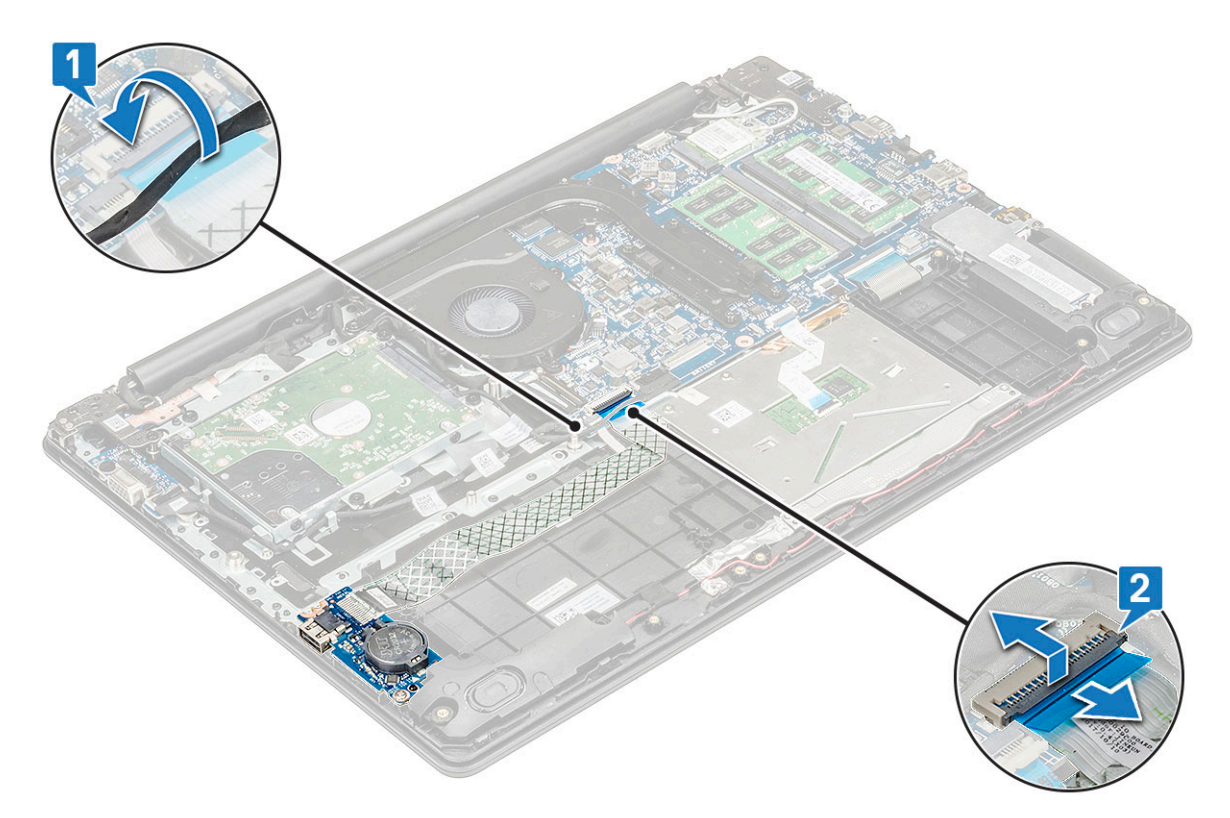

4 Remove the M2x4 screw securing the I/O board [1] to the system and lift it off from the system [2].

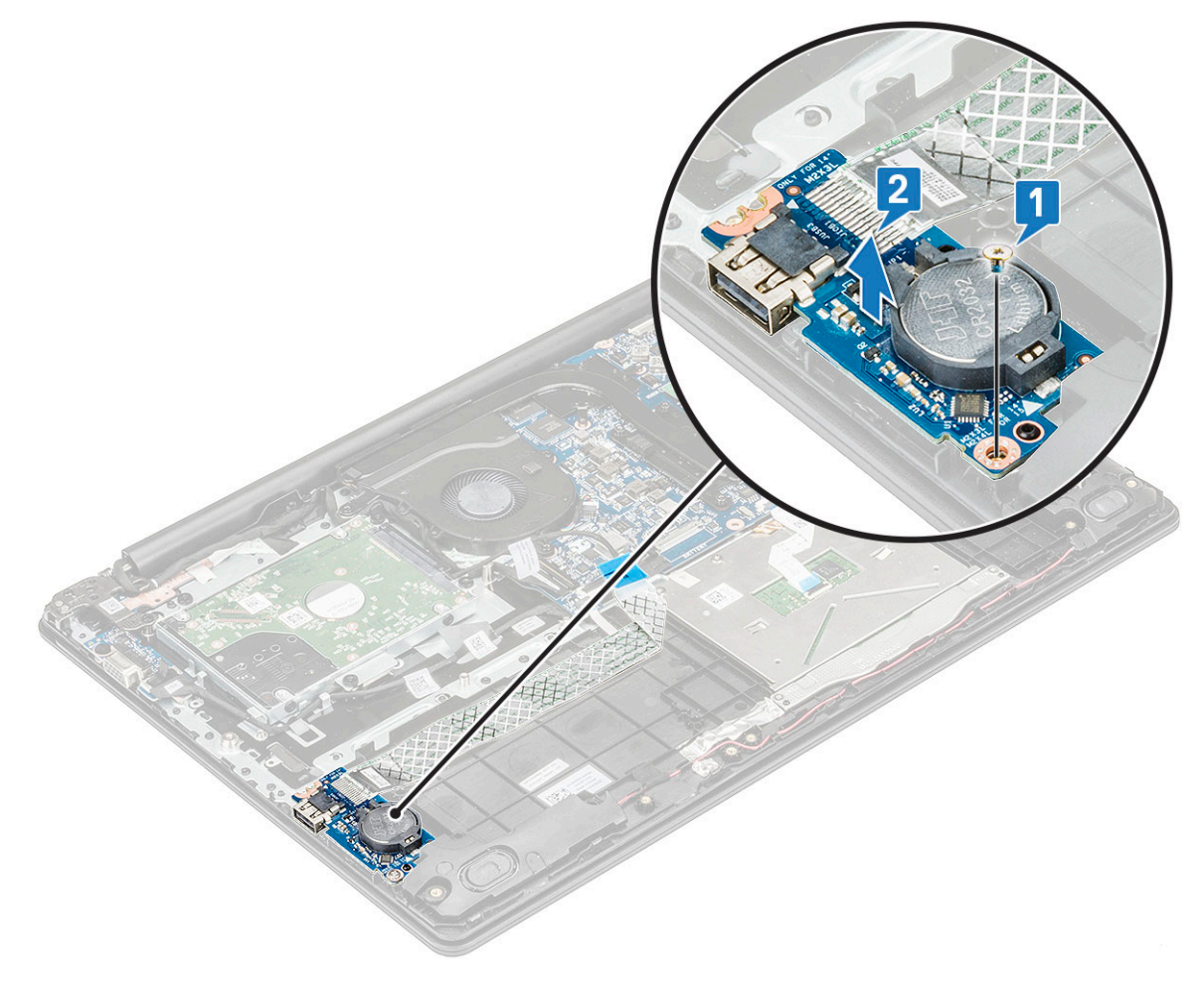

#### <span id="page-33-0"></span>Installing the Input-Output board

- 1 Place the Input-Output (I/O) board into its slot on the palmrest.
- 2 Replace the M2x4 screw to secure the I/O board to the palmrest.
- 3 Connect the I/O board cable to its connector on the system board.
- 4 Install the:
	- a [battery](#page-17-0)
	- b [base cover](#page-15-0)
- 5 Follow the procedure in [After working inside your computer](#page-8-0)

## Fingerprint reader – optional

#### Removing the fingerprint reader

- 1 Follow the procedure in [Before working inside your computer](#page-8-0).
- 2 Remove the:
	- a [base cover](#page-13-0)
	- b [battery](#page-15-0)
	- c [I/O board](#page-31-0)
- 3 To remove the fingerprint reader:
	- a Disconnect the fingerprint reader cable from its connector on the system board [1], peel the adhesive-backed cable to release it from the palm rest [2]..
	- b Remove the M2x2 screw securing the metal bracket of the connector [3] and lift it off the computer [4]

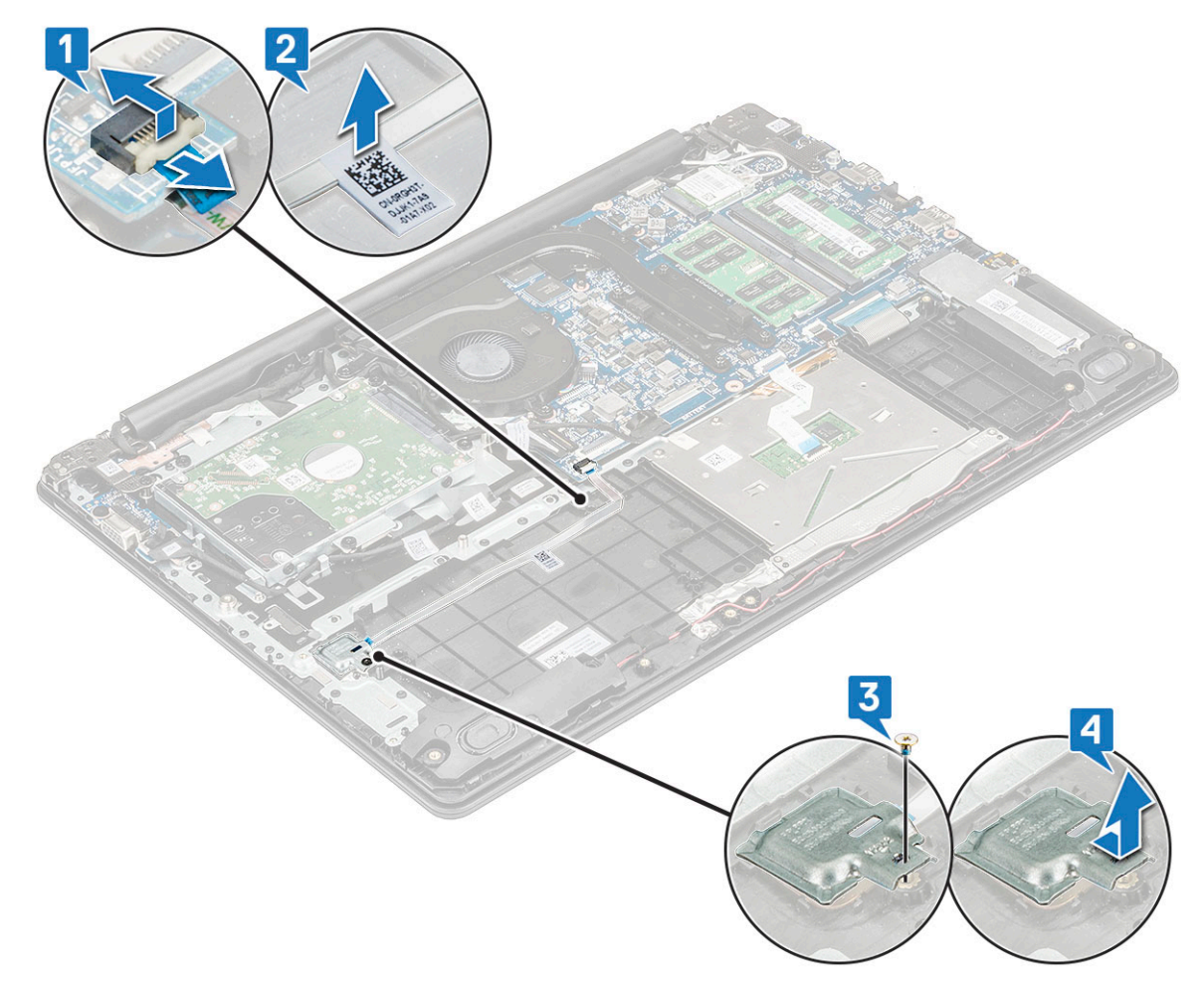

c Lift the fingerprint reader off the computer.

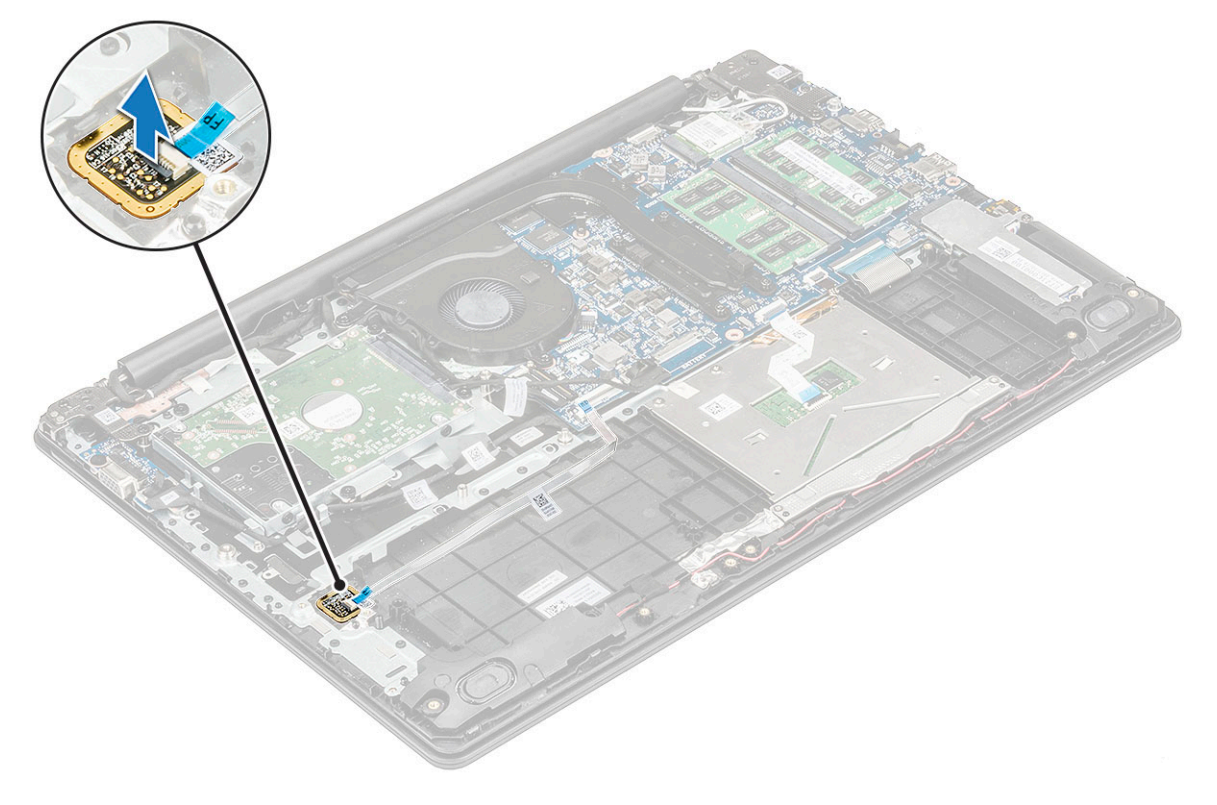

### <span id="page-35-0"></span>Installing the fingerprint reader

- 1 Place the fingerprint reader into the slot on the palmrest.
- 2 Place the metal bracket on the fingerprint reader and replace the screw to secure the fingerprint reader to the system.
- 3 Affix the adhesive–backed cable to secure it to the palmrest.
- 4 Connect the fingerprint reader cable to the connector on the system board.
- 5 Install the:
	- a [I/O board](#page-33-0)
	- b [battery](#page-17-0)
	- c [base cover](#page-15-0)
- 6 Follow the procedure in [After working inside your computer](#page-8-0)

# Touchpad panel

#### Removing the touchpad

- 1 Follow the procedure in [Before working inside your computer](#page-8-0).
- 2 Remove the:
	- a [base cover](#page-13-0)
		- b [battery](#page-15-0)
- 3 Remove the two M2x2 screws that secures the touchpad bracket to the system [1].
- 4 Lift the metal bracket from the system [2].

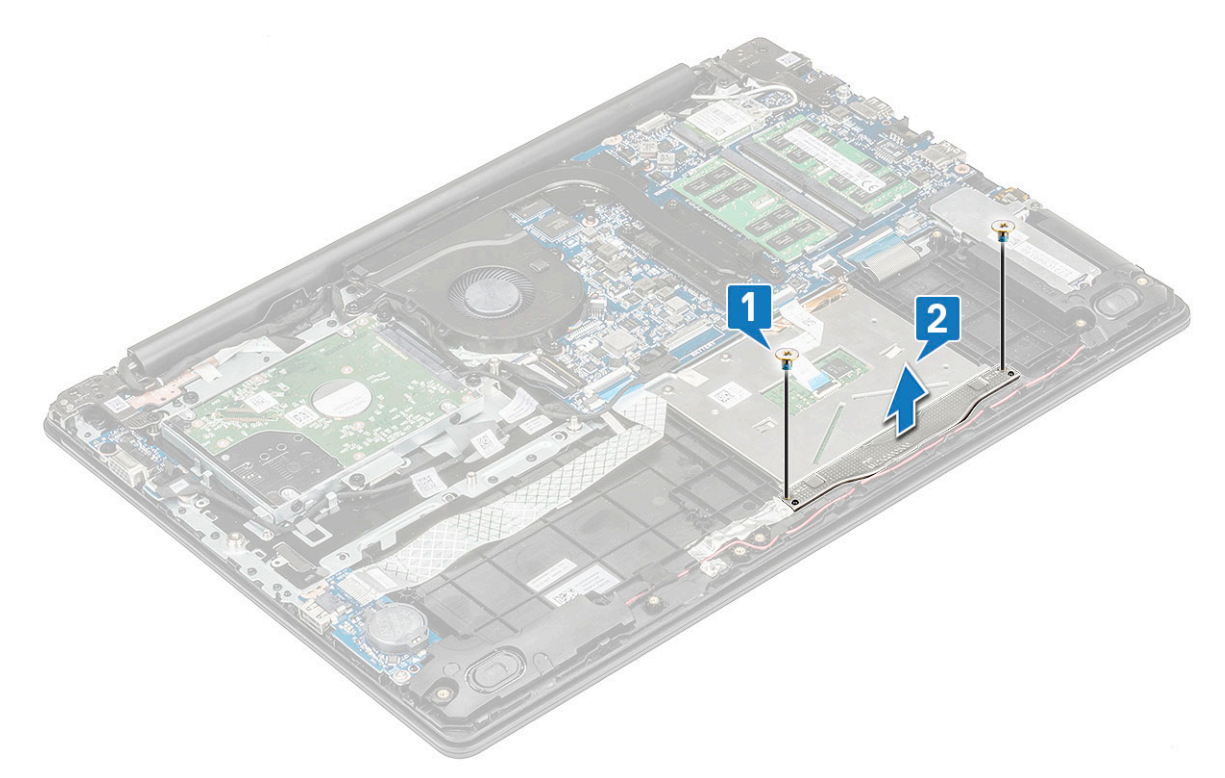

- 5 Peel off the adhesive tape that secures the touchpad panel [1].
- 6 Disconnect the touchpad cable and keyboard backlight cable from their respective connectors on the system board [2,3]
<span id="page-36-0"></span>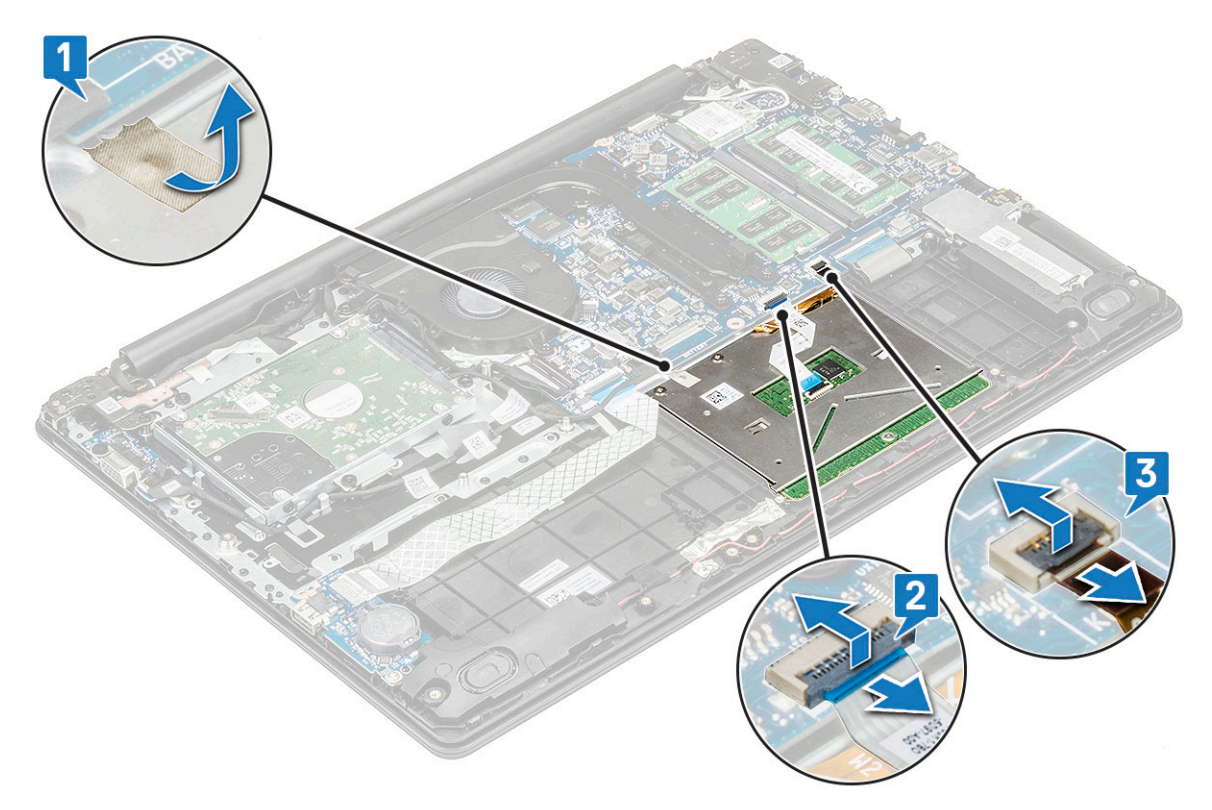

7 Remove the four M2x2 screws that secure the touchpad on the computer [1] and lift the touchpad from the system [2].

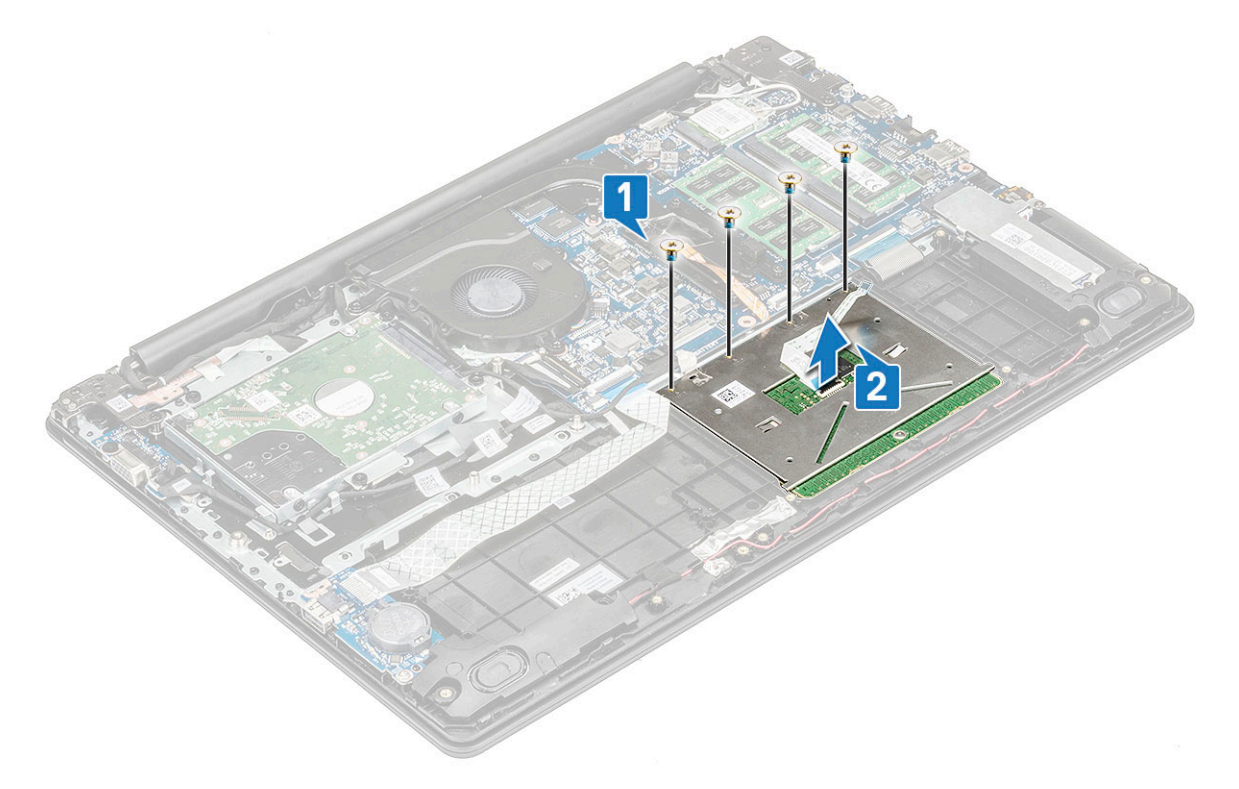

### Installing the touchpad

- 1 Place the touchpad into the slot on the computer and replace the four M2x2 screws to secure it to the system.
- 2 Connect the touchpad and keyboard backlight cables to their respective connectors on the system board.
- <span id="page-37-0"></span>3 Affix the adhesive tape to secure the touchpad to the system.
- 4 Align and place the metal bracket under the plastic hold down.
- 5 Replace the two M2x2 screws to secure the metal bracket to the touchpad.
- 6 Install the:
	- a [battery](#page-17-0)
	- b [base cover](#page-15-0)
- 7 Follow the procedure in [After working inside your computer](#page-8-0).

## Display assembly

### Removing the display assembly

- 1 Follow the procedure in [Before working inside your computer](#page-8-0).
- 2 Remove the:
	- a [base cover](#page-13-0)
	- b [battery](#page-15-0)
	- c [Removing the WLAN card](#page-17-0)
	- d [Removing the WWAN card](#page-18-0)
- 3 Remove the eDP cable from its connector on the system board [1] and unroute the cable from the routing channel on the system fan [2].
- 4 Peel off the adhesive tape securing the eDP cable to the system [3].
- 5 Unroute the eDP cable from the hook of the right LCD hinge and routing clips on the system [4].
- 6 Unroute the WLAN cables from the routing channel [5] .

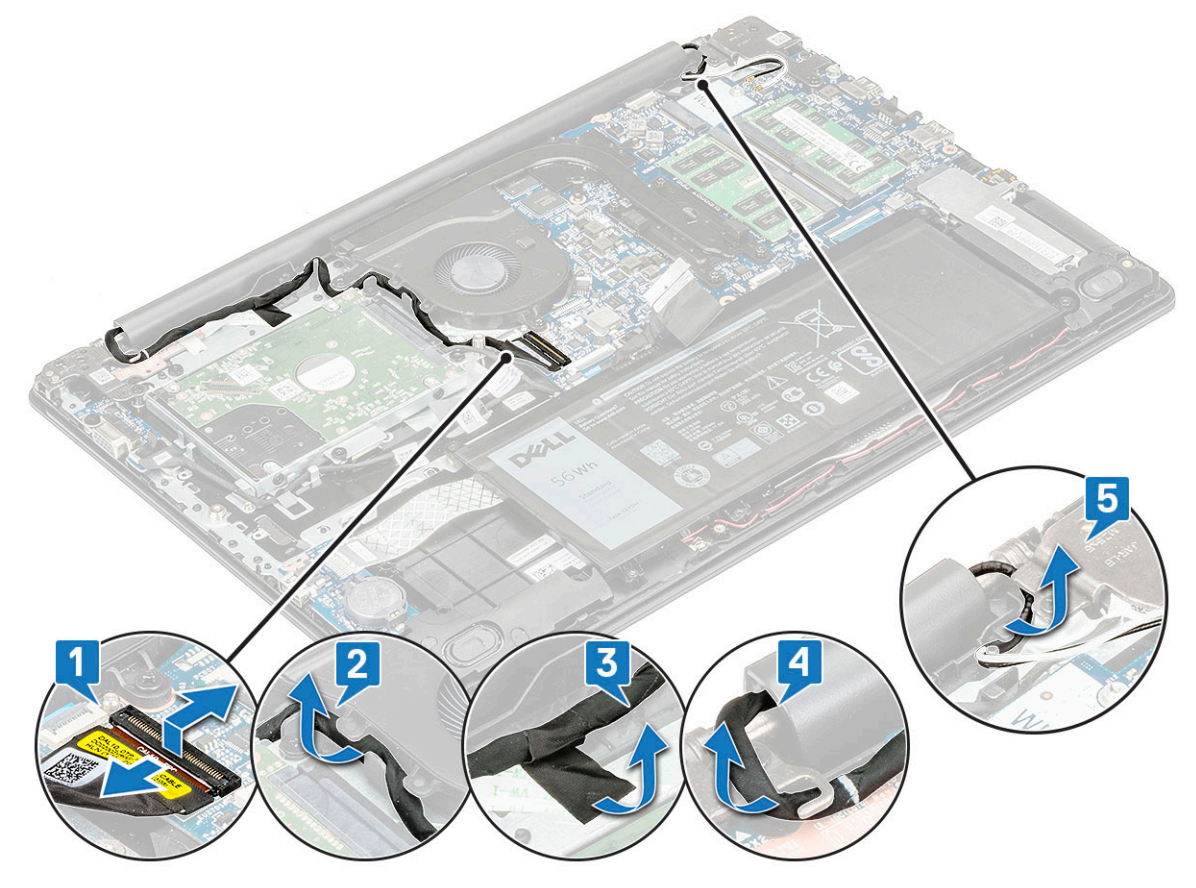

7 Then, open the palm-rest assembly to at least 90-degrees and place the system on the edge of a table so that the palm rest is laying flat on the table and the display assembly is over the edge.

 $\Delta$  CAUTION: Hold the system firmly when the system is placed at this position.

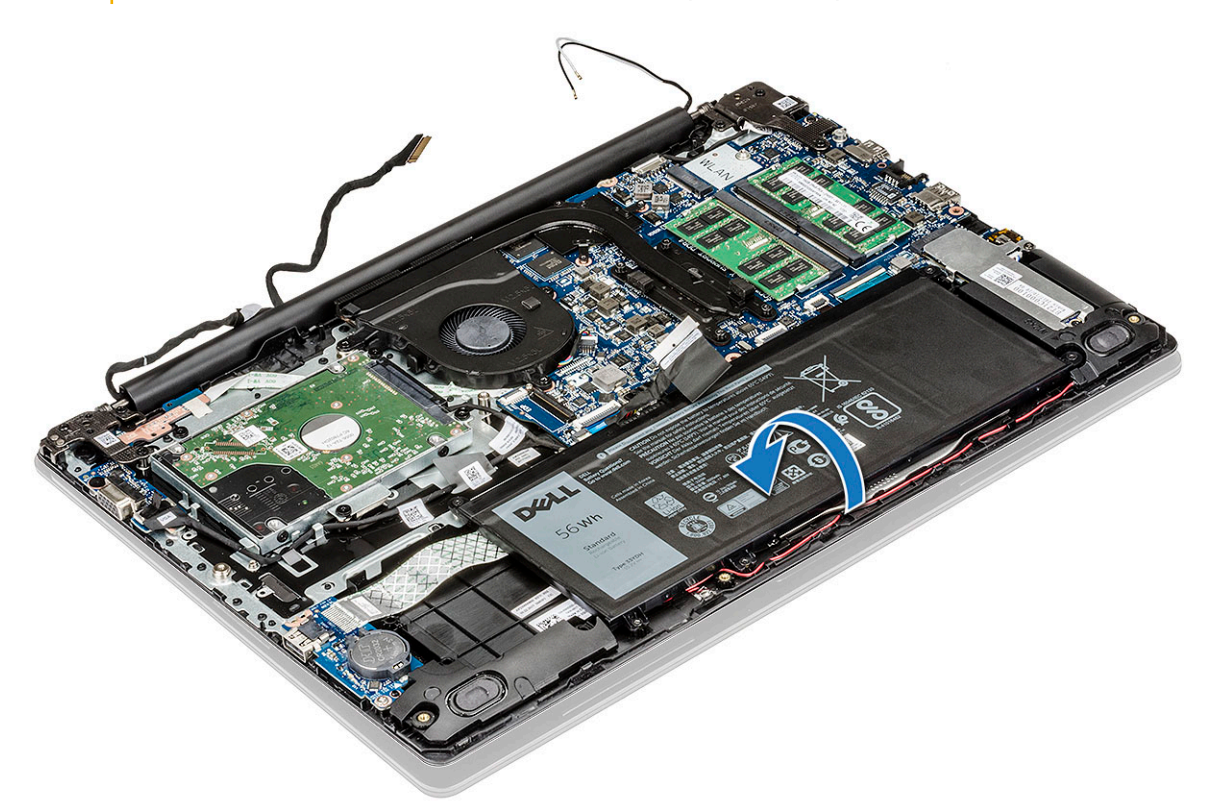

8 Remove the 6 M2.5x2.5 screws [1] and lift the display assembly away from the computer [2].

CAUTION: Hold the display assembly firmly when you place the display assembly at a 90 degree angle to the palm rest, to avoid damaging the display assembly.

<span id="page-39-0"></span>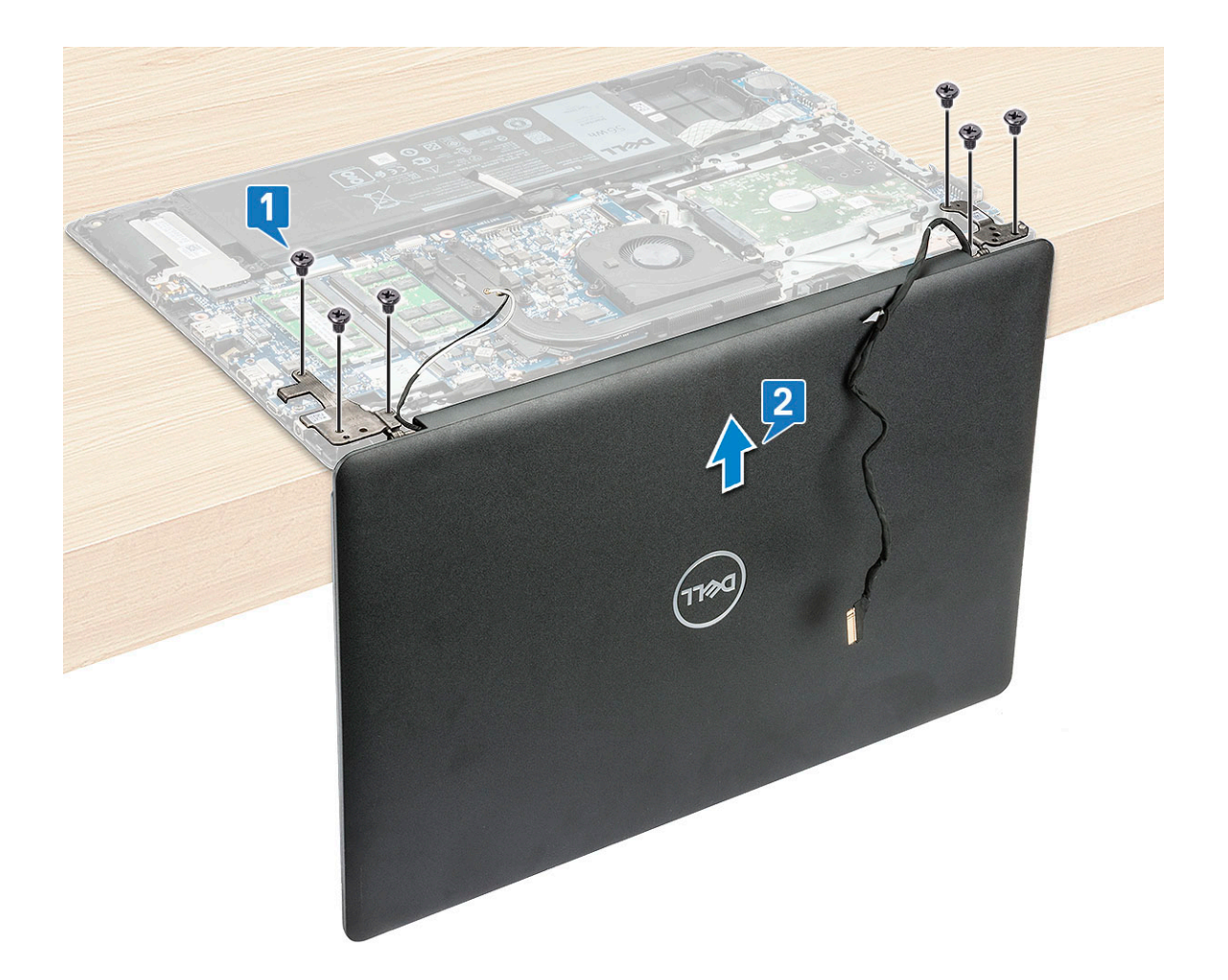

### Installing the display assembly

1 Place the display assembly on the palm rest at a 90 degree angle and align with the screw holders on the palm rest.

### $\odot|$  NOTE: Hold the display assembly firmly when you place the display assembly on the plamrest at a 90 degree angle, to avoid damaging the display assembly.

- 2 Tighten the 6 M2.5x2.5 screws to secure the display assembly to the computer.
- 3 Turn over the computer
- 4 Route the WLAN cables through the routing channel.
- 5 For models shipped with a WWAN card, the WWAN antennas must be routed underneath the right display hinge and above the VGA daughter board cable, and then secured with an adhesive tape on the power button daughter board.
- 6 Route the eDP cable through the hook of the right LCD hinge and routing clips on the system.
- 7 Affix the adhesive tape to secure the eDP cable to the system.
- 8 Route the display cable through the routing channel on the system fane and connect the display cable to its connector on the system board.
- 9 Install the:
	- a [Installing the WWAN card](#page-19-0)
	- b [Installing the WLAN card](#page-18-0)
	- c [battery](#page-17-0)
	- d [base cover](#page-15-0)
- 10 Follow the procedure in [After working inside your computer](#page-8-0)

## <span id="page-40-0"></span>DC-In Port

### Removing the DC-in port

- 1 Follow the procedure in [Before working inside your computer](#page-8-0).
- 2 Remove the:
	- a [base cover](#page-13-0)
	- b [Removing the WLAN card](#page-17-0)
	- c [Removing the WWAN card](#page-18-0)
	- d [display assembly](#page-37-0)
- 3 To remove the DC-in port:
	- a Disconnect the DC-in cable from its connector on the system board [1].
	- b Unroute the DC-in cable from the routing clip on the system [2].
	- c Remove the M2.5x3 screw that secures the DC-in port to the palmrest [3].
	- d Lift the DC-in port from the system [4].

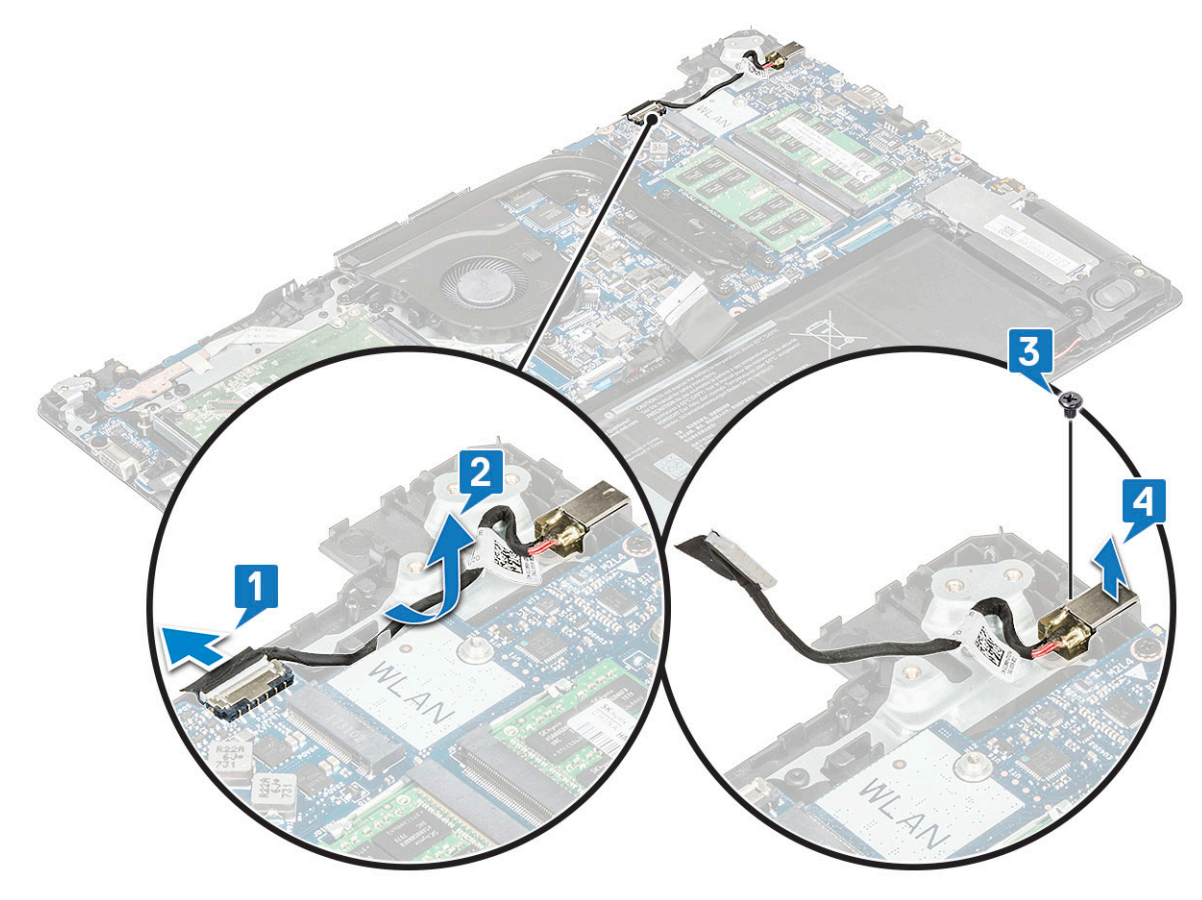

### Installing the DC-in port

- 1 Place the DC-in port in its place on the palmrest.
- 2 Replace the M2x3 screw to secure the DC-in port to the palmrest.
- 3 Route the DC-in cable through the clip on the system.
- 4 Connect the DC-in cable to the connector on the system board.
- 5 Install the:
- a [display assembly](#page-39-0)
- b [WLAN](#page-18-0)
- c [WWAN](#page-19-0)
- d [battery](#page-17-0)
- e [base cover](#page-15-0)
- 6 Follow the procedure in [After working inside your computer](#page-8-0)

## Power button board

### Removing power button board

- 1 Follow the procedure in [Before working inside your computer](#page-8-0).
- 2 Remove the:
	- a [base cover](#page-13-0)
	- b [battery](#page-15-0)
	- c [System fan](#page-30-0)
	- d [Removing the WLAN card](#page-17-0)
	- e [Removing the WWAN card](#page-18-0)
	- f [display assembly](#page-19-0)
- 3 To remove the power button board:
	- a Disconnect the power button board cable from its connector on the system board [1] and peel the adhesive to release it [2].
	- b Remove the M2x2 screw that secures the power button board to the system [3].
	- c Remove the adhesive tape that secures the power button cable to the system [4].
	- d Lift the power button board from the system [5].

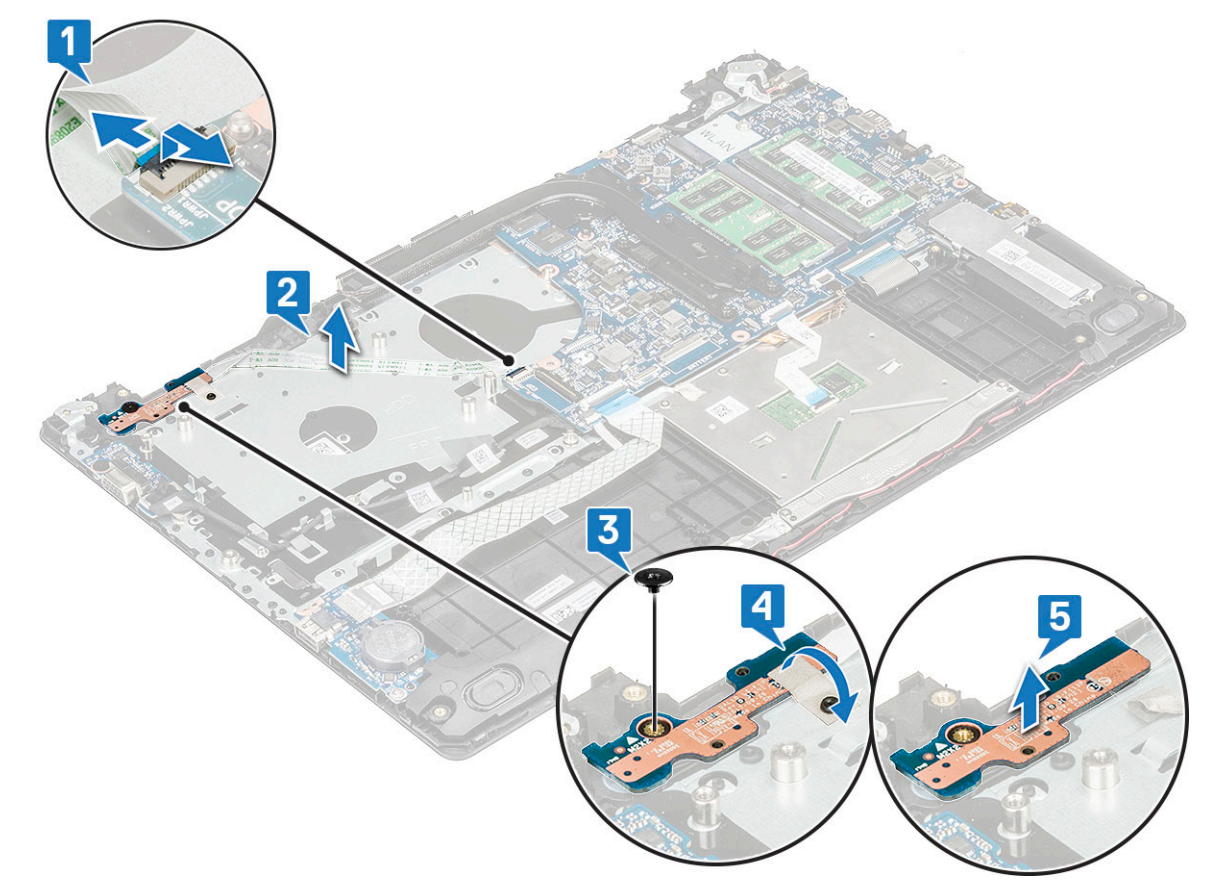

### <span id="page-42-0"></span>Installing power button board

- 1 Place the power button board in its slot.
- 2 Tighten the M2x2 screw that secures the power button board to the system.
- 3 Affix the adhesive tape to secure the power button board to the system.
- 4 Secure the adhesive-backed power button board cable to the system and then connect the cable to its connector on the system board.
- 5 Install the:
	- a [display assembly](#page-39-0)
	- b [system fan](#page-31-0)
	- c [Installing the WWAN card](#page-19-0)
	- d [Installing the WLAN card](#page-18-0)
	- e [battery](#page-17-0)
	- f [base cover](#page-15-0)
- 6 Follow the procedure in [After working inside your computer](#page-8-0).

## LCD Bezel

### Removing the LCD bezel

- 1 Follow the procedure in [Before working inside your computer](#page-8-0).
- 2 Remove the:
	- a [base cover](#page-13-0)
	- b [Removing the WLAN card](#page-17-0)
	- c [Removing the WWAN card](#page-18-0)
	- d [display assembly](#page-37-0)
- 3 Using a plastic scribe, gently open the bezel by prying from the outer edge of the top side of the display bezel [1] , and then continue prying the outer edges throughout the system. Lift the bezel away from the system [2].

<span id="page-43-0"></span>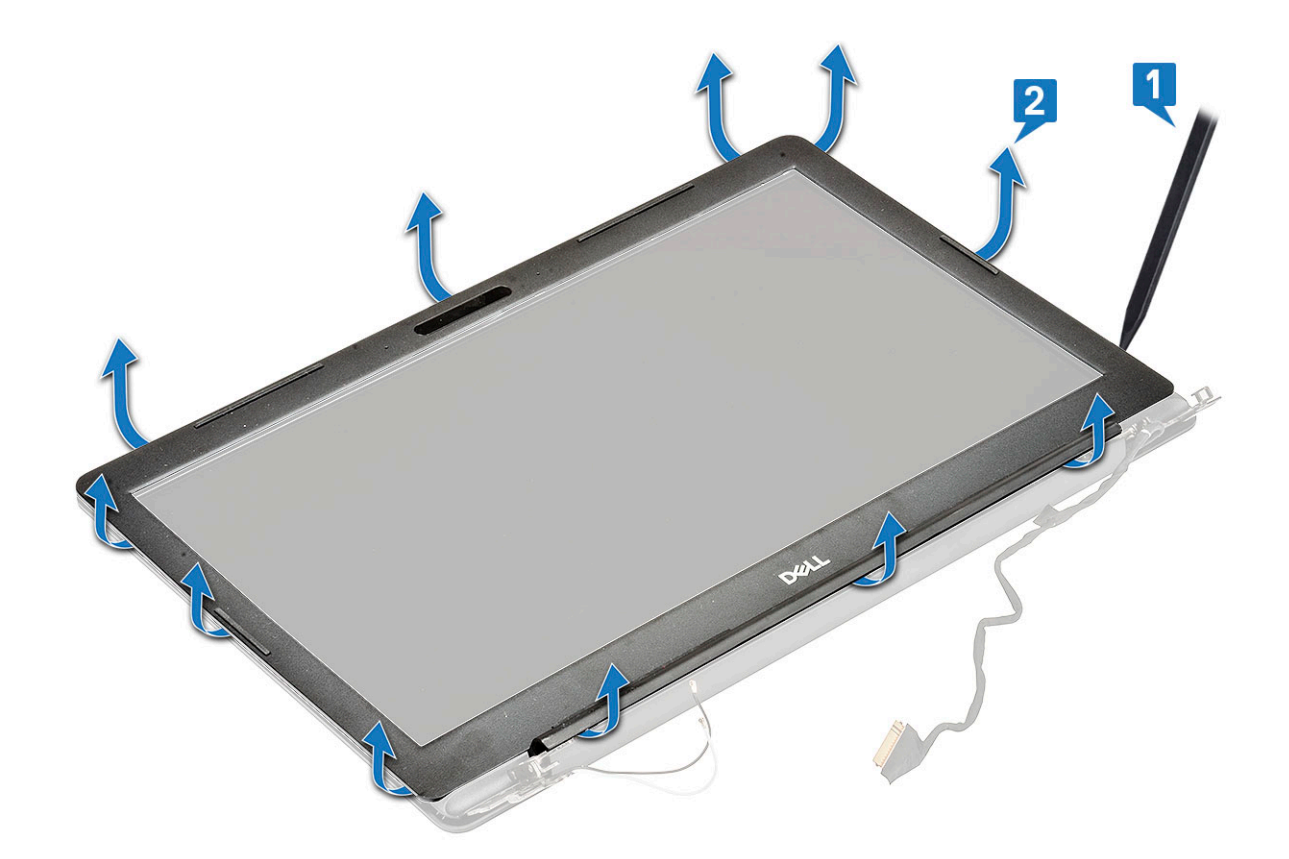

### Installing the LCD bezel

- 1 Replace the bezel and gently press on the edges to snap the bezel into place.
- 2 Install the:
	- a [display assembly](#page-39-0)
	- b [Installing the WWAN card](#page-19-0)
	- c [Installing the WLAN card](#page-18-0)
	- d [battery](#page-17-0)
	- e [base cover](#page-15-0)
- 3 Follow the procedure in [After working inside your computer](#page-8-0)

### Camera

### Removing the camera

- 1 Follow the procedure in [Before working inside your computer](#page-8-0).
- 2 Remove the:
	- a [base cover](#page-13-0)
	- b [Removing the WLAN card](#page-17-0)
	- c [Removing the WWAN card](#page-18-0)
	- d [display assembly](#page-37-0)
	- e [LCD bezel](#page-42-0)
- 3 Peel off the adhesive tape that secures the camera to LCD back cover [1] and disconnect the camera cable [2].
- 4 Lift the camera to release it from the adhesive securing it to the LCD back cover [3].

<span id="page-44-0"></span>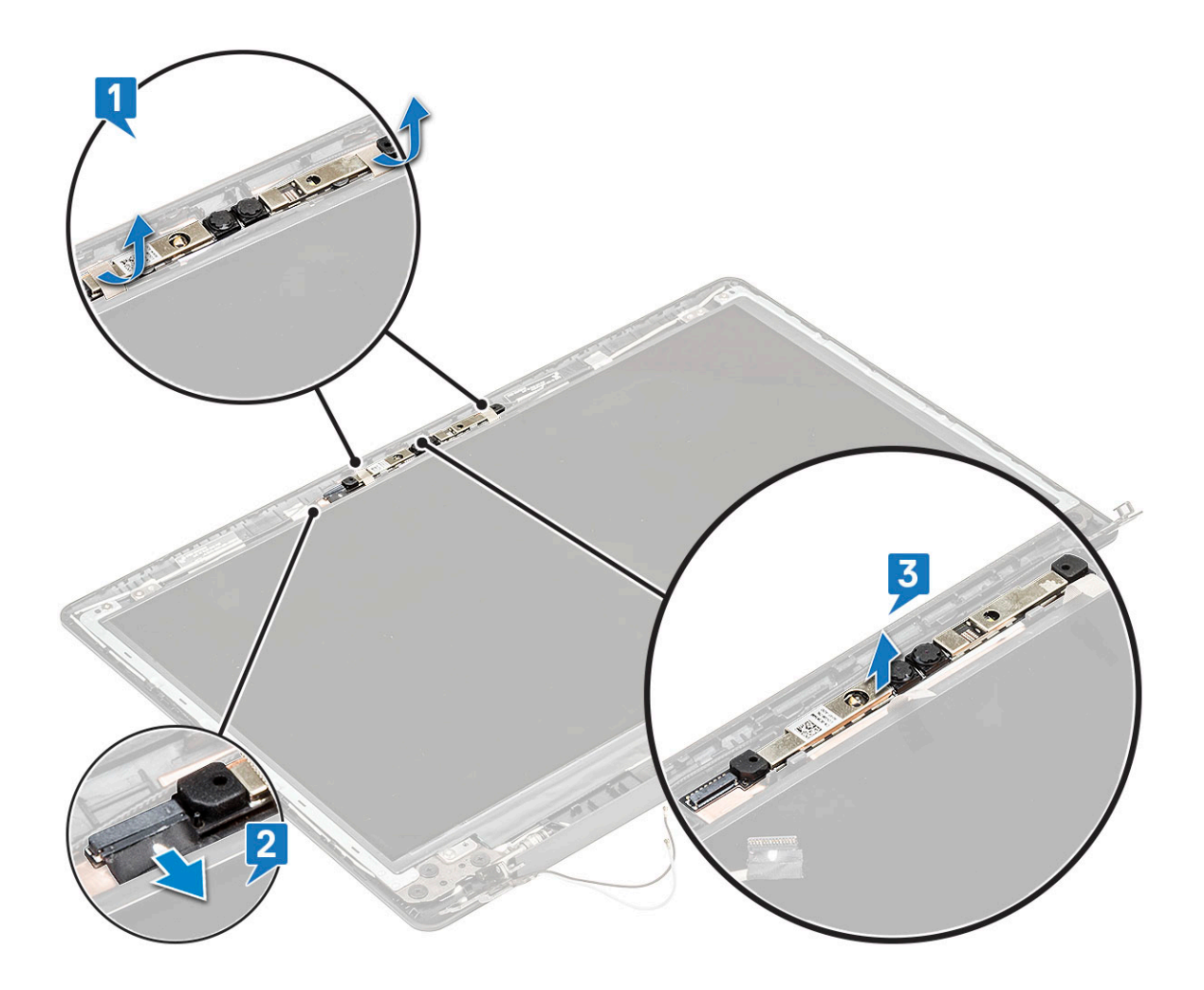

## Installing the camera

- 1 Place the camera on the LCD back cover.
- 2 Connect the camera cable to its connector.
- 3 Affix the adhesive tapes to secure the camera to the LCD back cover.
- 4 Install the:
	- a [LCD bezel](#page-43-0)
	- b [display assembly](#page-39-0)
	- c [WWAN](#page-19-0)
	- d [WLAN](#page-18-0)
	- e [battery](#page-17-0)
	- f [base cover](#page-15-0)
- 5 Follow the procedure in [After working inside your computer](#page-8-0)

## LCD Panel

## Removing the LCD panel

- 1 Follow the procedure in [Before working inside your computer](#page-8-0).
- 2 Remove the:
- a [base cover](#page-13-0)
- b [WLAN card](#page-17-0)
- c [WWAN card](#page-18-0)
- d [display assembly](#page-37-0)
- e [LCD bezel](#page-42-0)
- 3 Peel off the adhesive tape securing the LCD panel to the LCD back cover [1].
- 4 Remove the four M2x2 screws securing the LCD panel to the LCD back cover [2] and flip it over to expose the eDP cable connector [3].

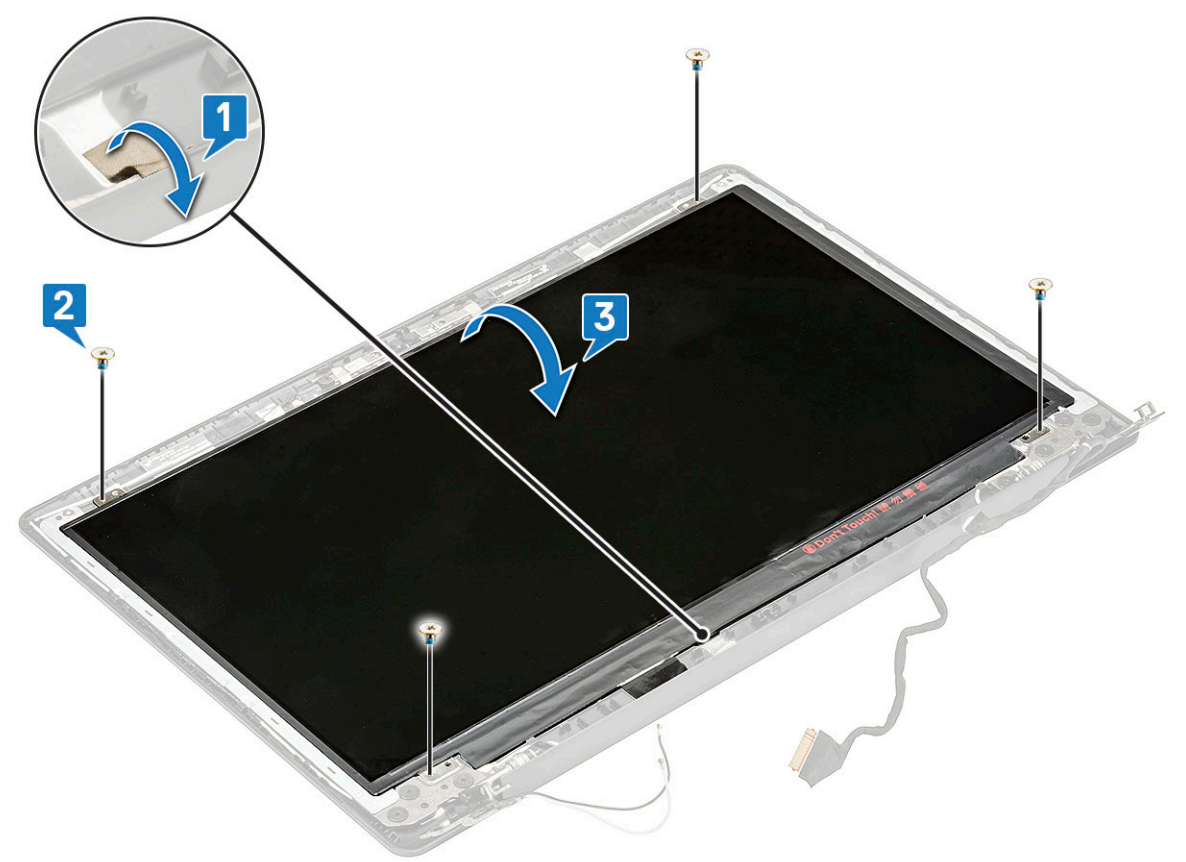

5 Lift up the adhesive sticker to expose the LCD connector [1], and remove the connector from the panel [2,3].

<span id="page-46-0"></span>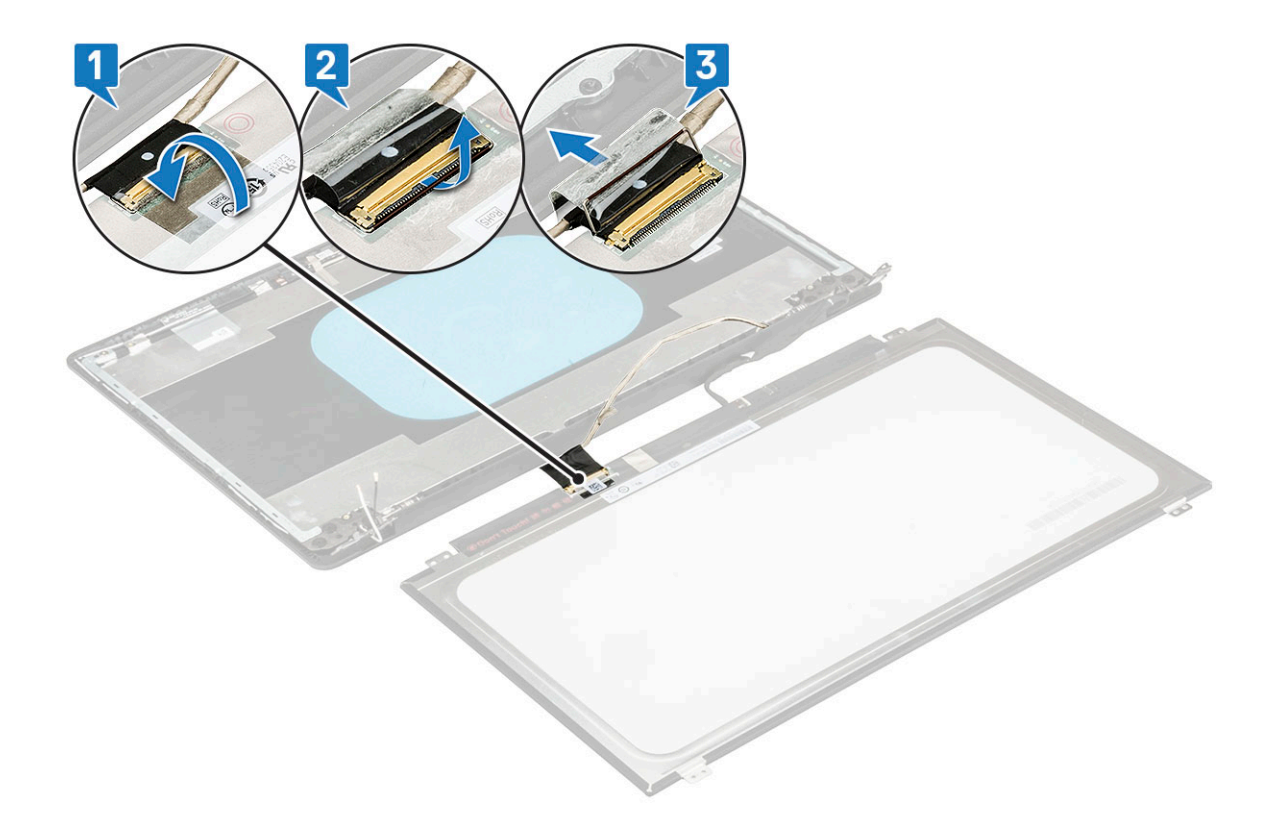

### Installing the LCD Panel

- 1 Connect the LCD cable to its connector on the back side of the LCD panel.
- 2 Affix the adhesive sticker.
- 3 Place the LCD panel on the LCD back cover and align the LCD panel with the screw holders on the LCD back cover.
- 4 Replace the 4 M2x2 screws to secure the LCD panel to the LCD back cover.
- 5 Route the eDP cable through the routing channel and secure the cable to the display panel with an adhesive tape.
- 6 Install the:
	- a [LCD bezel](#page-43-0)
	- b [display assembly](#page-39-0)
	- c [Installing the WWAN card](#page-19-0)
	- d [Installing the WLAN card](#page-18-0)
	- e [battery](#page-17-0)
	- f [base cover](#page-31-0)
- 7 Follow the procedure in [After working inside your computer](#page-8-0)

## LCD Hinge

### Removing the LCD hinge

- 1 Follow the procedure in [Before working inside your computer](#page-8-0).
- 2 Remove the:
	- a [base cover](#page-13-0)
	- b [WLAN card](#page-17-0)
	- c [WWAN card](#page-18-0)
	- d [display assembly](#page-37-0)
- e [LCD bezel](#page-42-0)
- f [LCD panel](#page-44-0)
- 3 Remove the 8 M2.5x2.52 M2x2 screws that secure the metal brackets to the LCD back cover [1].
- 4 Remove the LCD hinge from the system [2].

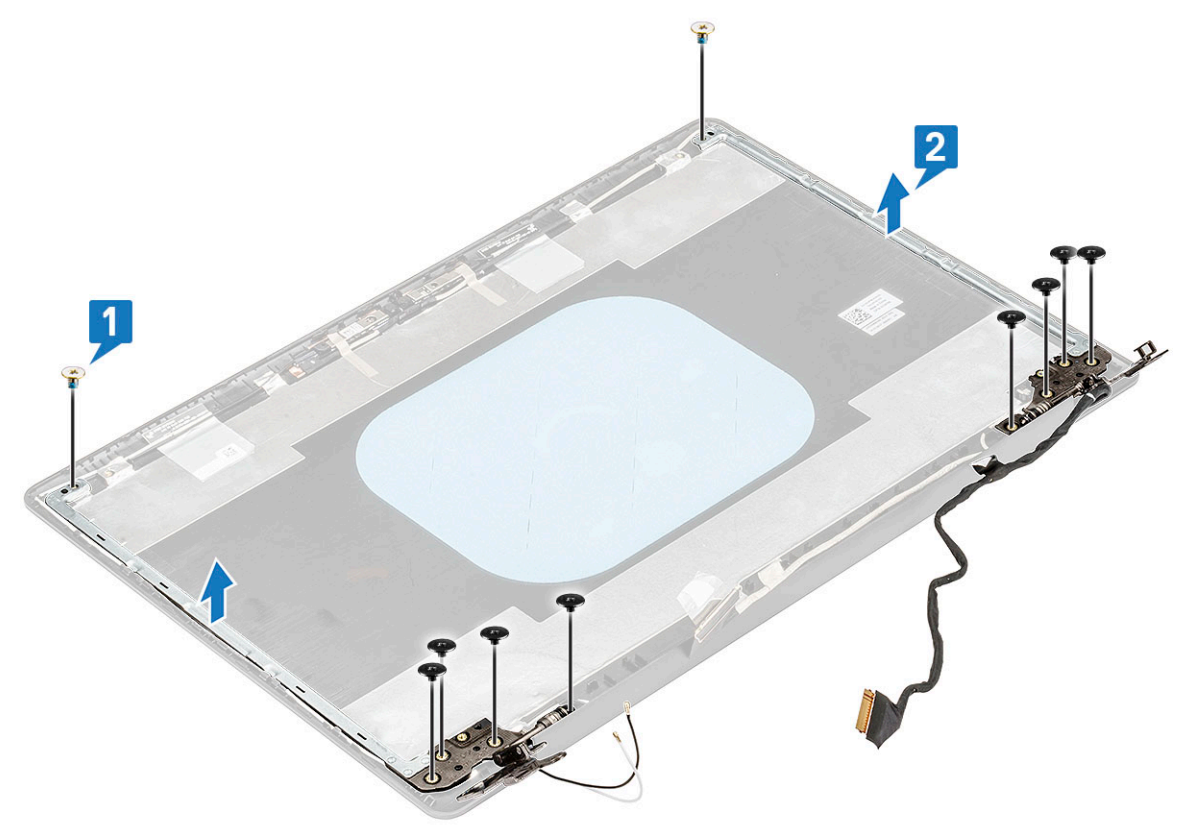

### Installing the LCD hinge

- 1 Place the left and right hinge brackets on the LCD back cover, align with the lock tabs on the side of LCD back cover.
- 2 Tighten the screws to secure the left and right hinge brackets to the LCD back cover.
- 3 Install the:
	- a [LCD panel](#page-46-0)
	- b [LCD bezel](#page-43-0)
	- c [display assembly](#page-39-0)
	- d [Installing the WLAN card](#page-18-0)
	- e [WWAN card](#page-19-0)
	- f [battery](#page-17-0)
	- g [base cover](#page-15-0)
- 4 Follow the procedure in [After working inside your computer](#page-8-0)

## eDP and camera cable

## Removing the eDP and camera cable

- 1 Follow the procedure in [Before working inside your computer](#page-8-0).
- 2 Remove the:
- a [base cover](#page-13-0)
- b [WLAN card](#page-17-0)
- c [WWAN card](#page-18-0)
- d [display assembly](#page-37-0)
- e [LCD bezel](#page-42-0)
- f [LCD panel](#page-44-0)
- 3 Remove the adhesive tapes that secure the camera and the eDP cable [1].
- 4 Remove the screws securing the right bracket to the LCD back cover [2] and lift the bracket away from the LCD back cover [3].
- 5 Disconnect the camera cable from its connector on the LCD back cover [4].

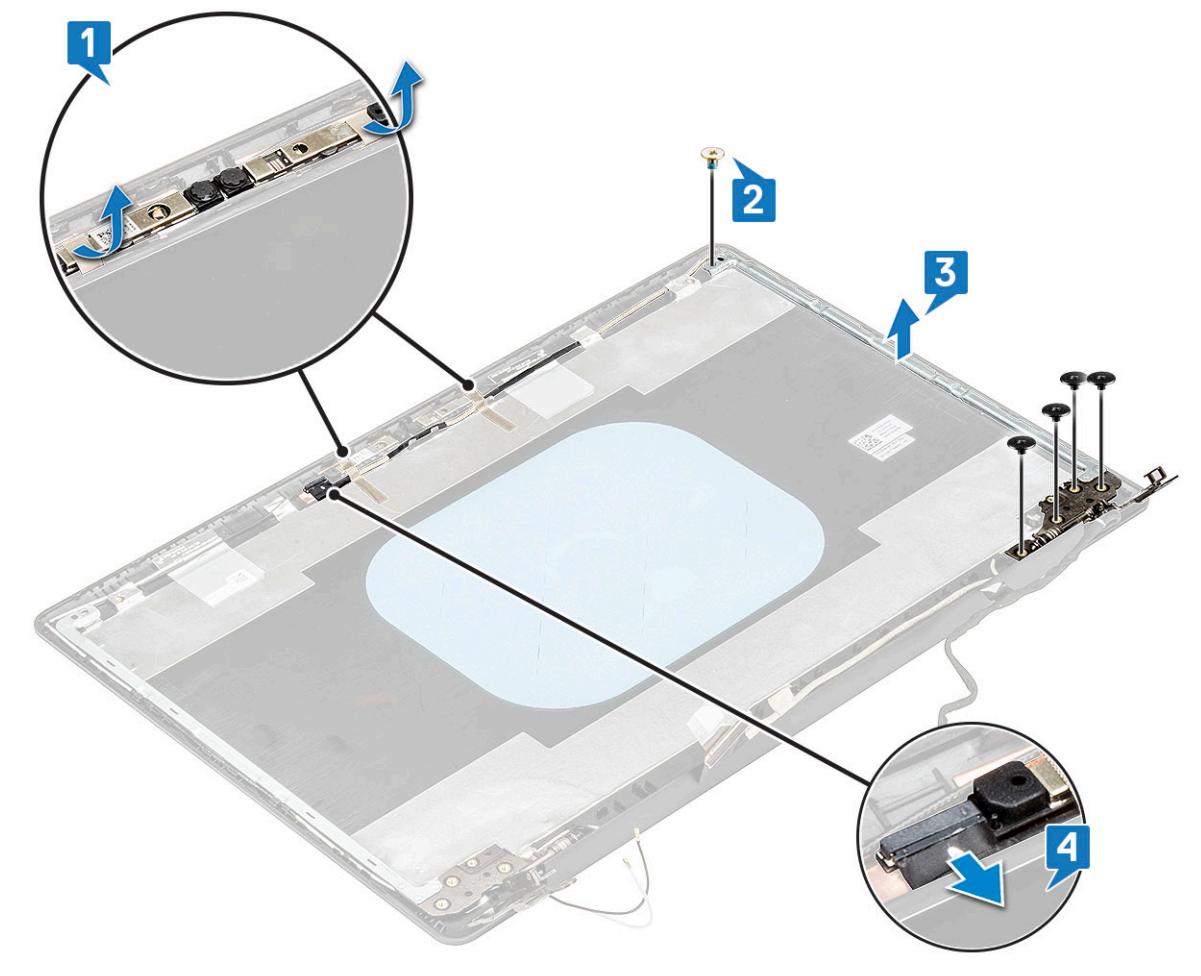

6 Unroute the cable from the routing clips on the LCD back cover, release it from the adhesive tapes that secure the cable to back cover.

<span id="page-49-0"></span>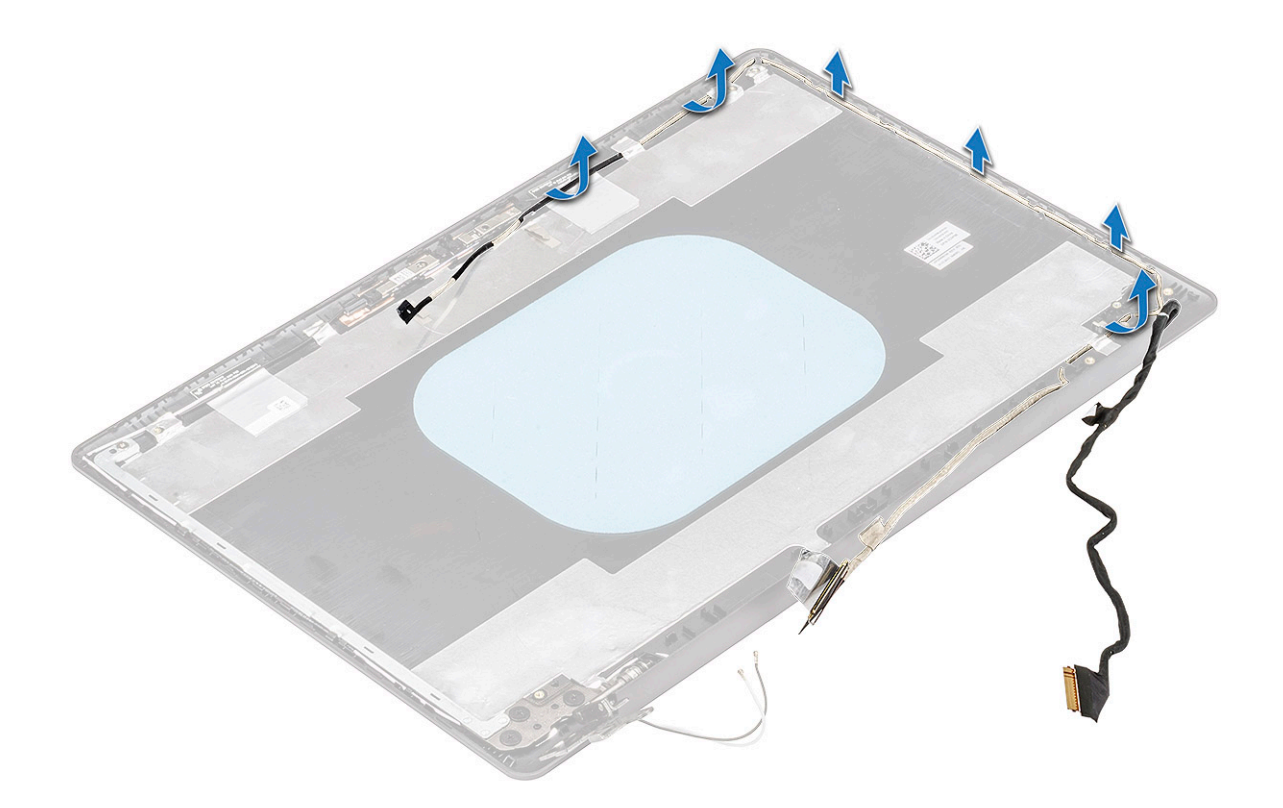

### Installing the eDP and camera cable

- 1 Route the display cable through its routing channel and secure the display cable to the LCD back cover with the adhesive tapes.
- 2 Connect the camera cable to its connector on the LCD back cover.
- 3 Replace the screws to secure the right hinge bracket to the LCD back cover.
- 4 Secure the eDP cable to the LCD back cover with adhesive tapes.
- 5 Install the:
	- a [LCD panel](#page-46-0)
	- b [LCD bezel](#page-43-0)
	- c [display assembly](#page-39-0)
	- d [Installing the WWAN card](#page-19-0)
	- e [Installing the WLAN card](#page-18-0)
	- f [battery](#page-17-0)
	- g [base cover](#page-15-0)
- 6 Follow the procedure in [After working inside your computer](#page-8-0)

## System board

### Removing system board

- 1 Follow the procedure in [Before working inside your computer](#page-8-0).
- 2 Remove the:
	- a [base cover](#page-13-0)
	- b [battery](#page-15-0)
	- c [WLAN card](#page-17-0)
	- d [WWAN card](#page-18-0)

#### e [display assembly](#page-37-0)

- 3 Disconnect the following cables and connectors:
	- a VGA cable [1]
	- b Unroute the VGA cable from the routing channel [2]
	- c hard drive cable [3]
	- d Speaker cable connector [4]
	- e DC-in cable [5]

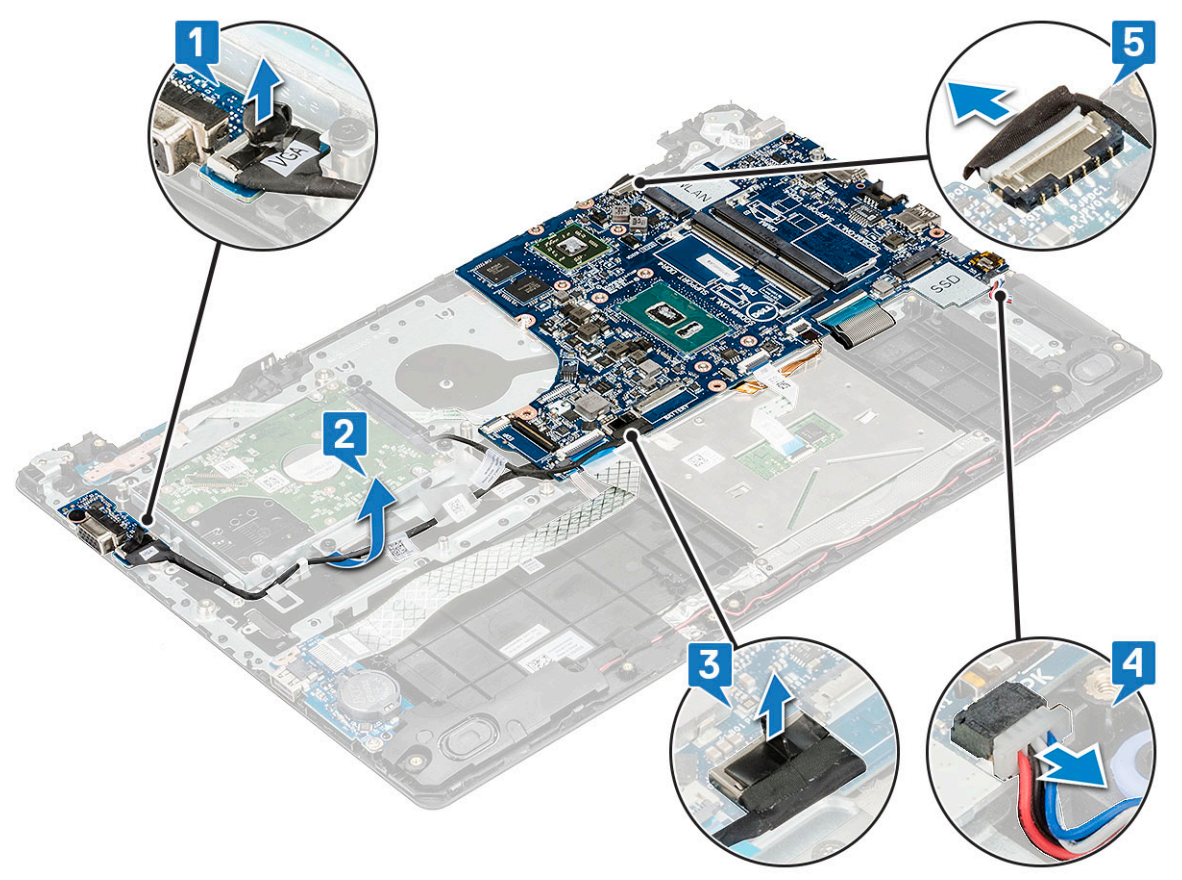

- 4 Disconnect the following cables :
	- a Power button board cable [1]
	- b I/O cable [2]
	- c Touchpad cable [3]
	- d Keyboard backlight cable [4]
	- e Keyboard cable [5]

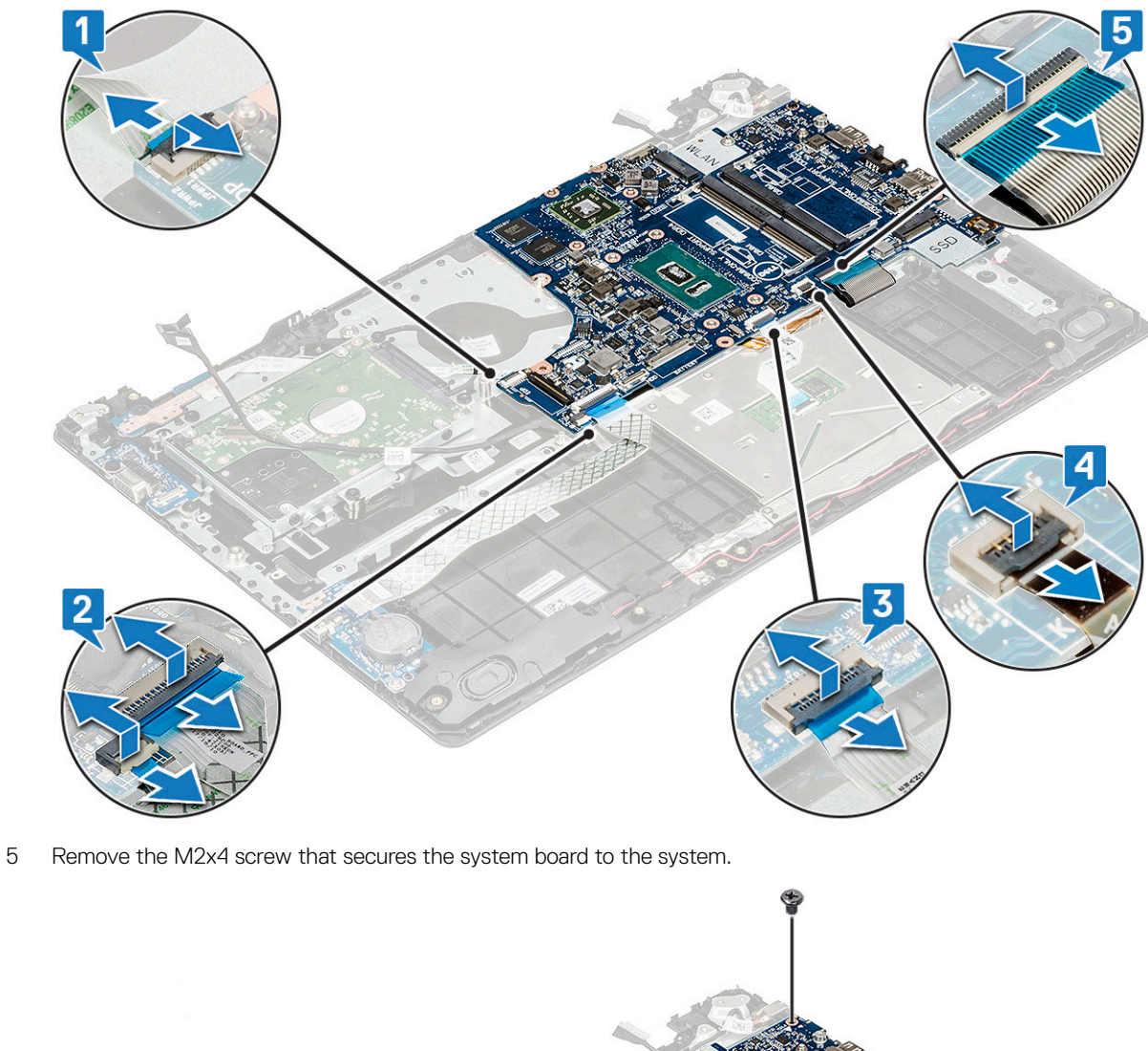

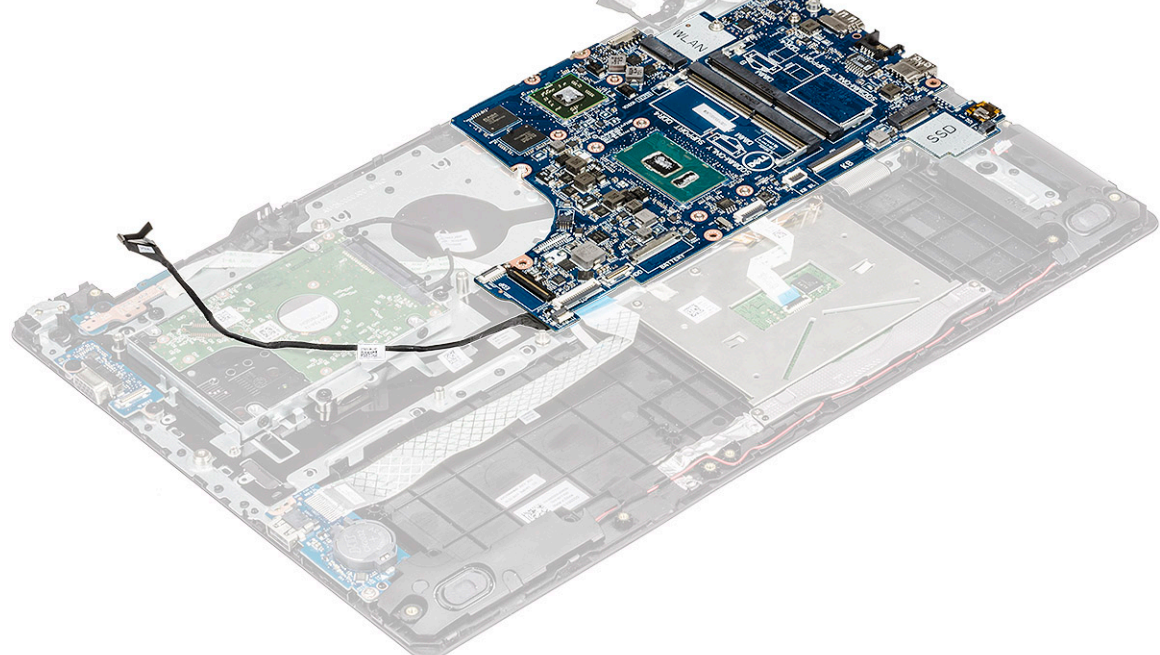

6 To remove the system board:

- For systems shipped with WWAN card and fingerprint sensor:
	- 1 Carefully lift the right side of the system board and flip it over.

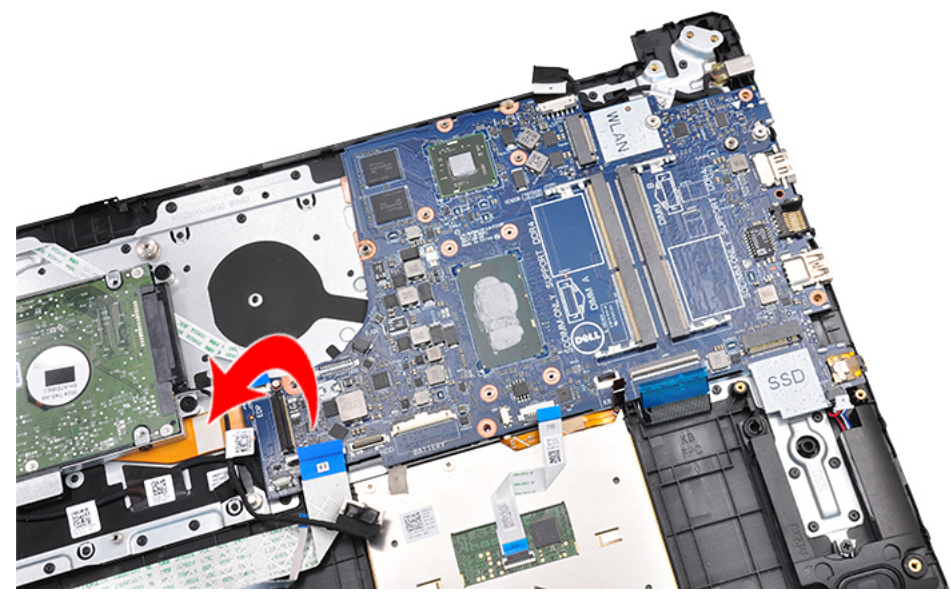

2 Disconnect the WWAN daughter board FPC [1] and VGA daughter board cable [2] from the connectors on the bottom side of

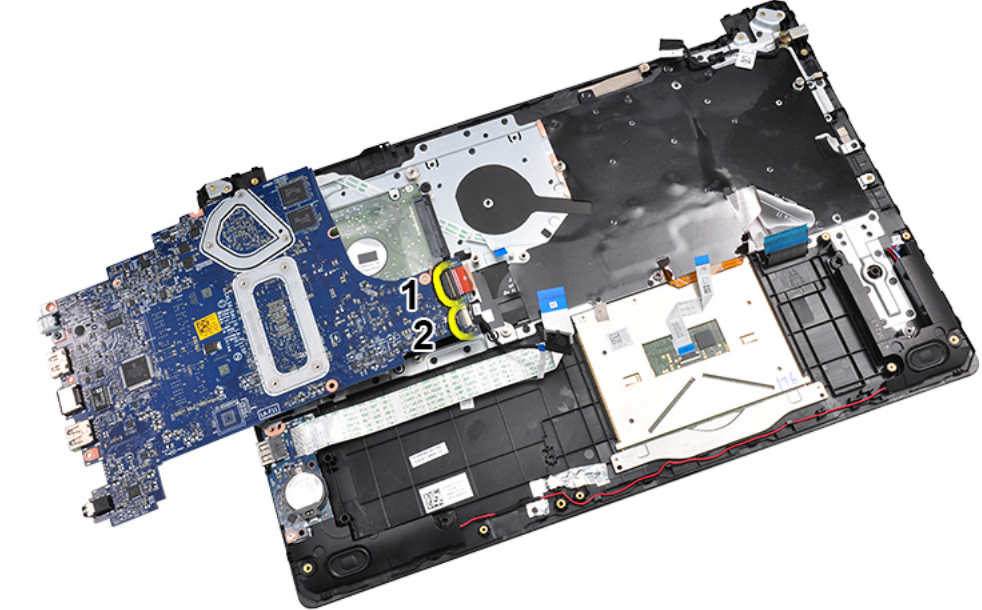

the system board.

3 Lift the system board from the system.

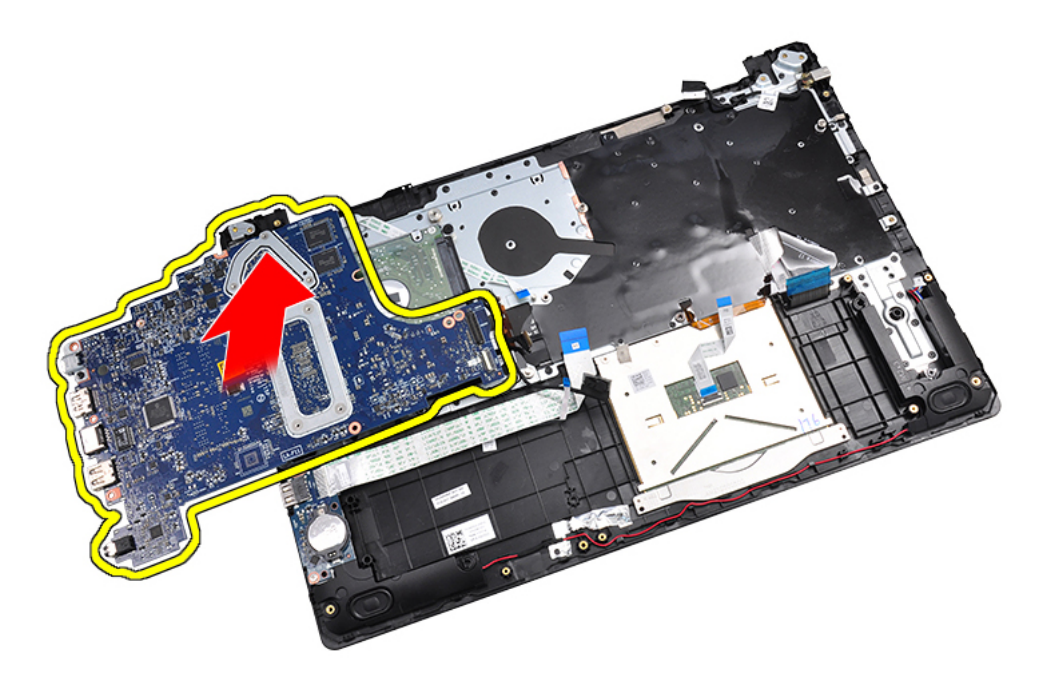

 $\cdot$  For other configurations, lift the system board.

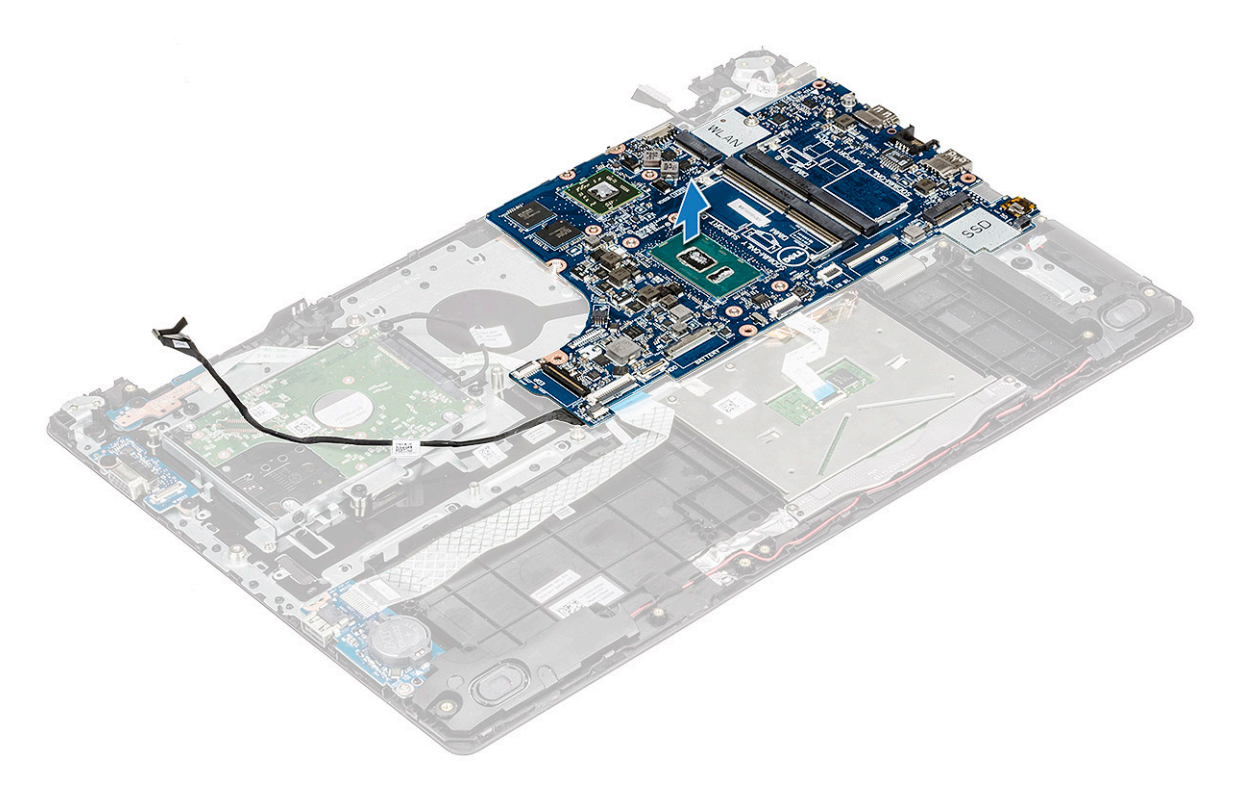

7 Remove the screw securing the USB Type-C bracket to the system board [1] and lift the USB Type-C bracket from the system board [2].

<span id="page-54-0"></span>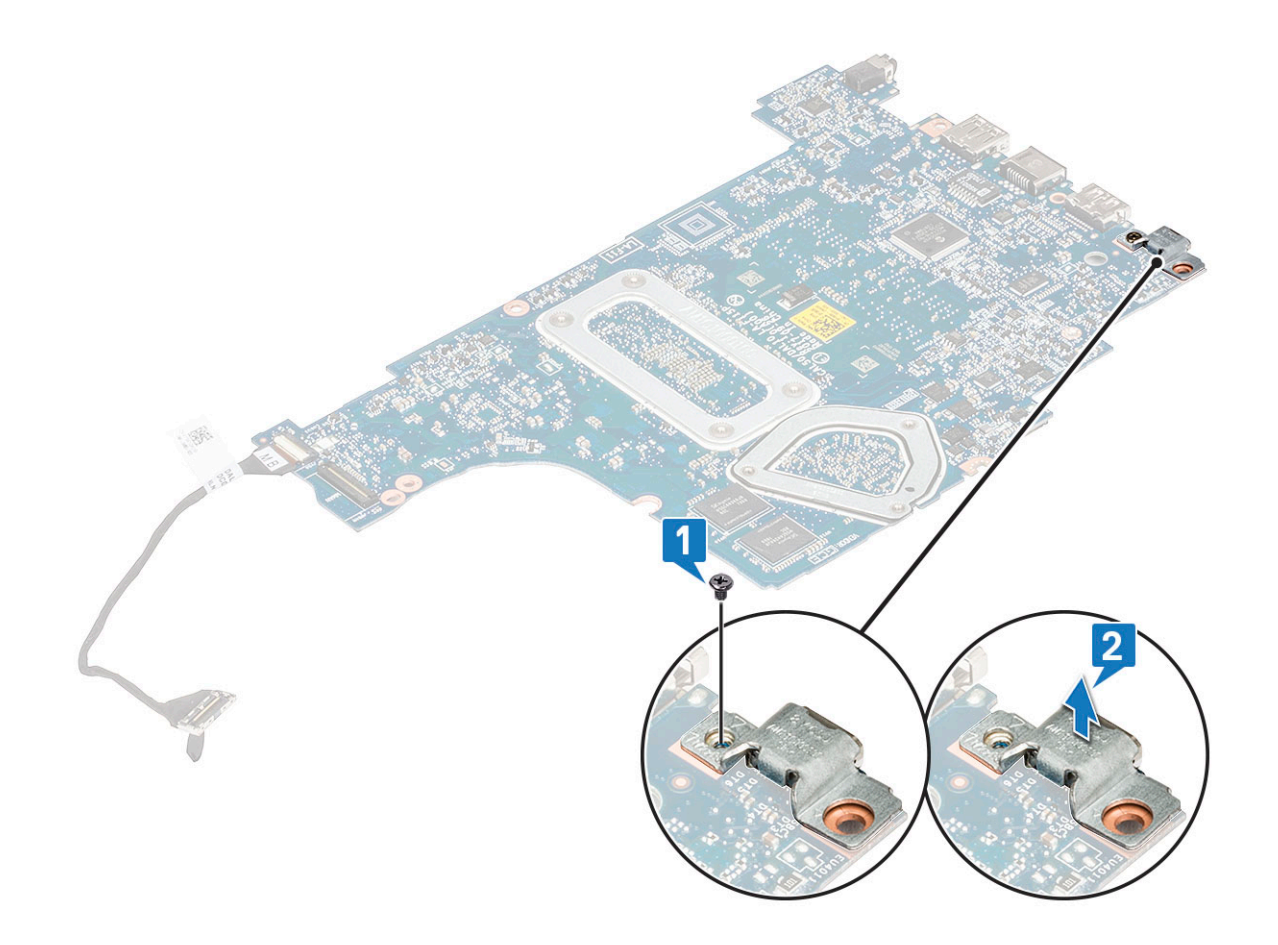

### Installing the system board

1 Connect the WWAN and fingerprint cables to the connectors on the bottom side of the system board.

#### $\bigcirc|$  NOTE: This step is applicable only for systems shipped with WWAN card and fingerprint reader.

- 2 Align the system board with the screw holders on the computer.
- 3 Tighten the M2x4 screw to secure the system board to the computer.
- 4 Connect the Power button board, I/O, touchpad, keyboard backlight, and the keyboard cables to their respective connectors.
- 5 Connect the DC-in, Speaker, hard drive and the VGA cables to their respective connectors.
- 6 Route the VGA cable through its routing channel.
- 7 Install the:
	- a [display assembly](#page-39-0)
	- b [WWAN card](#page-19-0)
	- c [WLAN card](#page-18-0)
	- d [battery](#page-17-0)
	- e [base cover](#page-15-0)
- 8 Follow the procedure in [After working inside your computer](#page-8-0).

## Palmrest

### Removing the palm rest

- 1 Follow the procedure in [Before working inside your computer](#page-8-0).
- 2 Remove the:
	- a [base cover](#page-13-0)
	- b [battery](#page-15-0)
	- c [heatsink](#page-28-0)
	- d [fan](#page-30-0)
	- e [WLAN card](#page-17-0)
	- f [WWAN card](#page-18-0)
	- g [memory module](#page-21-0)
	- h [HDD](#page-22-0)
	- i [DC-in port](#page-40-0)
	- j [I/O board](#page-31-0)
	- k [coincell battery](#page-27-0)
	- l [speakers](#page-26-0)
	- m [touchpad](#page-35-0)
	- n [display assembly](#page-37-0)
	- o [system board](#page-49-0)

### $\circled{1}$  NOTE: The component you are left with is the palm rest.

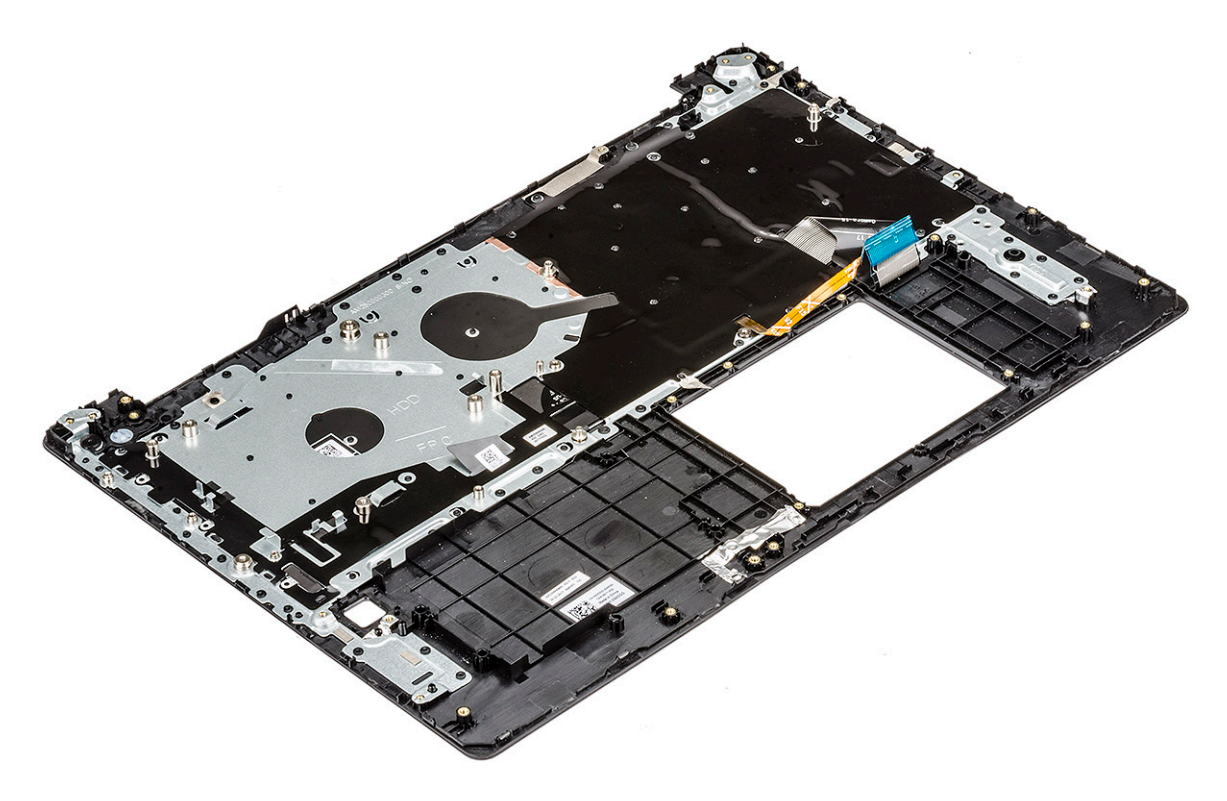

- 3 Install the following components on the new palm rest.
	- a [system board](#page-54-0)
	- b [display assembly](#page-39-0)
	- c [touchpad](#page-36-0)
	- d [speakers](#page-27-0)
- e [coincell battery](#page-28-0)
- f [I/O board](#page-33-0)
- g [DC-in port](#page-40-0)
- h [memory module](#page-21-0)
- i [WWAN card](#page-19-0)
- j [WLAN card](#page-18-0)
- k [HDD](#page-24-0)
- l [fan](#page-31-0)
- m [heatsink](#page-29-0)
- n [battery](#page-17-0)
- o [base cover](#page-15-0)
- 4 Follow the procedure in [After working inside your computer](#page-8-0).

## **Technical specifications**

#### $\cap$  NOTE: Offerings may vary by region. For more information regarding the configuration of your computer in:

• Windows 10, click or tap Start **>** Settings **>** System **>** About.

#### Topics:

- **Processor**
- **[Memory](#page-58-0)**
- Storage specifications
- Audio specifications
- Video specifications
- **Webcam specifications**
- [Wired communications](#page-59-0)
- [Wireless communications](#page-60-0)
- [Ports and Connectors](#page-65-0)
- **Display specifications**
- **Keyboards Hot Key Definitions**
- **[Touchpad](#page-67-0)**
- **Battery specifications**
- [Adapter options](#page-68-0)
- [System dimensions](#page-69-0)
- **Operating conditions**

### Processor

The system is built with Intel Celeron Processors and Core i processors.

#### Table 2. Supported processors

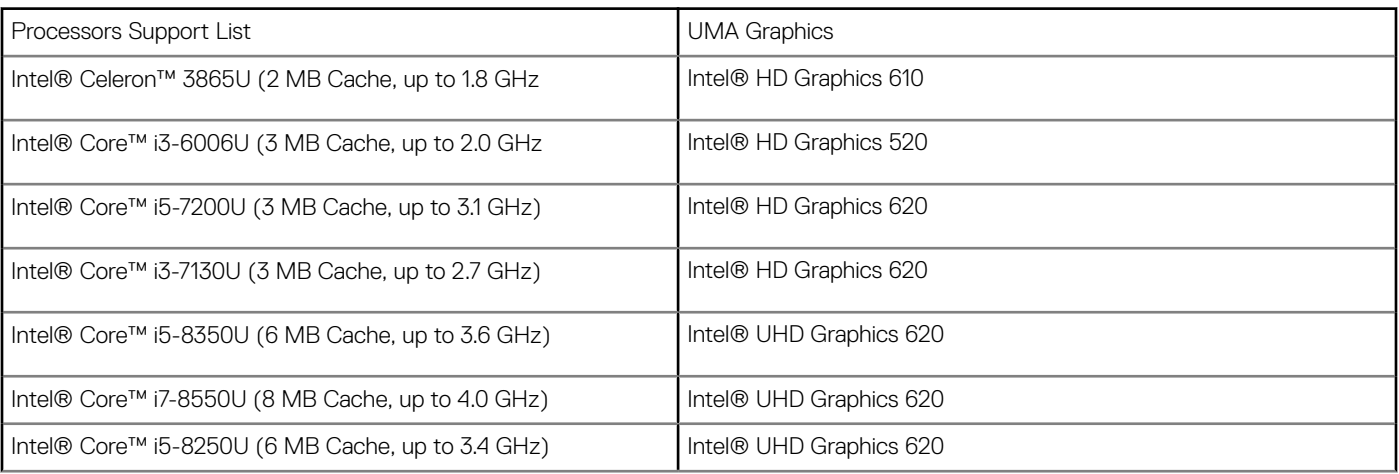

## <span id="page-58-0"></span>**Memory**

Your computer supports a maximum of 32 GB of memory when you use two 16 GB DIMMs; however, 32-bit operating systems, such as the 32-bit version of Microsoft Windows 10, can only use a maximum of 4GB of address space. Moreover, certain components within the computer require address space in the 4GB range. Any address space reserved for these components cannot be used by computer memory; therefore, the amount of memory available to a 32-bit operating system is less than 4GB. •Greater than 4GB memory requires a 64-bit operating system.

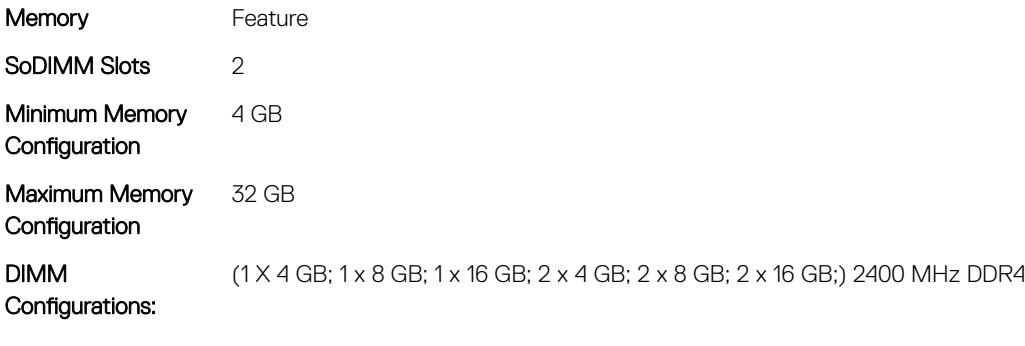

## **Storage specifications**

- 2.5" 500GB 7200 RPM (7mm)
- 2.5" 500GB 8GB Value Hybrid (7mm)
- 2.5" 1TB 8GB Value Hybrid (7mm)
- 2.5" 1TB 5400RPM SMR (7mm)
- 128GB M.2 2280 SATA SSD
- 256GB M.2 2280 SATA SSD
- 256GB M.2 2280 PCIe SSD
- 512GB M.2 2280 PCIe SSD

### **Audio specifications**

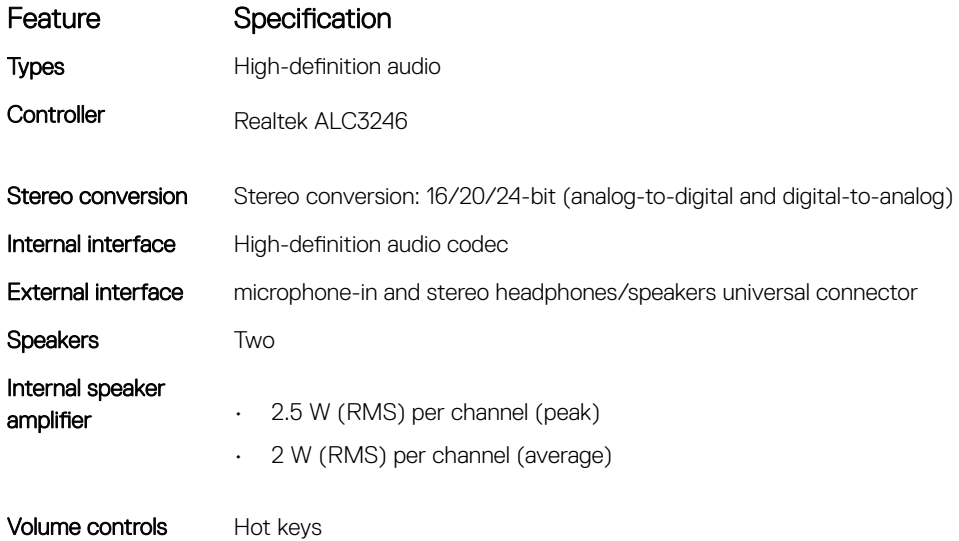

## <span id="page-59-0"></span>**Video specifications**

#### Table 3. Table showing video specifcations

Feature Specification Controller UMA :

Type **Integrated on system board, hardware** accelerated

- Sky Lake: Intel HD Graphics 520
- Kaby Lake: Intel HD Graphics 610\620, Intel UHD Graphics 620

#### Discrete:

• AMD Radeon 530

External display support VGA, HDMI 1.4

## **Webcam specifications**

This topic lists out the detailed camera specifications.

Easy Remote Collaboration:

- Video conference online with a built-in camera.
- Touch configurations include Infra-Red camera which is dedicated to support Windows Hello feature but also functions as normal RGB camera.

#### Table 4. Webcam specifications

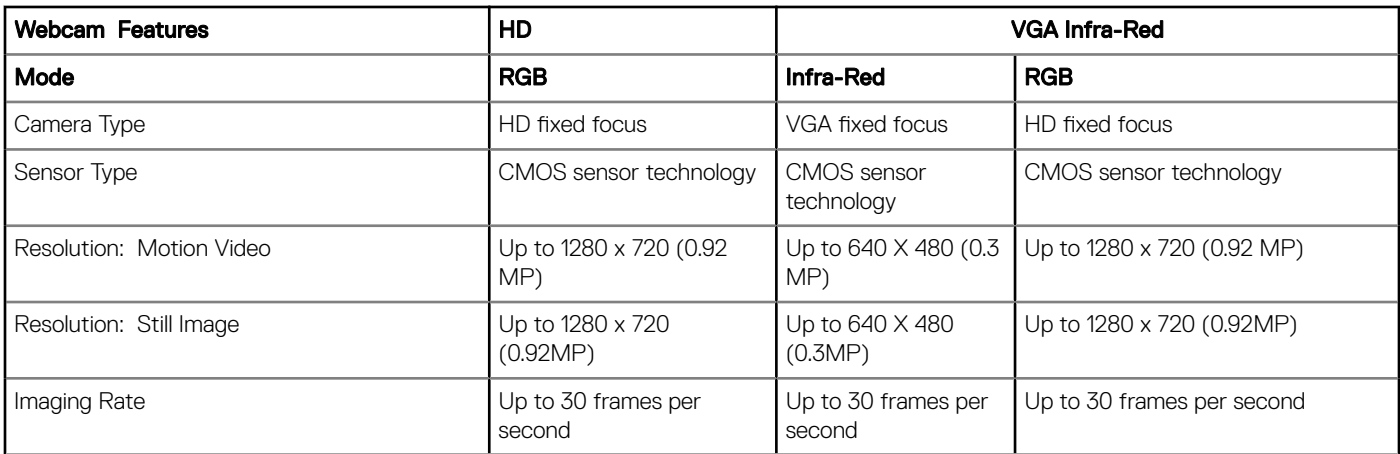

## Wired communications

#### Table 5. Realtek RTL8111-HSD Gigabit Ethernet Controller

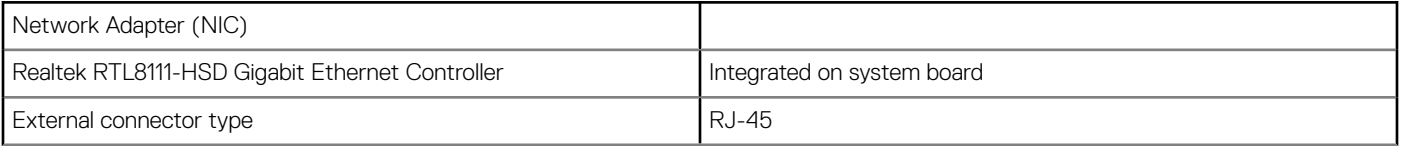

<span id="page-60-0"></span>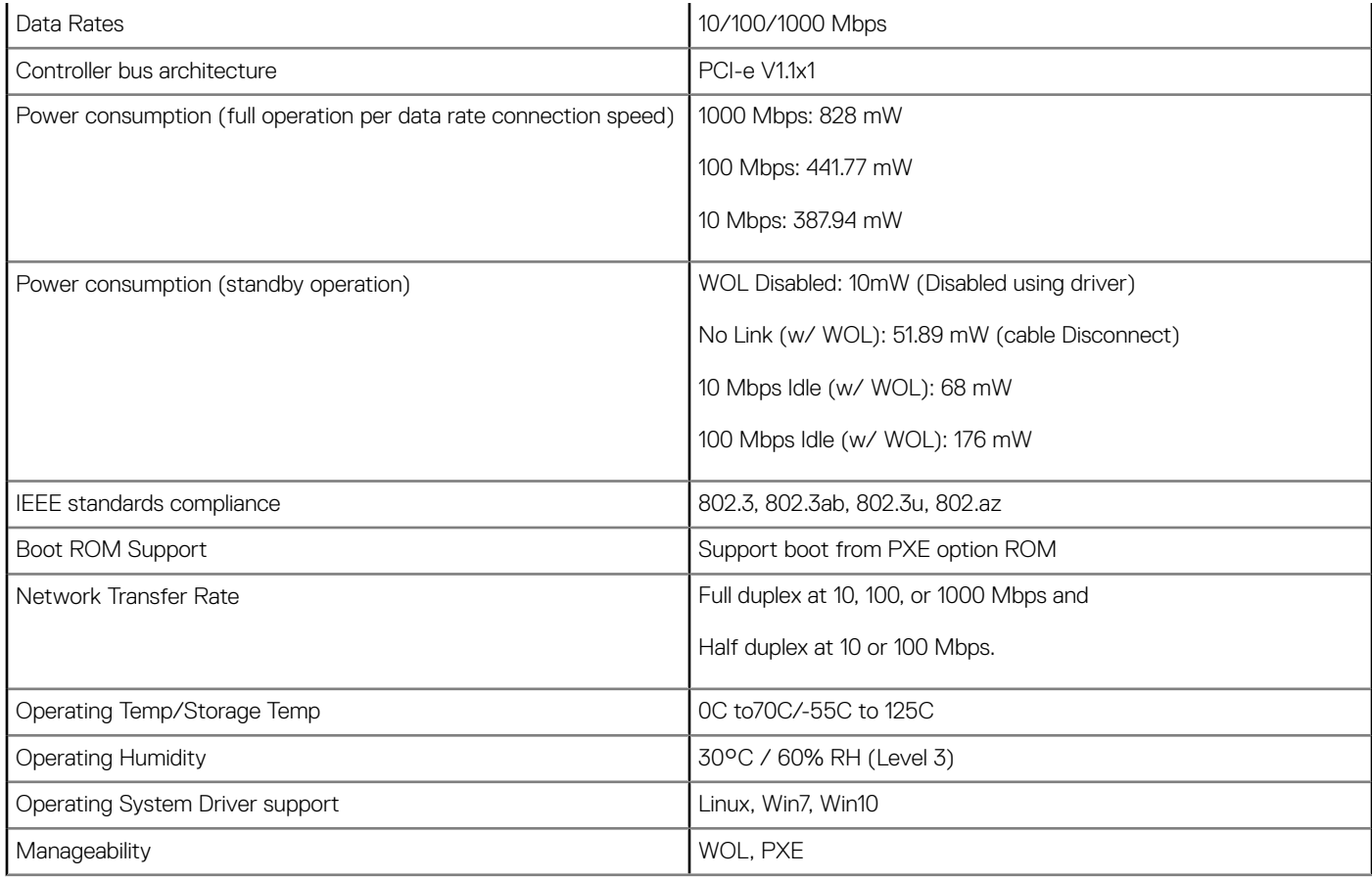

## Wireless communications

### Table 6. Qualcomm QCA9377 802.11ac MU-MIMO Dual Band (1x1) Wi-Fi + Bluetooth 4.1 LE M.2 Wireless Card

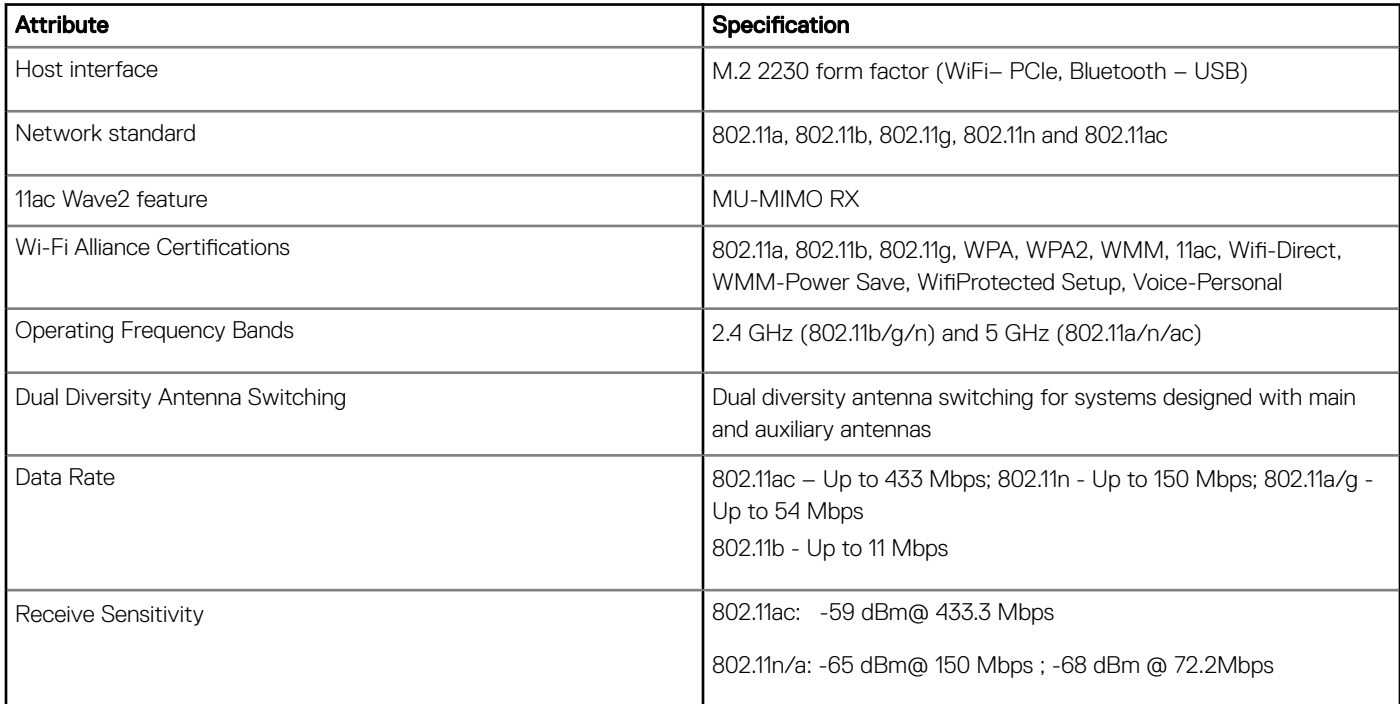

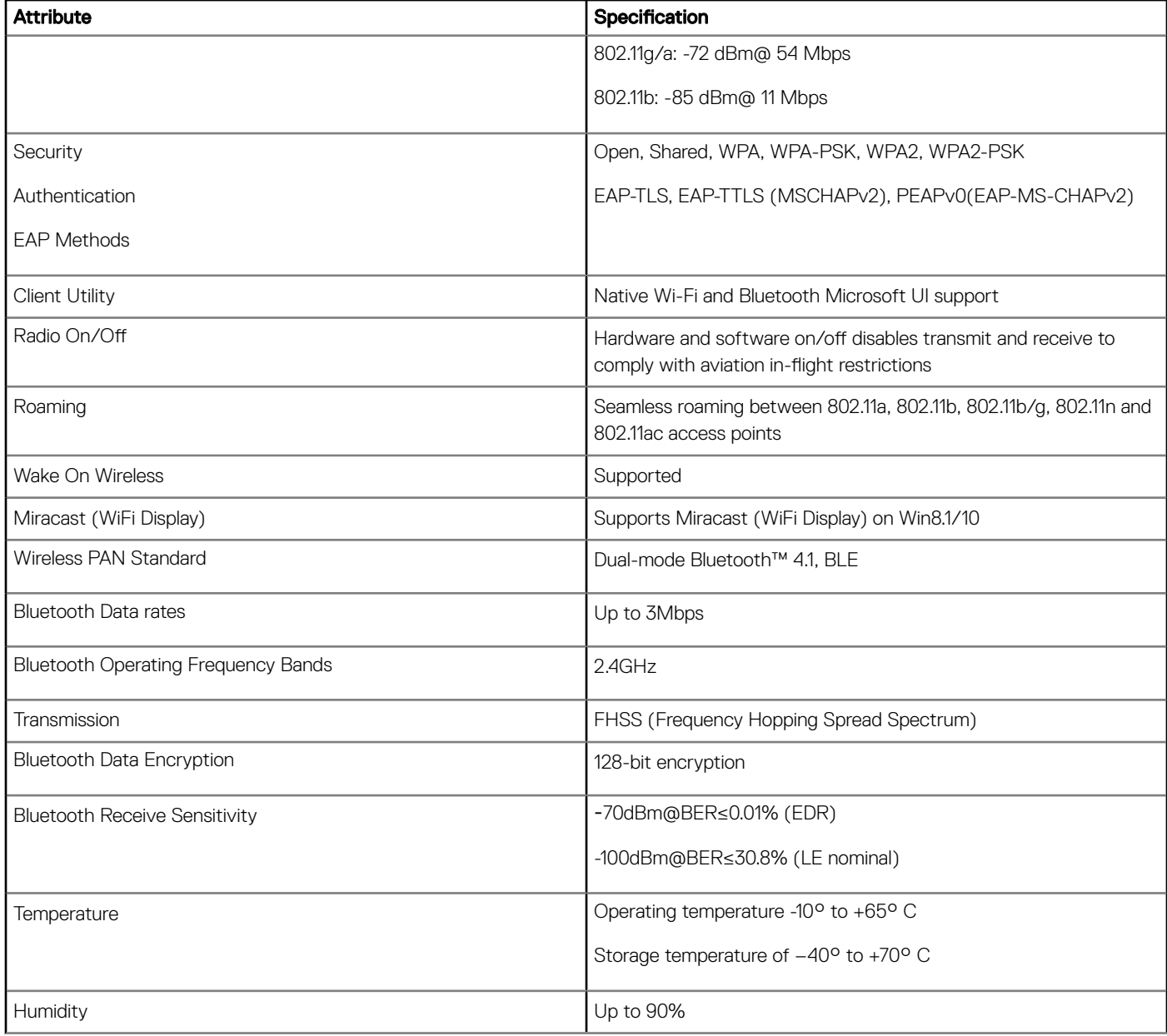

### Table 7. Qualcomm QCA61x4A 802.11ac MU-MIMO Dual Band (2x2) Wi-Fi + Bluetooth 4.1 LE M.2 Wireless Card

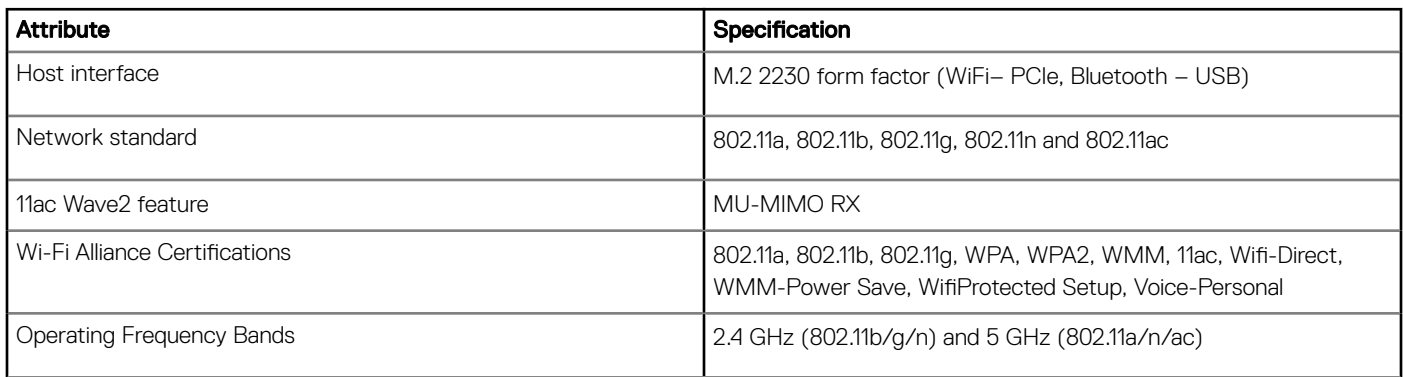

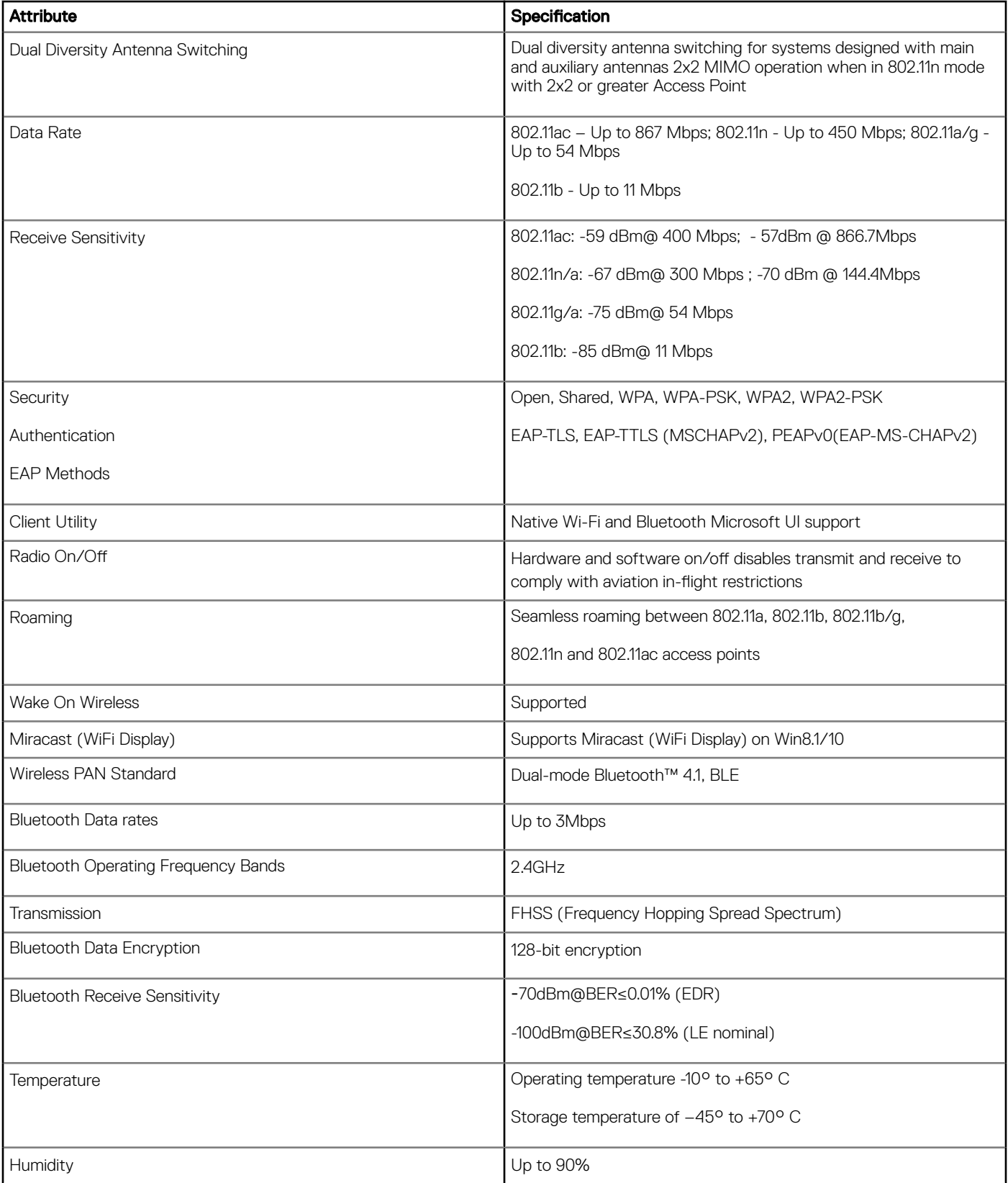

### Table 8. Intel® Dual Band Wireless-AC 8265 802.11AC 2x2 Wi-Fi + BT 4.2 LE M.2 Wireless Card

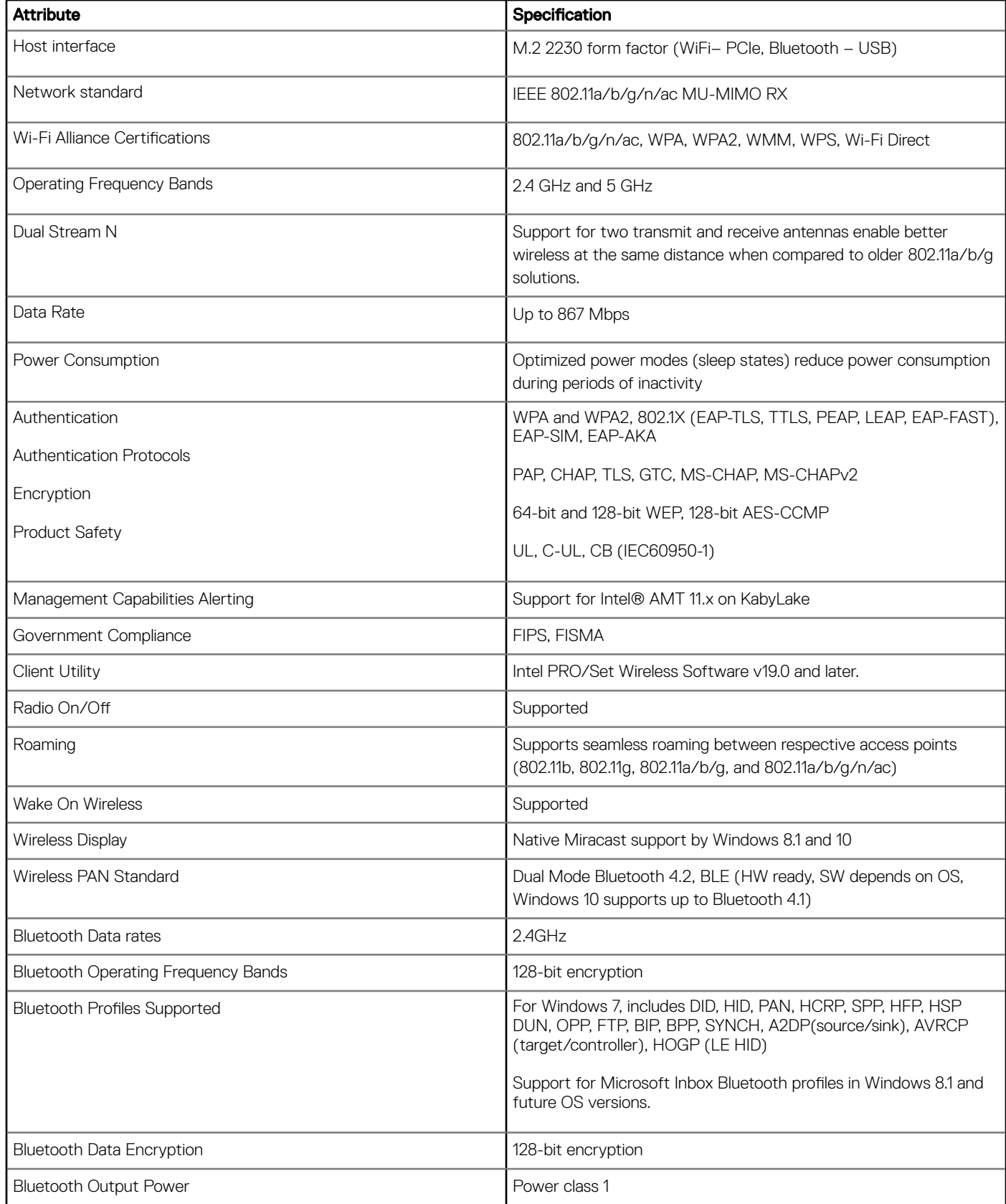

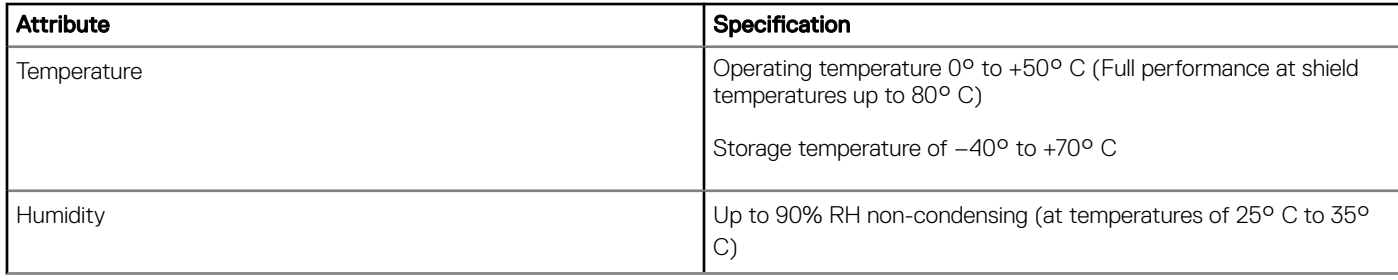

### Table 9. DW5811e Snapdragon™ X7 LTE (US AT&T, Verizon, Sprint Wireless, Canada Rogers, Telus, and Generic)

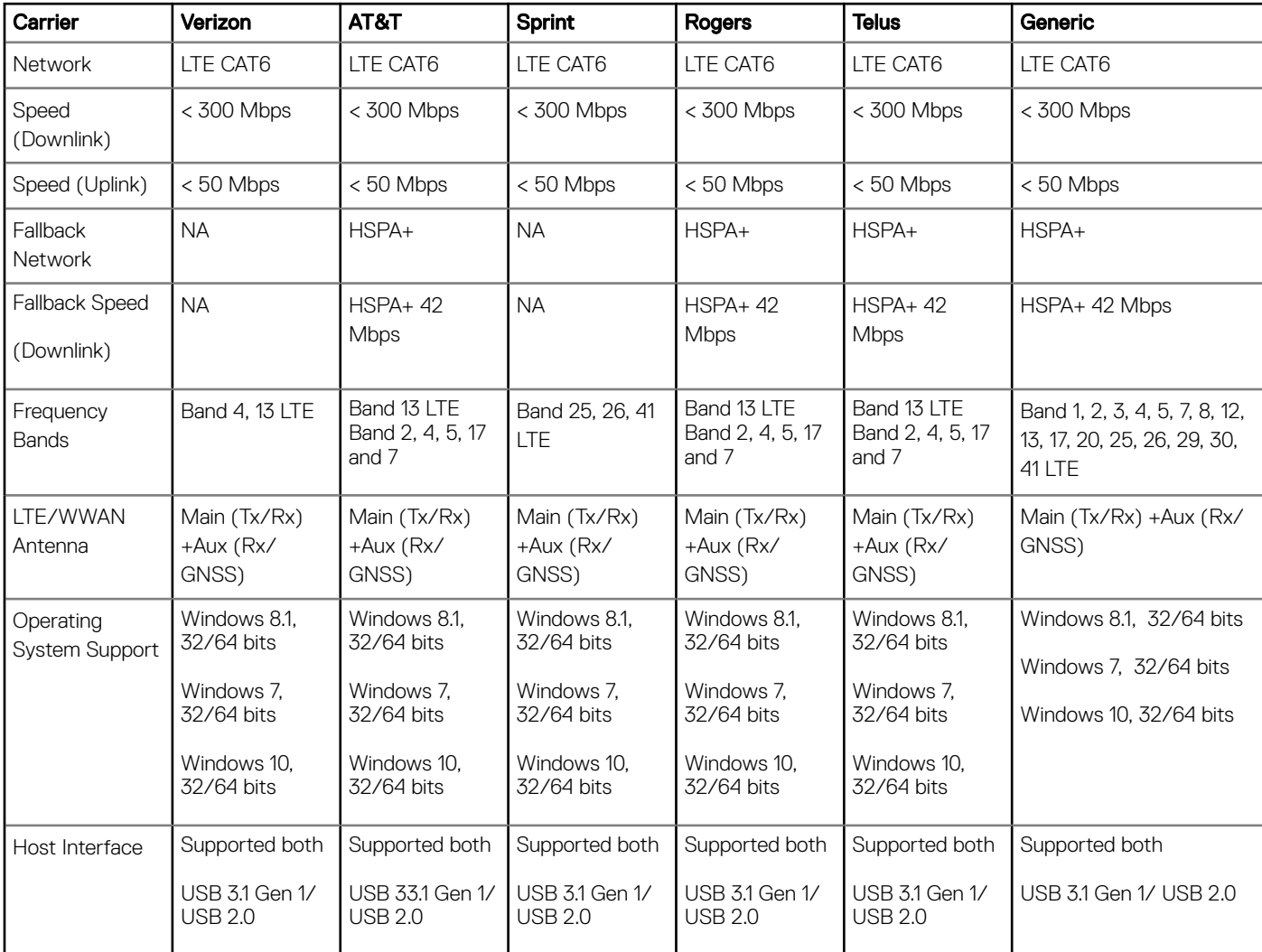

### Table 10. Qualcomm Snapdragon X7 HSPA+ (DW5811e) for China and Indonesia regions

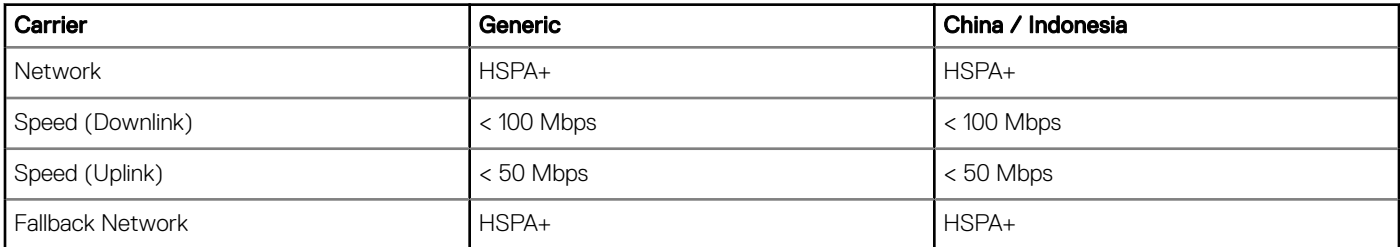

<span id="page-65-0"></span>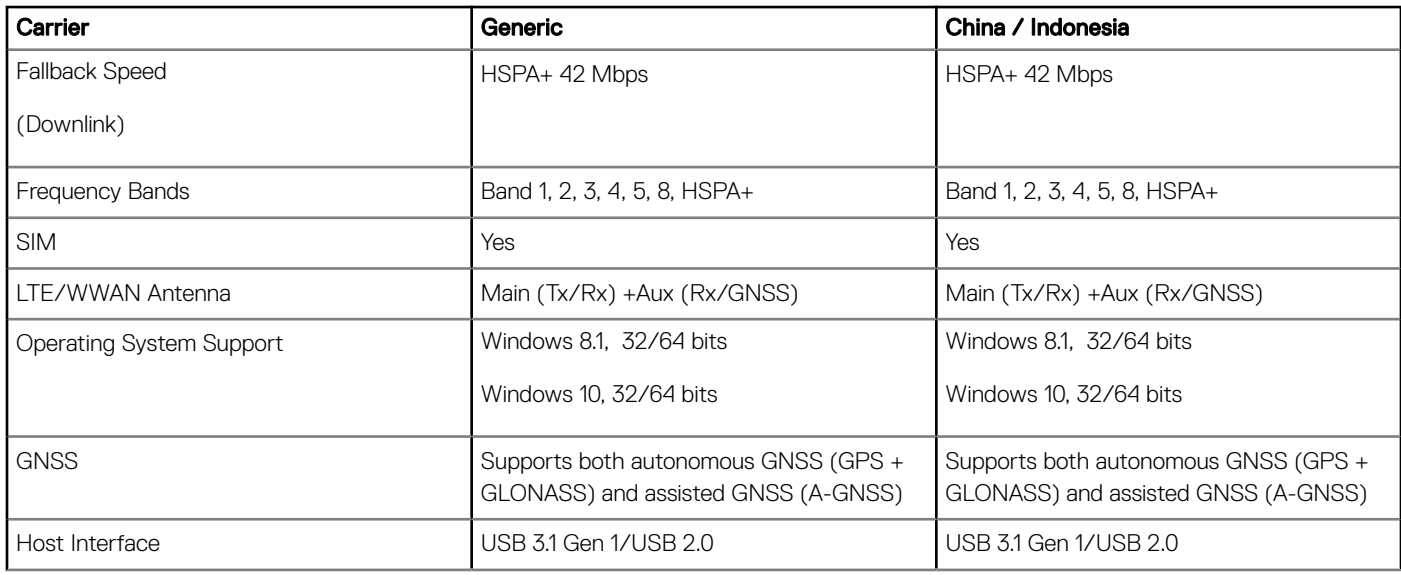

## Ports and Connectors

### Table 11. Ports and Connectors

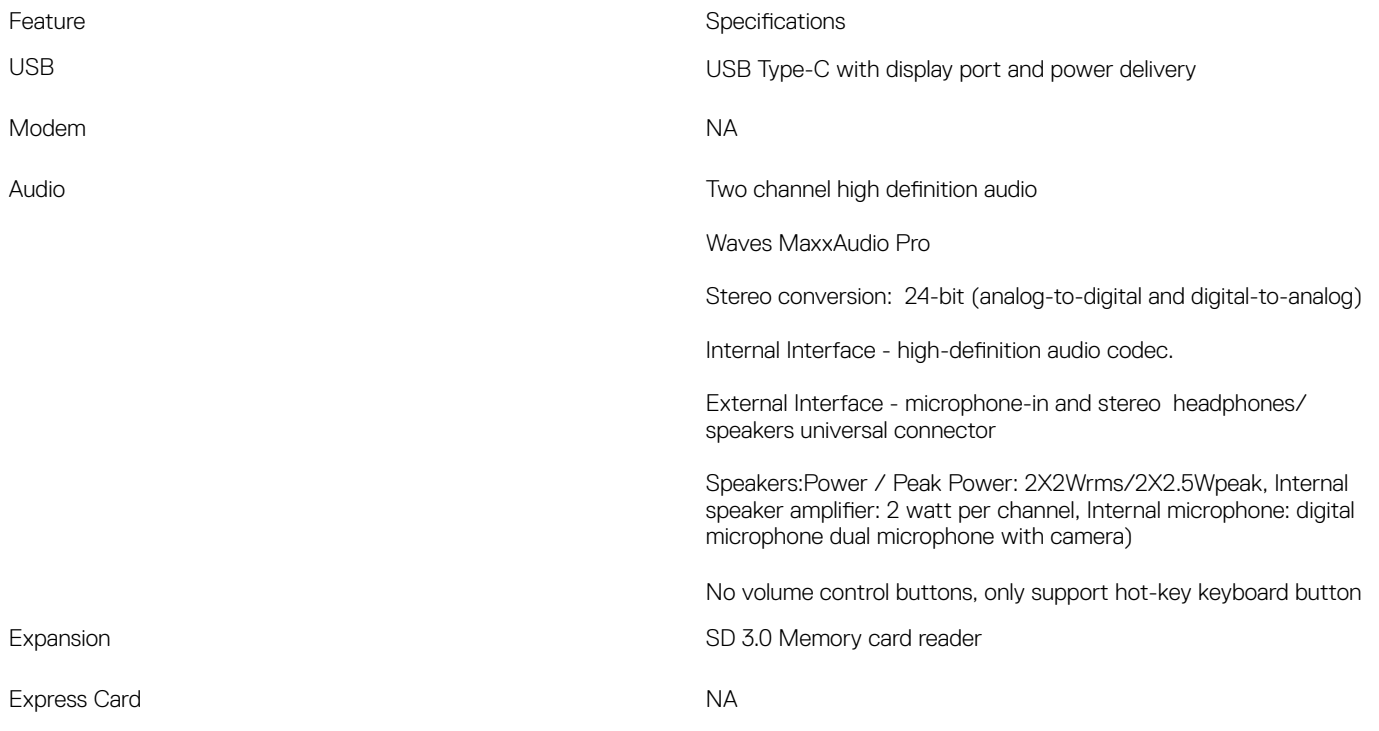

## <span id="page-66-0"></span>**Display specifications**

This topics lists out the detailed display specifications.

#### Table 12. 3590 Display specifications

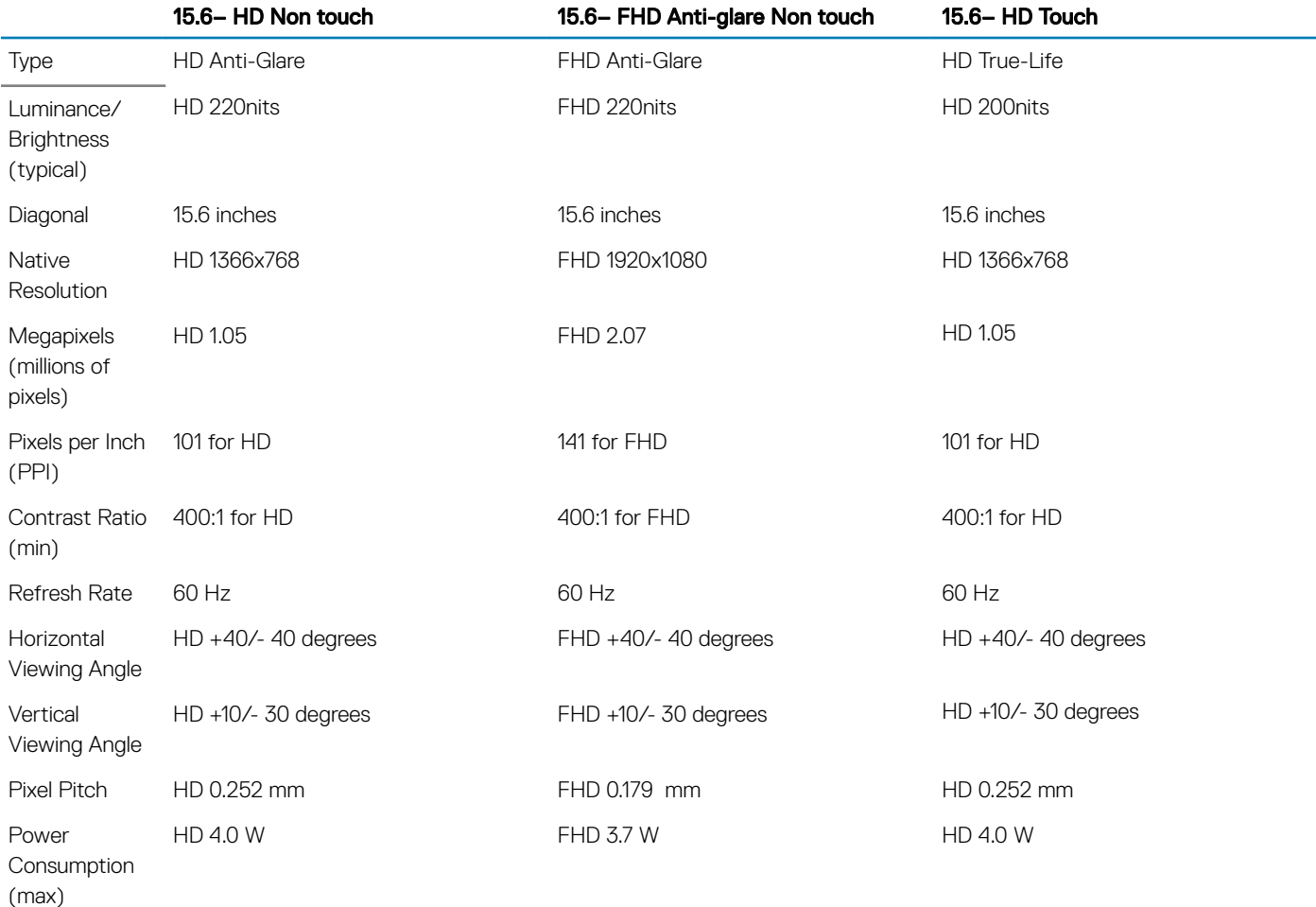

## **Keyboards Hot Key Definitions**

#### Table 13. Keyboards Hot Key Definitions

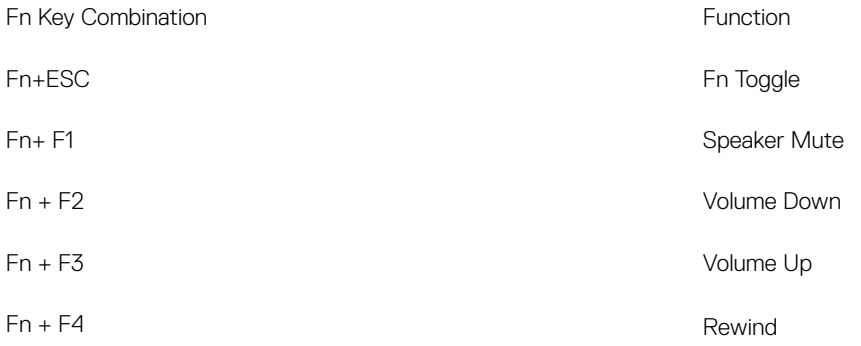

<span id="page-67-0"></span>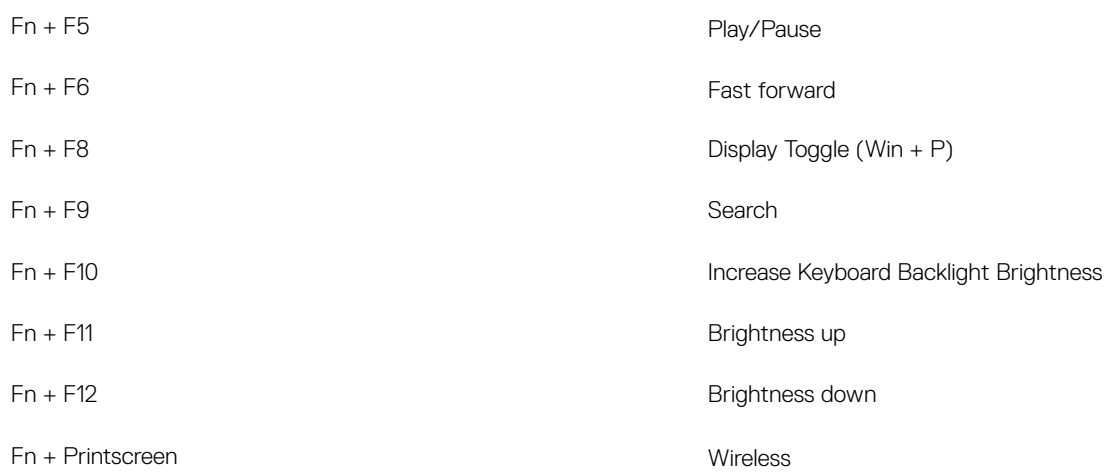

- Primary behavior is F1–F12 keys; Secondary behavior is media keys.
- Fn Lock only switches primary and secondary behavior on F1–F12
- F7 will behave the same because there is no secondary behavior

## **Touchpad**

#### Table 14. Touchpad

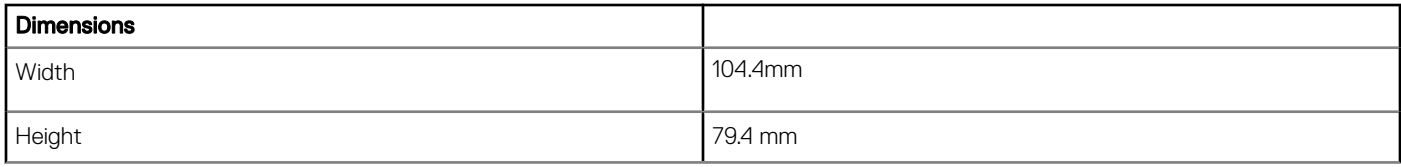

### Table 15. Supported touchpad gestures for Windows 10

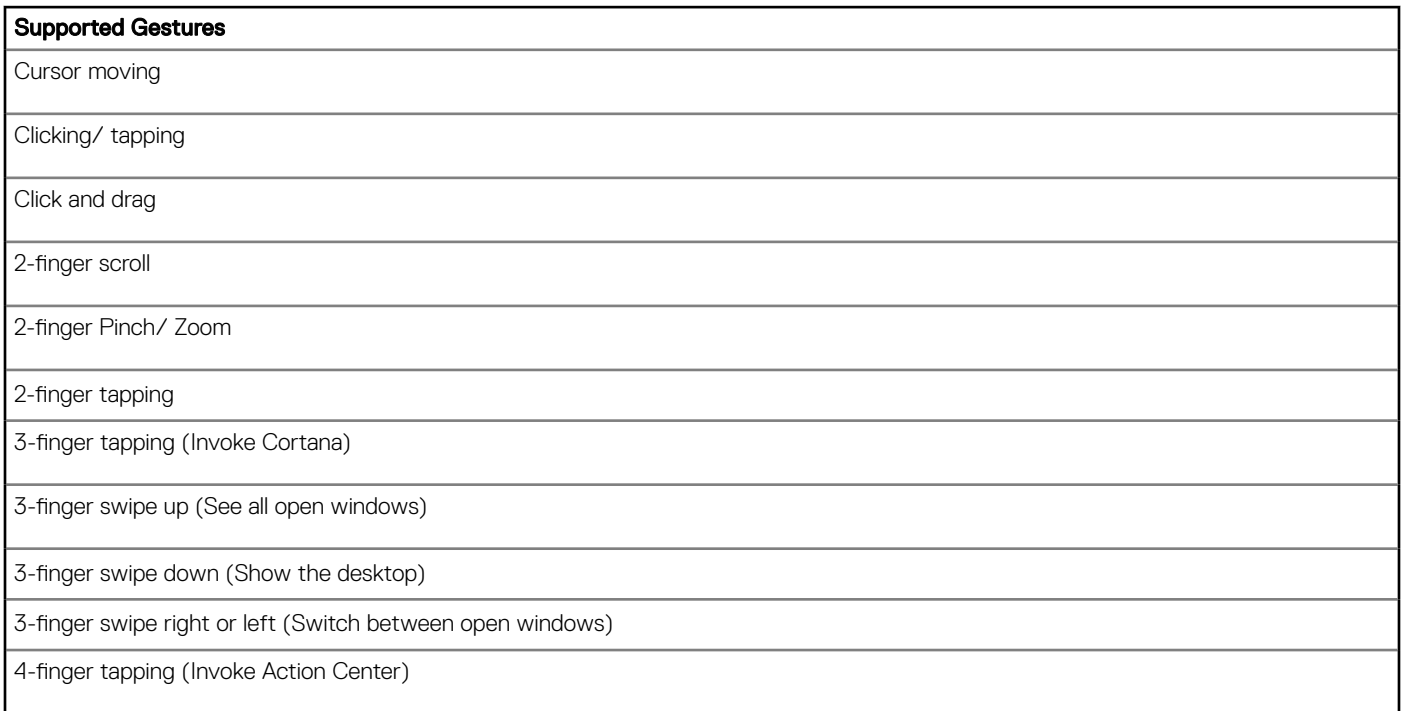

<span id="page-68-0"></span>4-finger swipe right or left (Switch virtual desktops)

## **Battery specifications**

This topic lists out the detailed battery specifications.

#### Table 16. Battery specifications

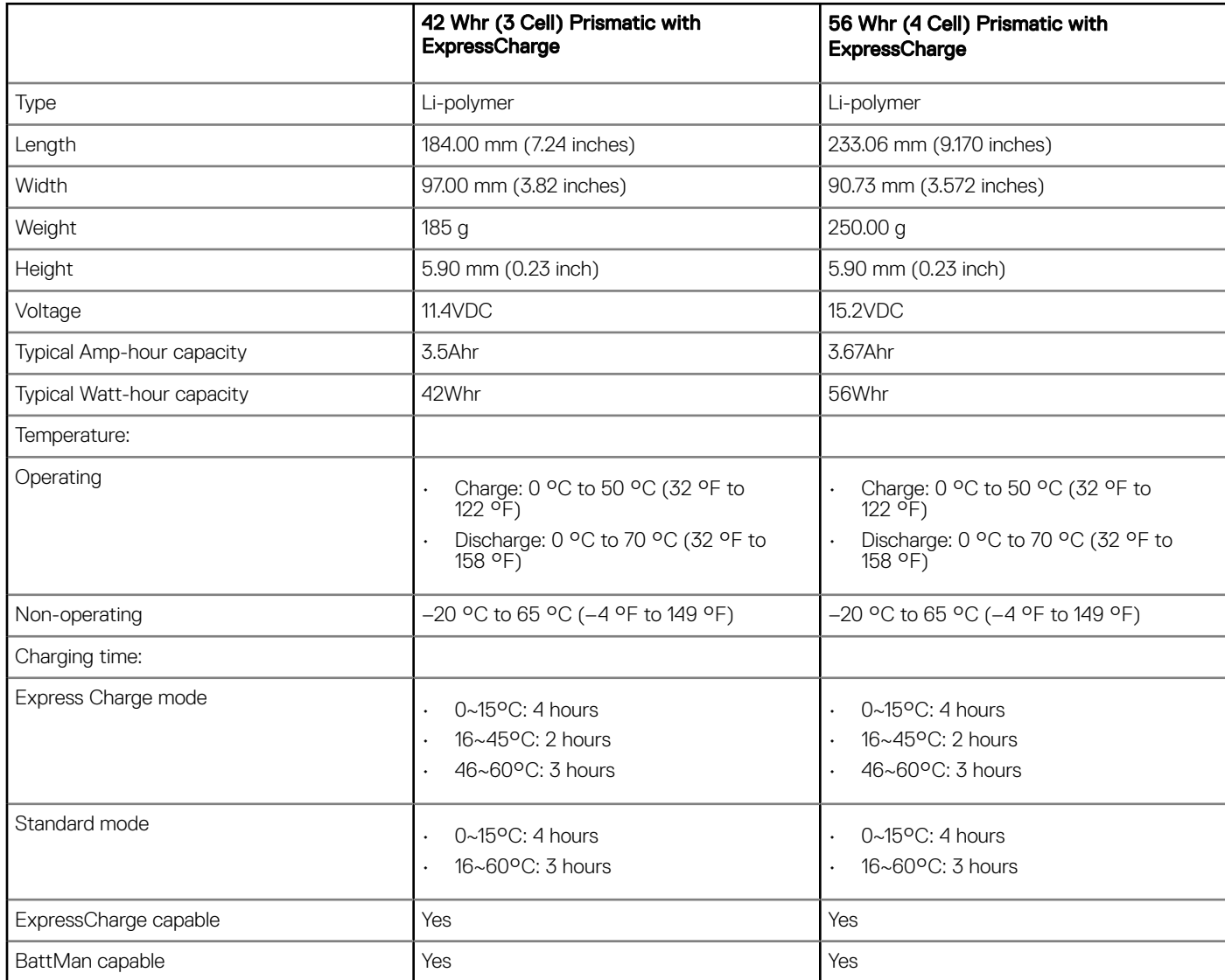

## Adapter options

This topic lists the adapter specifications.

#### Table 17. AC adapter options

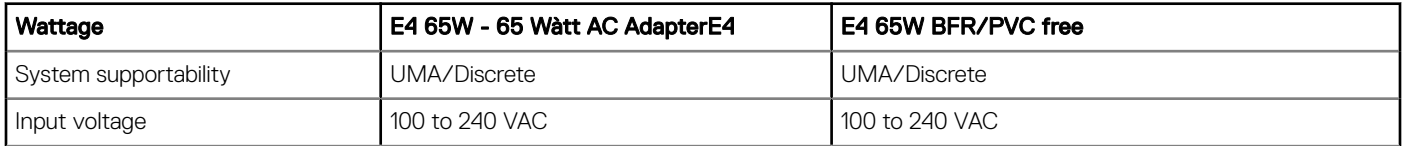

<span id="page-69-0"></span>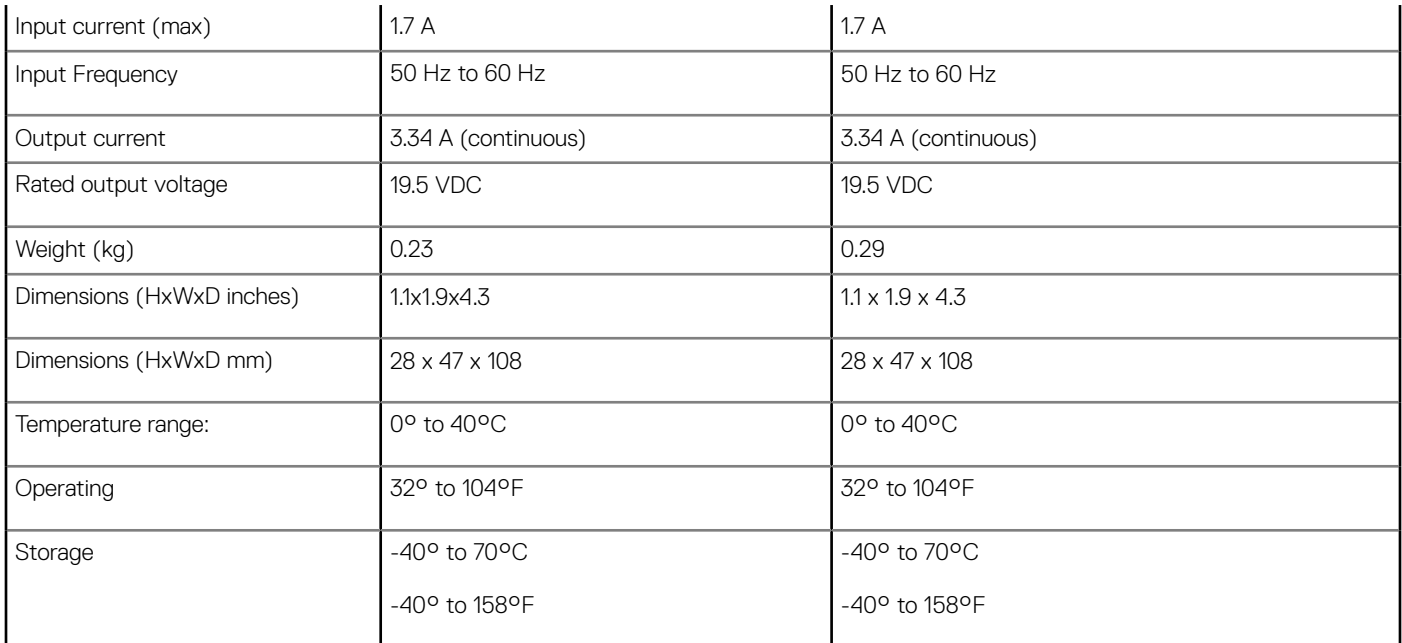

## System dimensions

This topic lists out the dimensions of the computer in detail.

#### System dimension

Weight (pounds/ kilogram) Starts from 4.45 lb / 2.02 kg Dimensions inches: **Height** 22.7 mm (0.89 inch) Width 380.0 mm (14.96 inch)

**Depth** 258.0 mm (10.15 inch)

(i) NOTE: System weight and shipping weight is based on a typical configuration and may vary based on the actual configuration.

## Operating conditions

#### Table 18. Operating conditions

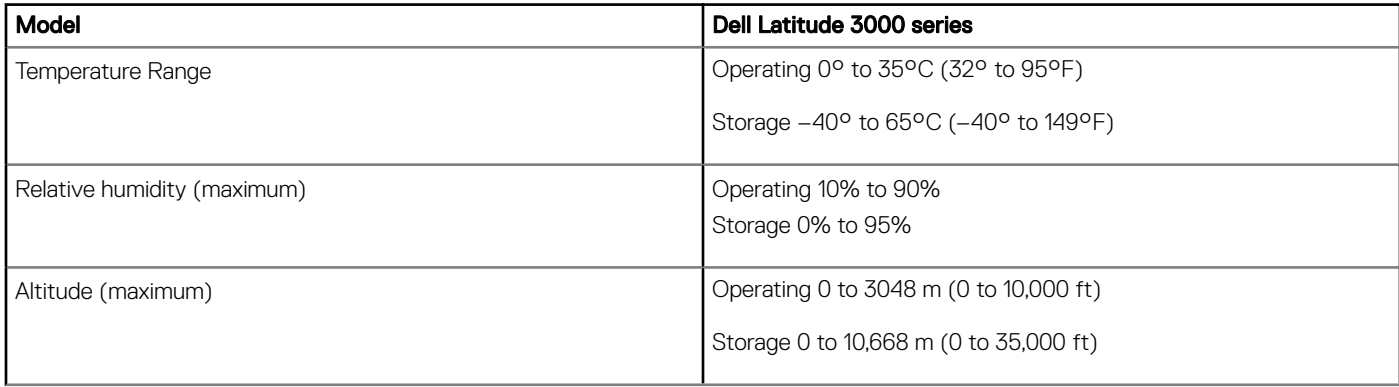

# Technology and components

This chapter details the technology and components available in the system.

Topics:

- DDR4
- [USB features](#page-71-0)
- [HDMI 1.4](#page-73-0)
- [USB Type-C](#page-74-0)

## DDR4

DDR4 (double data rate fourth generation) memory is a higher-speed successor to the DDR2 and DDR3 technologies and allows up to 512 GB in capacity, compared to the DDR3's maximum of 128 GB per DIMM. DDR4 synchronous dynamic random-access memory is keyed differently from both SDRAM and DDR to prevent the user from installing the wrong type of memory into the system.

DDR4 needs 20 percent less or just 1.2 volts, compared to DDR3 which requires 1.5 volts of electrical power to operate. DDR4 also supports a new, deep power-down mode that allows the host device to go into standby without needing to refresh its memory. Deep power-down mode is expected to reduce standby power consumption by 40 to 50 percent.

### DDR4 Details

There are subtle differences between DDR3 and DDR4 memory modules, as listed below.

#### Key notch difference

The key notch on a DDR4 module is in a different location from the key notch on a DDR3 module. Both notches are on the insertion edge but the notch location on the DDR4 is slightly different, to prevent the module from being installed into an incompatible board or platform.

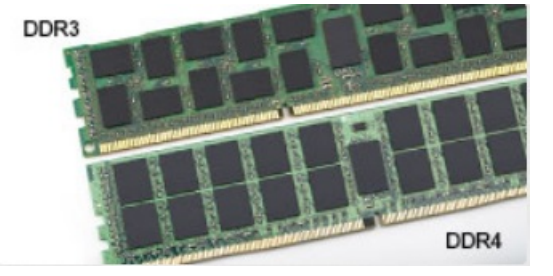

#### Figure 1. Notch difference

Increased thickness DDR4 modules are slightly thicker than DDR3, to accommodate more signal layers.

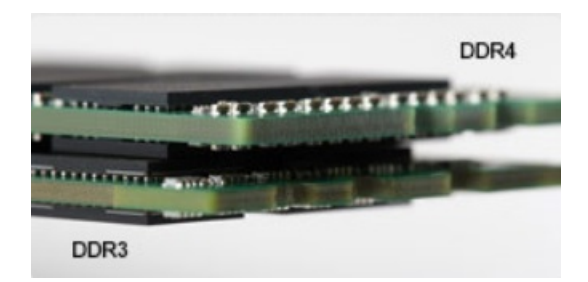

#### <span id="page-71-0"></span>Figure 2. Thickness difference

Curved edge

DDR4 modules feature a curved edge to help with insertion and alleviate stress on the PCB during memory installation.

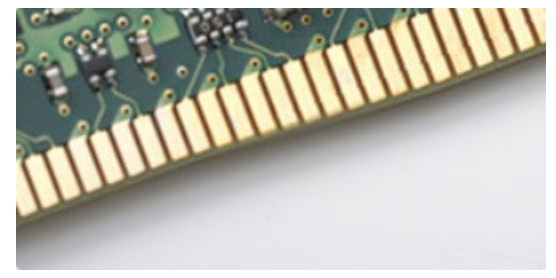

#### Figure 3. Curved edge

## Memory Errors

Memory errors on the system display the new ON-FLASH-FLASH or ON-FLASH-ON failure code. If all memory fails, the LCD does not turn on. Troubleshoot for possible memory failure by trying known good memory modules in the memory connectors on the bottom of the system or under the keyboard, as in some portable systems.

## USB features

Universal Serial Bus, or USB, was introduced in 1996. It dramatically simplified the connection between host computers and peripheral devices like mice, keyboards, external drivers, and printers.

Let's take a quick look on the USB evolution referencing to the table below.

#### Table 19. USB evolution

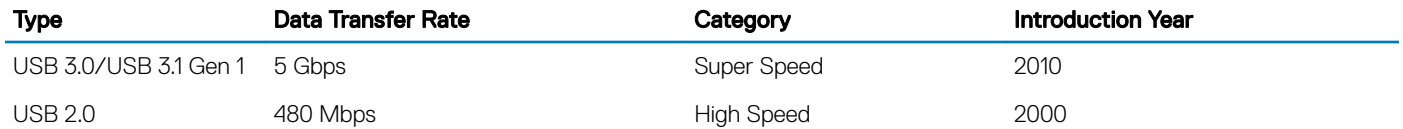

### USB 3.0/USB 3.1 Gen 1 (SuperSpeed USB)

For years, the USB 2.0 has been firmly entrenched as the de facto interface standard in the PC world with about 6 billion devices sold, and yet the need for more speed grows by ever faster computing hardware and ever greater bandwidth demands. The USB 3.0/USB 3.1 Gen 1 finally has the answer to the consumers' demands with a theoretically 10 times faster than its predecessor. In a nutshell, USB 3.1 Gen 1 features are as follows:

• Higher transfer rates (up to 5 Gbps)
- Increased maximum bus power and increased device current draw to better accommodate power-hungry devices
- New power management features
- Full-duplex data transfers and support for new transfer types
- Backward USB 2.0 compatibility
- New connectors and cable

The topics below cover some of the most commonly asked questions regarding USB 3.0/USB 3.1 Gen 1.

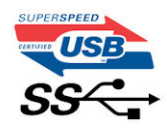

## **Speed**

Currently, there are 3 speed modes defined by the latest USB 3.0/USB 3.1 Gen 1 specification. They are Super-Speed, Hi-Speed and Full-Speed. The new SuperSpeed mode has a transfer rate of 4.8Gbps. While the specification retains Hi-Speed, and Full-Speed USB mode, commonly known as USB 2.0 and 1.1 respectively, the slower modes still operate at 480Mbps and 12Mbps respectively and are kept to maintain backward compatibility.

USB 3.0/USB 3.1 Gen 1 achieves the much higher performance by the technical changes below:

- An additional physical bus that is added in parallel with the existing USB 2.0 bus (refer to the picture below).
- USB 2.0 previously had four wires (power, ground, and a pair for differential data); USB 3.0/USB 3.1 Gen 1 adds four more for two pairs of differential signals (receive and transmit) for a combined total of eight connections in the connectors and cabling.
- USB 3.0/USB 3.1 Gen 1 utilizes the bidirectional data interface, rather than USB 2.0's half-duplex arrangement. This gives a 10-fold increase in theoretical bandwidth.

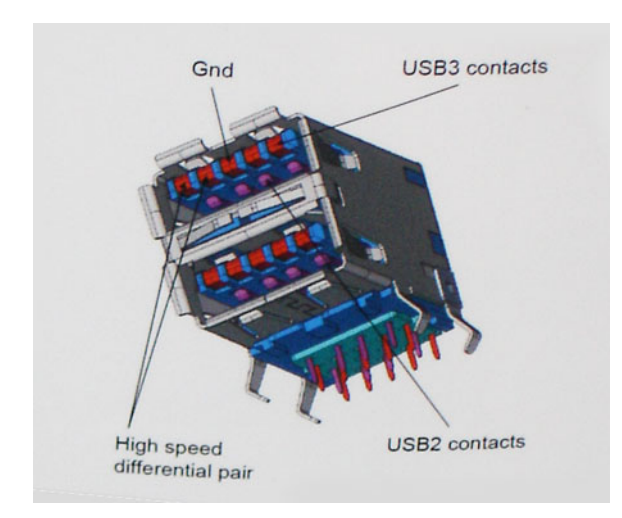

With today's ever increasing demands placed on data transfers with high-definition video content, terabyte storage devices, high megapixel count digital cameras etc., USB 2.0 may not be fast enough. Furthermore, no USB 2.0 connection could ever come close to the 480Mbps theoretical maximum throughput, making data transfer at around 320Mbps (40MB/s) — the actual real-world maximum. Similarly, USB 3.0/USB 3.1 Gen 1 connections will never achieve 4.8Gbps. We will likely see a real-world maximum rate of 400MB/s with overheads. At this speed, USB 3.0/USB 3.1 Gen 1 is a 10x improvement over USB 2.0.

### **Applications**

USB 3.0/USB 3.1 Gen 1 opens up the laneways and provides more headroom for devices to deliver a better overall experience. Where USB video was barely tolerable previously (both from a maximum resolution, latency, and video compression perspective), it's easy to imagine

that with 5-10 times the bandwidth available, USB video solutions should work that much better. Single-link DVI requires almost 2Gbps throughput. Where 480Mbps was limiting, 5Gbps is more than promising. With its promised 4.8Gbps speed, the standard will find its way into some products that previously weren't USB territory, like external RAID storage systems.

Listed below are some of the available SuperSpeed USB 3.0/USB 3.1 Gen 1 products:

- External Desktop USB 3.0/USB 3.1 Gen 1 Hard Drives
- Portable USB 3.0/USB 3.1 Gen 1 Hard Drives
- USB 3.0/USB 3.1 Gen 1 Drive Docks & Adapters
- USB 3.0/USB 3.1 Gen 1 Flash Drives & Readers
- USB 3.0/USB 3.1 Gen 1 Solid-state Drives
- USB 3.0/USB 3.1 Gen 1 RAIDs
- Optical Media Drives
- Multimedia Devices
- **Networking**
- USB 3.0/USB 3.1 Gen 1 Adapter Cards & Hubs

## **Compatibility**

The good news is that USB 3.0/USB 3.1 Gen 1 has been carefully planned from the start to peacefully co-exist with USB 2.0. First of all, while USB 3.0/USB 3.1 Gen 1 specifies new physical connections and thus new cables to take advantage of the higher speed capability of the new protocol, the connector itself remains the same rectangular shape with the four USB 2.0 contacts in the exact same location as before. Five new connections to carry receive and transmitted data independently are present on USB 3.0/USB 3.1 Gen 1 cables and only come into contact when connected to a proper SuperSpeed USB connection.

Windows 8/10 will be bringing native support for USB 3.1 Gen 1 controllers. This is in contrast to previous versions of Windows, which continue to require separate drivers for USB 3.0/USB 3.1 Gen 1 controllers.

Microsoft announced that Windows 7 would have USB 3.1 Gen 1 support, perhaps not on its immediate release, but in a subsequent Service Pack or update. It is not out of the question to think that following a successful release of USB 3.0/USB 3.1 Gen 1 support in Windows 7, SuperSpeed support would trickle down to Vista. Microsoft has confirmed this by stating that most of their partners share the opinion that Vista should also support USB 3.0/USB 3.1 Gen 1.

Super-Speed support for Windows XP is unknown at this point. Given that XP is a seven-year-old operating system, the likelihood of this happening is remote.

# HDMI 1.4

This topic explains the HDMI 1.4 and its features along with the advantages.

HDMI (High-Definition Multimedia Interface) is an industry-supported, uncompressed, all-digital audio/video interface. HDMI provides an interface between any compatible digital audio/video source, such as a DVD player, or A/V receiver and a compatible digital audio and/or video monitor, such as a digital TV (DTV). The intended applications for HDMI TVs, and DVD players. The primary advantage is cable reduction and content protection provisions. HDMI supports standard, enhanced, or high-definition video, plus multichannel digital audio on a single cable.

### NOTE: The HDMI 1.4 will provide 5.1 channel audio support.

## HDMI 1.4 Features

- **HDMI Ethernet Channel** Adds high-speed networking to an HDMI link, allowing users to take full advantage of their IP-enabled devices without a separate Ethernet cable
- Audio Return Channel Allows an HDMI-connected TV with a built-in tuner to send audio data "upstream" to a surround audio system, eliminating the need for a separate audio cable
- 3D Defines input/output protocols for major 3D video formats, paving the way for true 3D gaming and 3D home theater applications
- Content Type Real-time signaling of content types between display and source devices, enabling a TV to optimize picture settings based on content type
- **Additional Color Spaces** Adds support for additional color models used in digital photography and computer graphics
- **4K Support** Enables video resolutions far beyond 1080p, supporting next-generation displays that will rival the Digital Cinema systems used in many commercial movie theaters
- HDMI Micro Connector A new, smaller connector for phones and other portable devices, supporting video resolutions up to 1080p
- Automotive Connection System New cables and connectors for automotive video systems, designed to meet the unique demands of the motoring environment while delivering true HD quality

## Advantages of HDMI

- Quality HDMI transfers uncompressed digital audio and video for the highest, crispest image quality.
- Low -cost HDMI provides the quality and functionality of a digital interface while also supporting uncompressed video formats in a simple, cost-effective manner
- Audio HDMI supports multiple audio formats from standard stereo to multichannel surround sound
- HDMI combines video and multichannel audio into a single cable, eliminating the cost, complexity, and confusion of multiple cables currently used in A/V systems
- HDMI supports communication between the video source (such as a DVD player) and the DTV, enabling new functionality

# USB Type-C

USB Type-C is a new, tiny physical connector. The connector itself can support various exciting new USB standard like USB 3.1 and USB power delivery (USB PD).

## Alternate Mode

USB Type-C is a new connector standard that's very small. It's about a third the size of an old USB Type-A plug. This is a single connector standard that every device should be able to use. USB Type-C ports can support a variety of different protocols using "alternate modes," which allows you to have adapters that can output HDMI, VGA, DisplayPort, or other types of connections from that single USB port

## USB Power Delivery

The USB PD specification is also closely intertwined with USB Type-C. Currently, smartphones, tablets, and other mobile devices often use a USB connection to charge. A USB 2.0 connection provides up to 2.5 watts of power — that'll charge your phone, but that's about it. A laptop might require up to 60 watts, for example. The USB Power Delivery specification ups this power delivery to 100 watts. It's bidirectional, so a device can either send or receive power. And this power can be transferred at the same time the device is transmitting data across the connection.

This could spell the end of all those proprietary laptop charging cables, with everything charging via a standard USB connection. You could charge your laptop from one of those portable battery packs you charge your smartphones and other portable devices from today. You could plug your laptop into an external display connected to a power cable, and that external display would charge your laptop as you used it as an external display — all via the one little USB Type-C connection. To use this, the device and the cable have to support USB Power Delivery. Just having a USB Type-C connection doesn't necessarily mean they do.

## USB Type-C and USB 3.1

USB 3.1 is a new USB standard. USB 3's theoretical bandwidth is 5 Gbps, while USB 3.1 Gen2 is10Gbps . That's double the bandwidth, as fast as a first-generation Thunderbolt connector. USB Type-C isn't the same thing as USB 3.1. USB Type-C is just a connector shape, and

the underlying technology could just be USB 2 or USB 3.0. In fact, Nokia's N1 Android tablet uses a USB Type-C connector, but underneath it's all USB 2.0 — not even USB 3.0. However, these technologies are closely related.

# System setup options

### (i) NOTE: Depending on the computer and its installed devices, the items listed in this section may or may not appear.

Topics:

- **Boot Sequence**
- **[Navigation keys](#page-77-0)**
- **[System Setup overview](#page-77-0)**
- [Accessing System Setup](#page-77-0)
- [General screen options](#page-77-0)
- **System Configuration screen options**
- [Video screen options](#page-80-0)
- [Security screen options](#page-80-0)
- [Secure Boot screen options](#page-82-0)
- [Intel Software Guard Extensions screen options](#page-83-0)
- [Performance screen options](#page-83-0)
- [Power management screen options](#page-84-0)
- [POST behavior screen options](#page-85-0)
- [Virtualization support screen options](#page-86-0)
- [Wireless screen options](#page-86-0)
- [Maintenance screen options](#page-86-0)
- [System logs screen options](#page-87-0)
- [SupportAssist system resolution](#page-87-0)
- [SupportAssist system resolution](#page-87-0)
- [Updating the BIOS in Windows](#page-88-0)
- Updating your system BIOS using a USB flash drive
- [System and setup password](#page-89-0)

# Boot Sequence

Boot Sequence allows you to bypass the System Setup-defined boot device order and boot directly to a specific device (for example: optical drive or hard drive). During the Power-on Self Test (POST), when the Dell logo appears, you can:

- Access System Setup by pressing F2 key
- Bring up the one-time boot menu by pressing F12 key

The one-time boot menu displays the devices that you can boot from including the diagnostic option. The boot menu options are:

- Removable Drive (if available)
- STXXXX Drive

### $\circled{1}$  NOTE: XXX denotes the SATA drive number.

- Optical Drive (if available)
- SATA Hard Drive (if available)
- **Diagnostics**

### $\circ$  NOTE: Choosing Diagnostics, will display the ePSA diagnostics screen.

<span id="page-77-0"></span>The boot sequence screen also displays the option to access the System Setup screen.

# Navigation keys

(i) NOTE: For most of the System Setup options, changes that you make are recorded but do not take effect until you restart the system.

| Keys       | Navigation                                                                             |
|------------|----------------------------------------------------------------------------------------|
| Up arrow   | Moves to the previous field.                                                           |
| Down arrow | Moves to the next field.                                                               |
| Enter      | Selects a value in the selected field (if applicable) or follow the link in the field. |
| Spacebar   | Expands or collapses a drop-down list, if applicable.                                  |
| Tab        | Moves to the next focus area.                                                          |
|            | (i) NOTE: For the standard graphics browser only.                                      |

Esc Moves to the previous page until you view the main screen. Pressing Esc in the main screen displays a message that prompts you to save any unsaved changes and restarts the system.

# System Setup overview

System Setup allows you to:

- Change the system configuration information after you add, change, or remove any hardware in your computer.
- Set or change a user-selectable option such as the user password.
- Read the current amount of memory or set the type of hard drive installed.

Before you use System Setup, it is recommended that you write down the System Setup screen information for future reference.

 $\wedge$  CAUTION: Unless you are an expert computer user, do not change the settings for this program. Certain changes can cause your computer to work incorrectly.

# Accessing System Setup

- 1 Turn on (or restart) your computer.
- 2 After the white Dell logo appears, press F2 immediately. The System Setup page is displayed.
	- $\odot|$  NOTE: If you wait too long and the operating system logo appears, wait until you see the desktop. Then, shut down or restart your computer and try again.
	- $\circled{1}$  NOTE: After the Dell logo appears, you can also press F12 and then select BIOS setup.

## General screen options

This section lists the primary hardware features of your computer.

### Option Description

**System Information** This section lists the primary hardware features of your computer.

• System Information: Displays BIOS Version, Service Tag, Asset Tag, Ownership Tag, Ownership Date, Manufacture Date, Express Service Code. Signed firmware update is enabled by default

<span id="page-78-0"></span>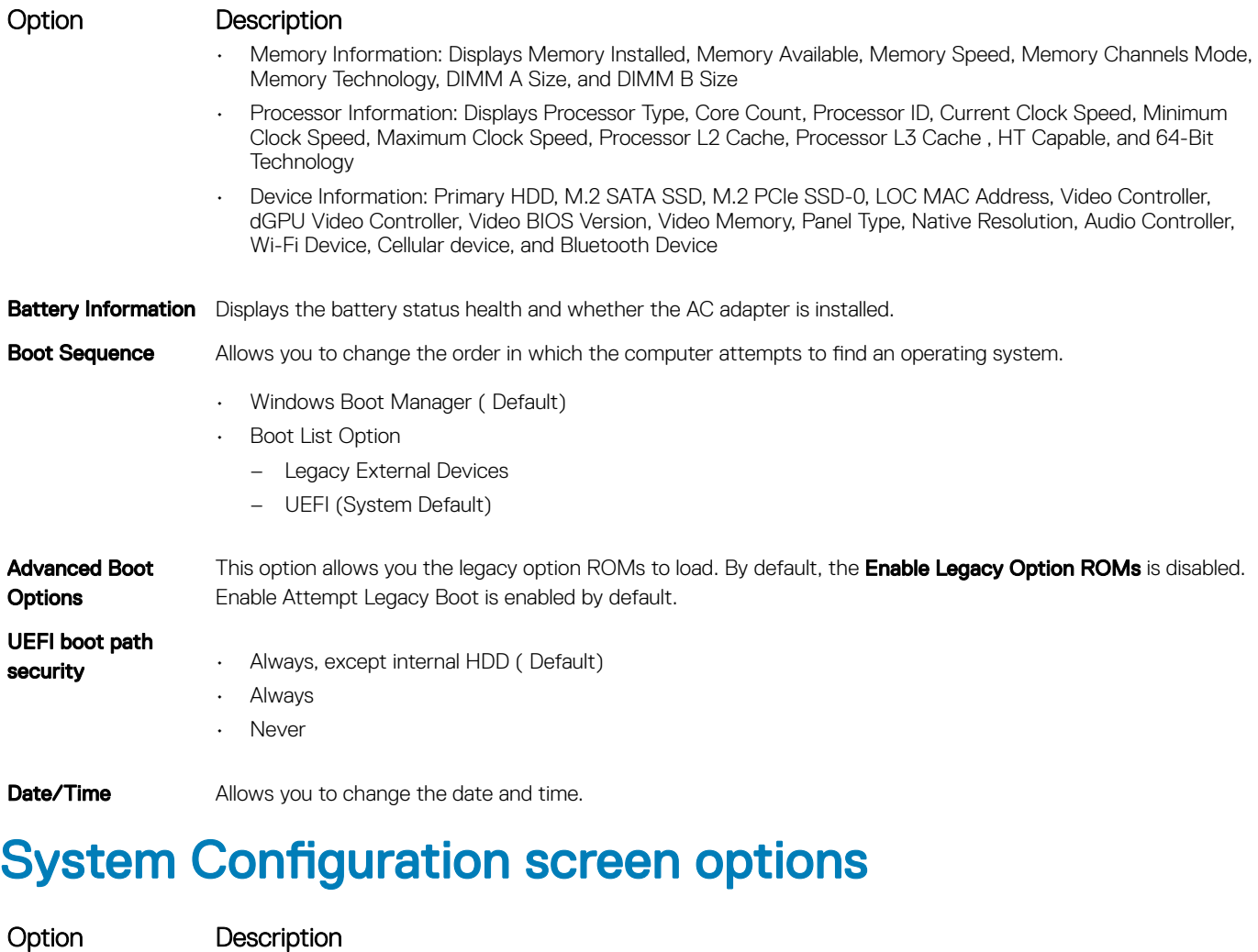

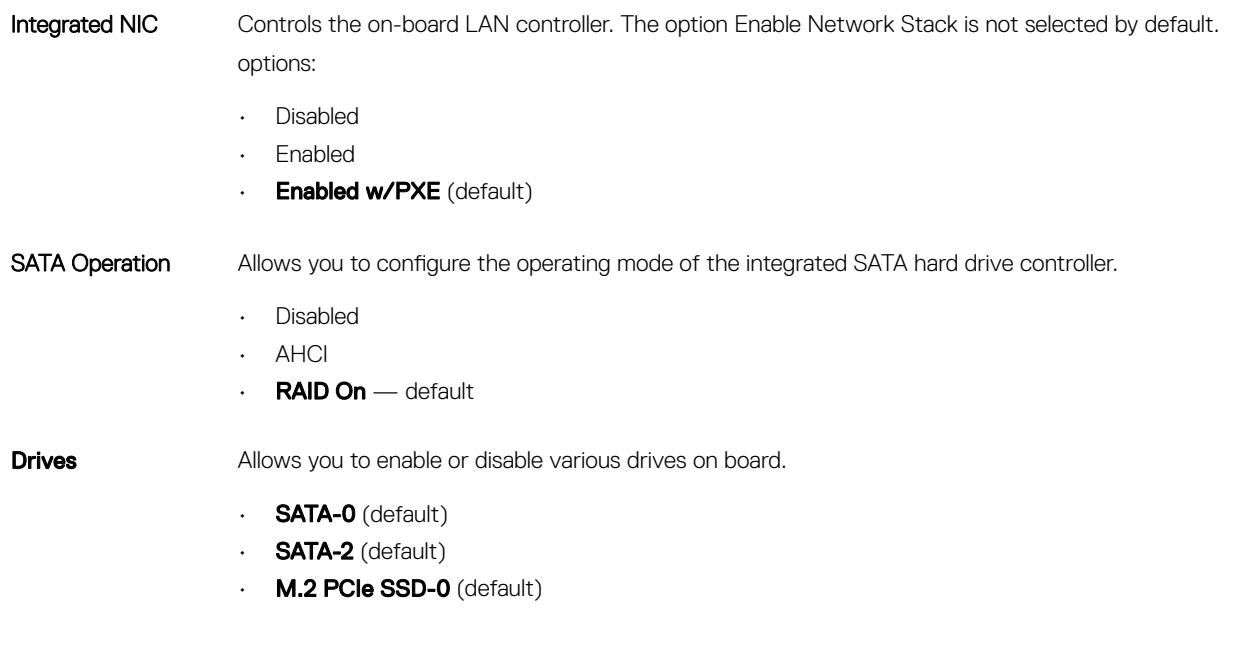

SMART Reporting Controls whether hard drive errors for integrated drivers are reported during system startup. The option 'Enable Smart Reporting' is not selected by default.

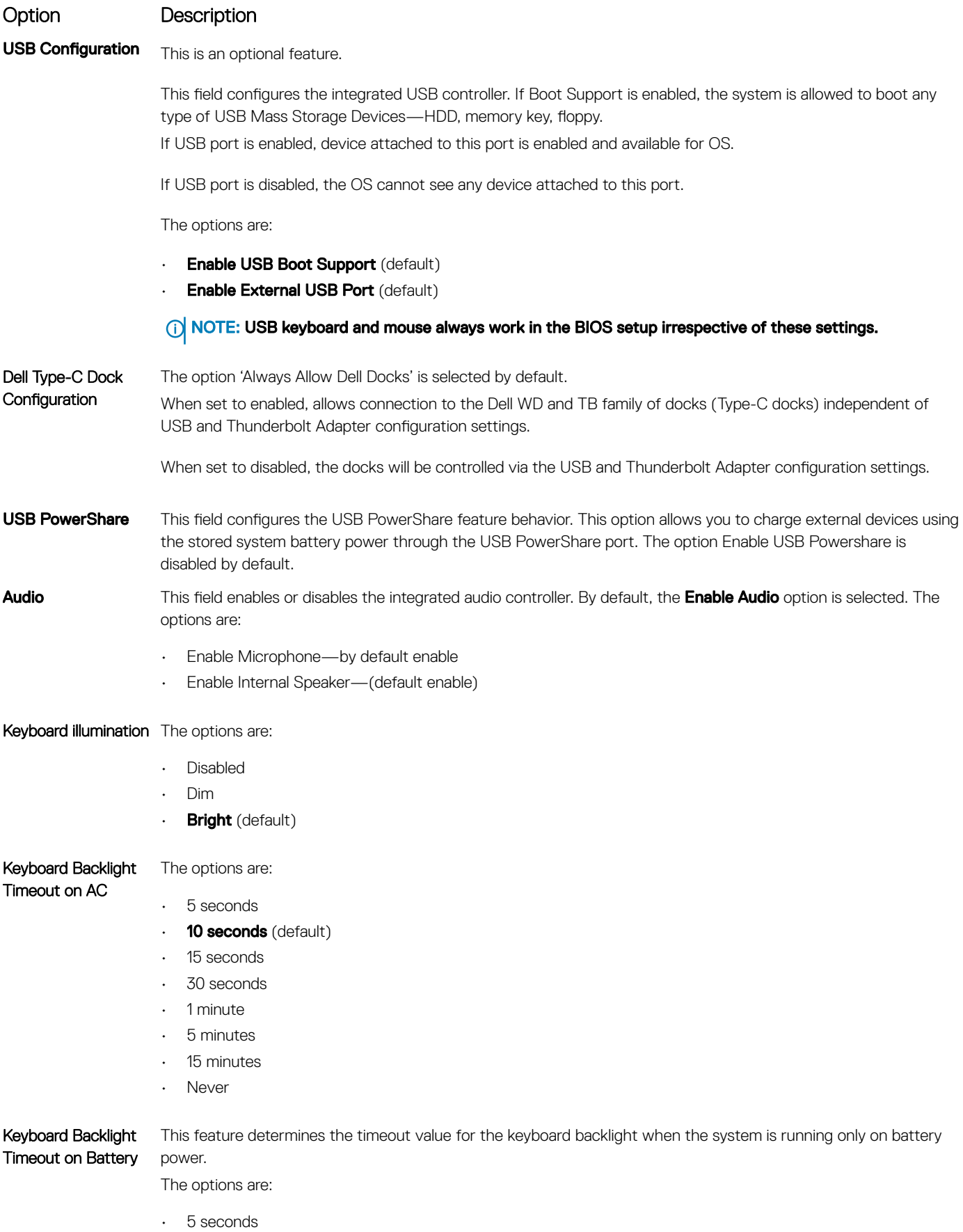

<span id="page-80-0"></span>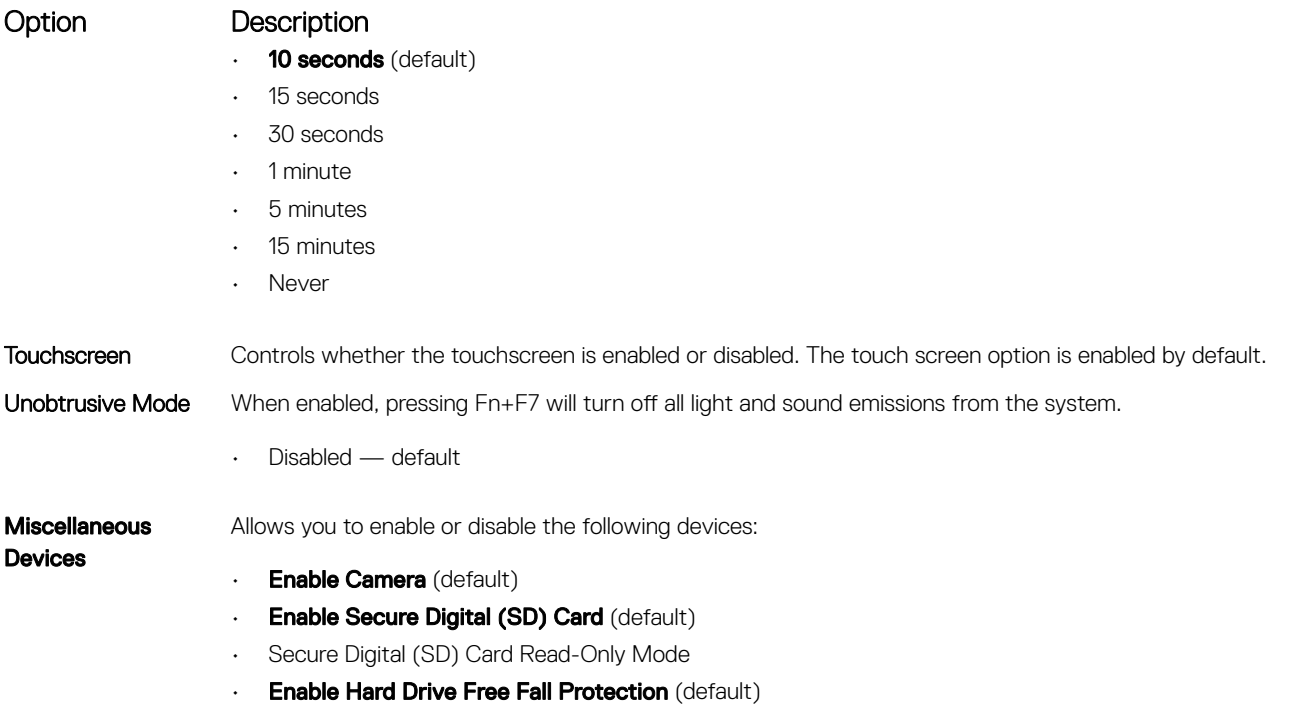

• Secure Digital (SD) Card Boot

# Video screen options

### Option Description

LCD Brightness Allows you to set the display brightness depending up on the power source—On Battery and On AC. The LCD brightness is independent for battery and AC adapter. It can be set using the slider.

# Security screen options

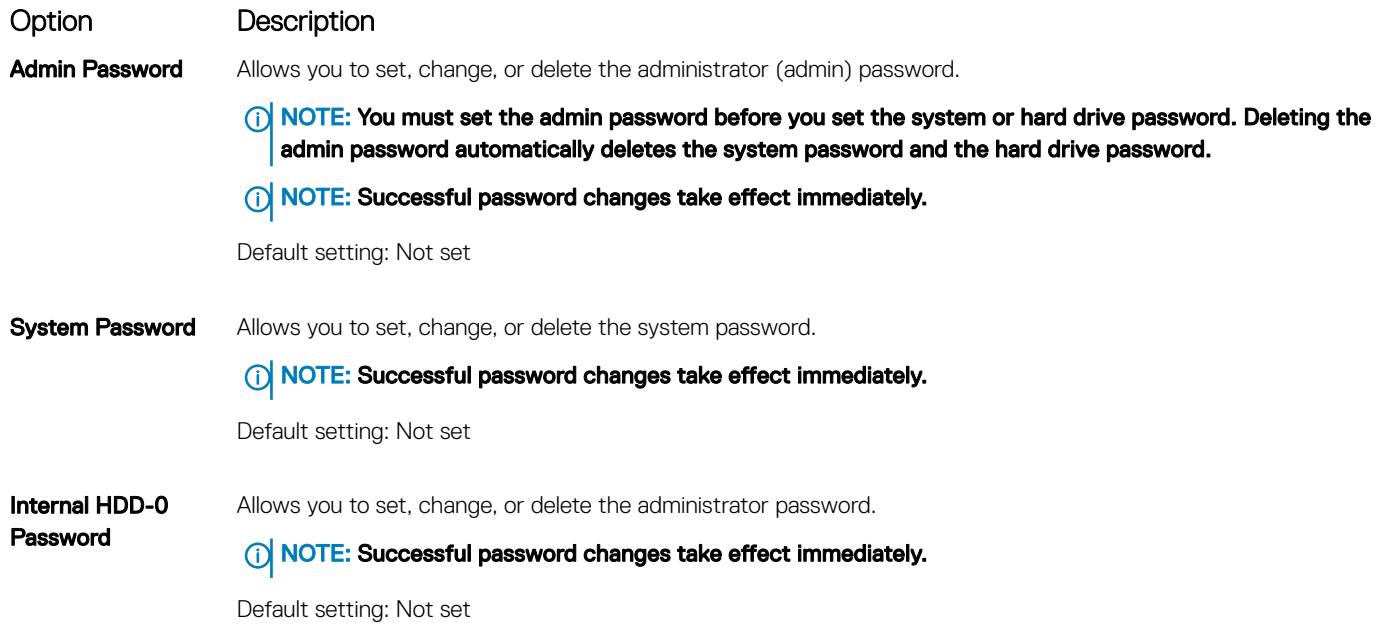

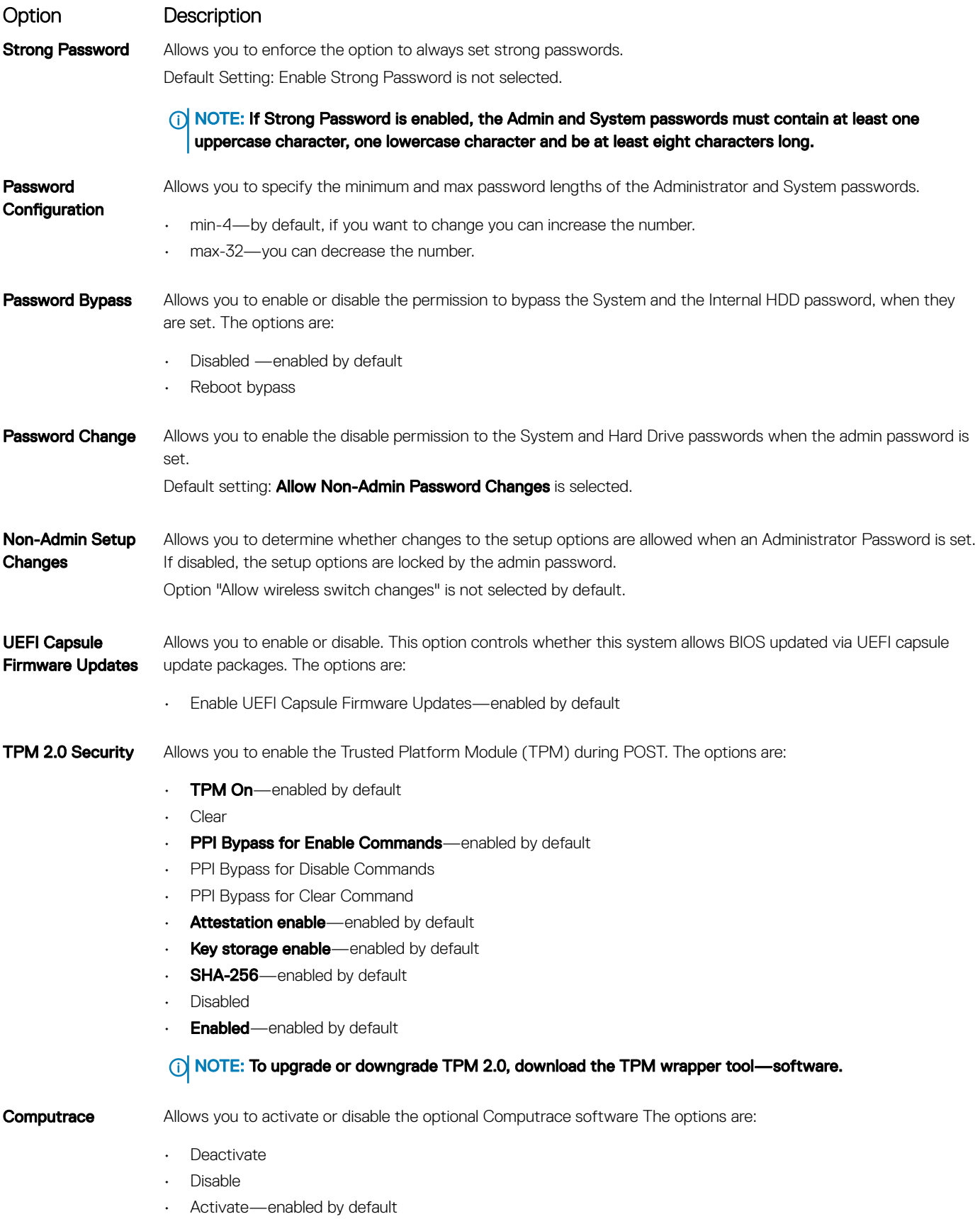

<span id="page-82-0"></span>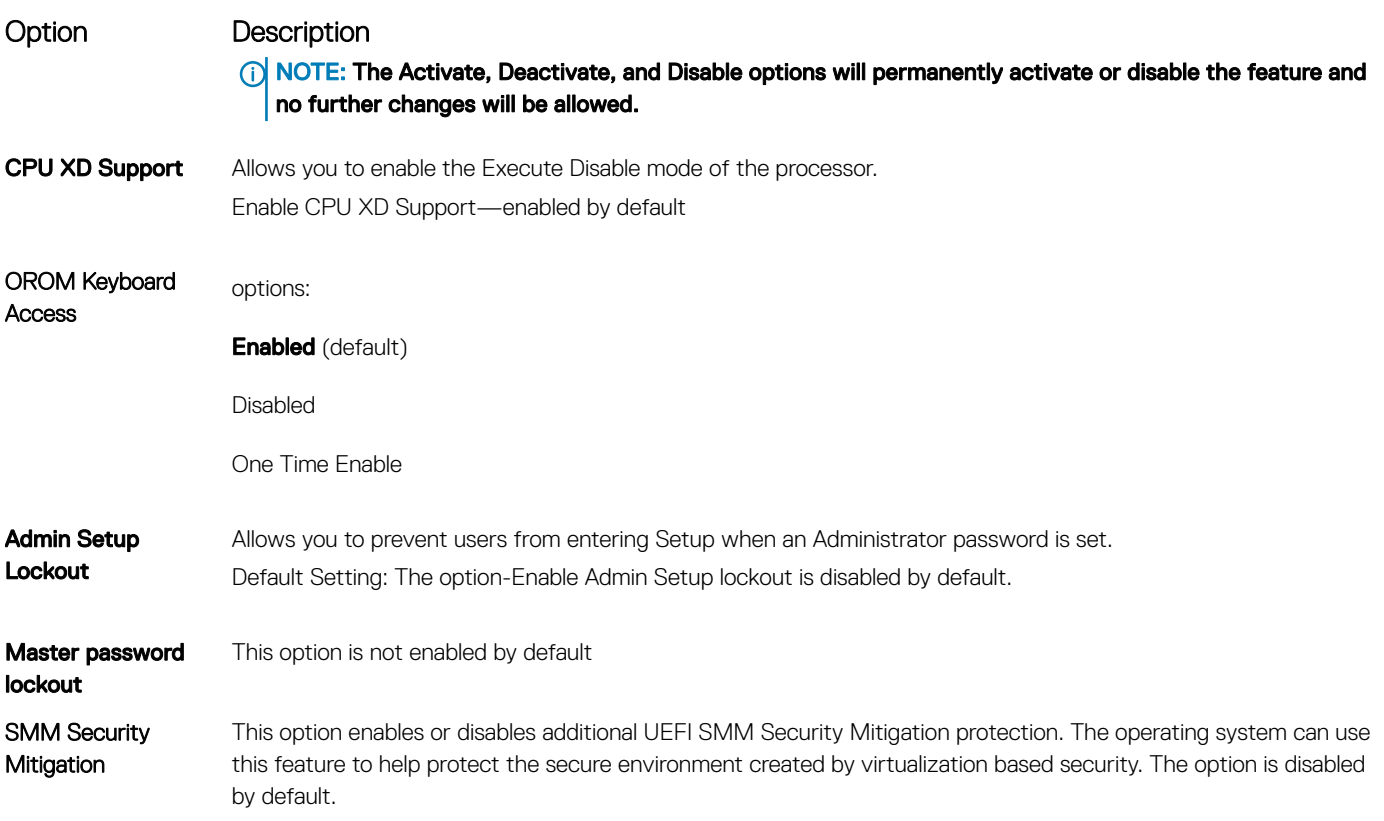

# Secure Boot screen options

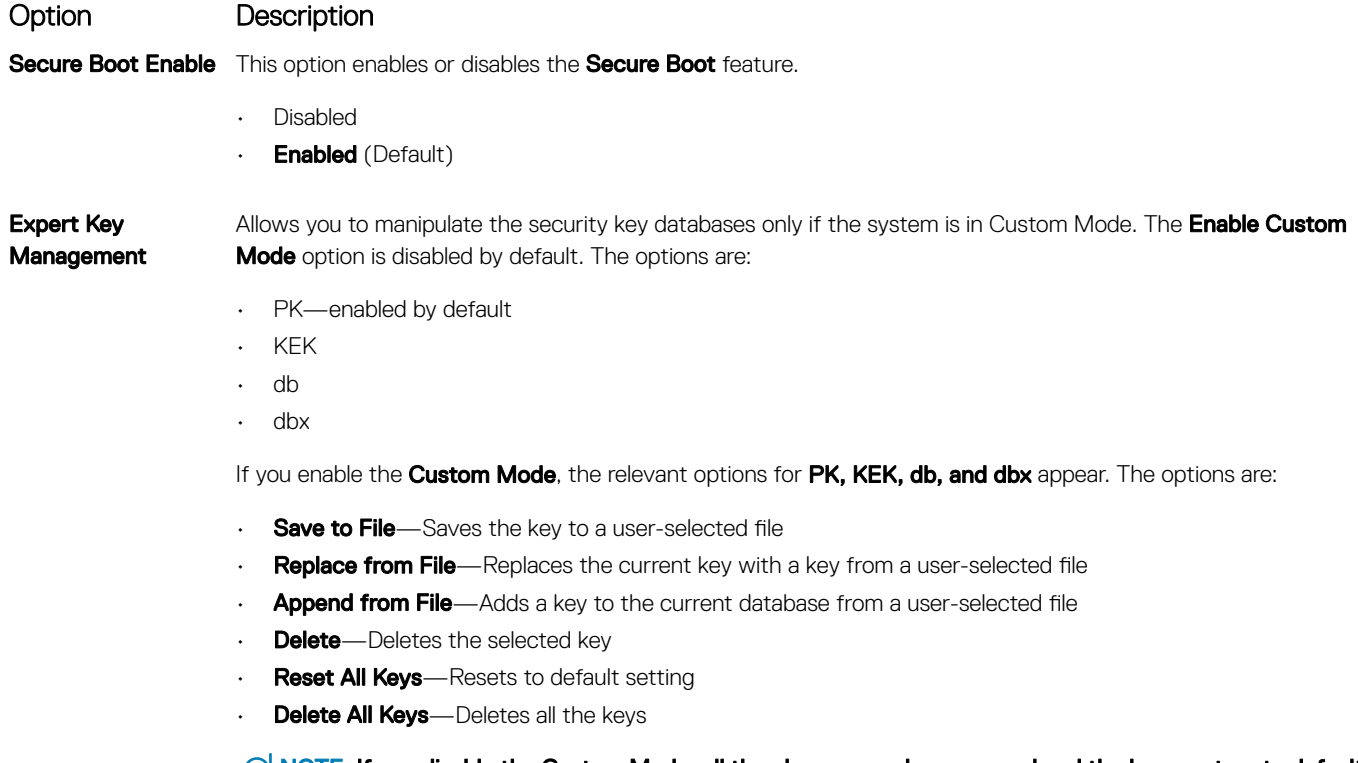

(i) NOTE: If you disable the Custom Mode, all the changes made are erased and the keys restore to default settings.

# <span id="page-83-0"></span>Intel Software Guard Extensions screen options

### Option Description

Intel SGX Enable This field specifies you to provide a secured environment for running code/storing sensitive information in the context of the main OS. The options are:

- Disabled
- Enabled
- Software Controlled (default)

Enclave Memory Size This option sets **SGX Enclave Reserve Memory Size**. The options are:

- 32 MB
- 64 MB
- 128 MB

## Performance screen options

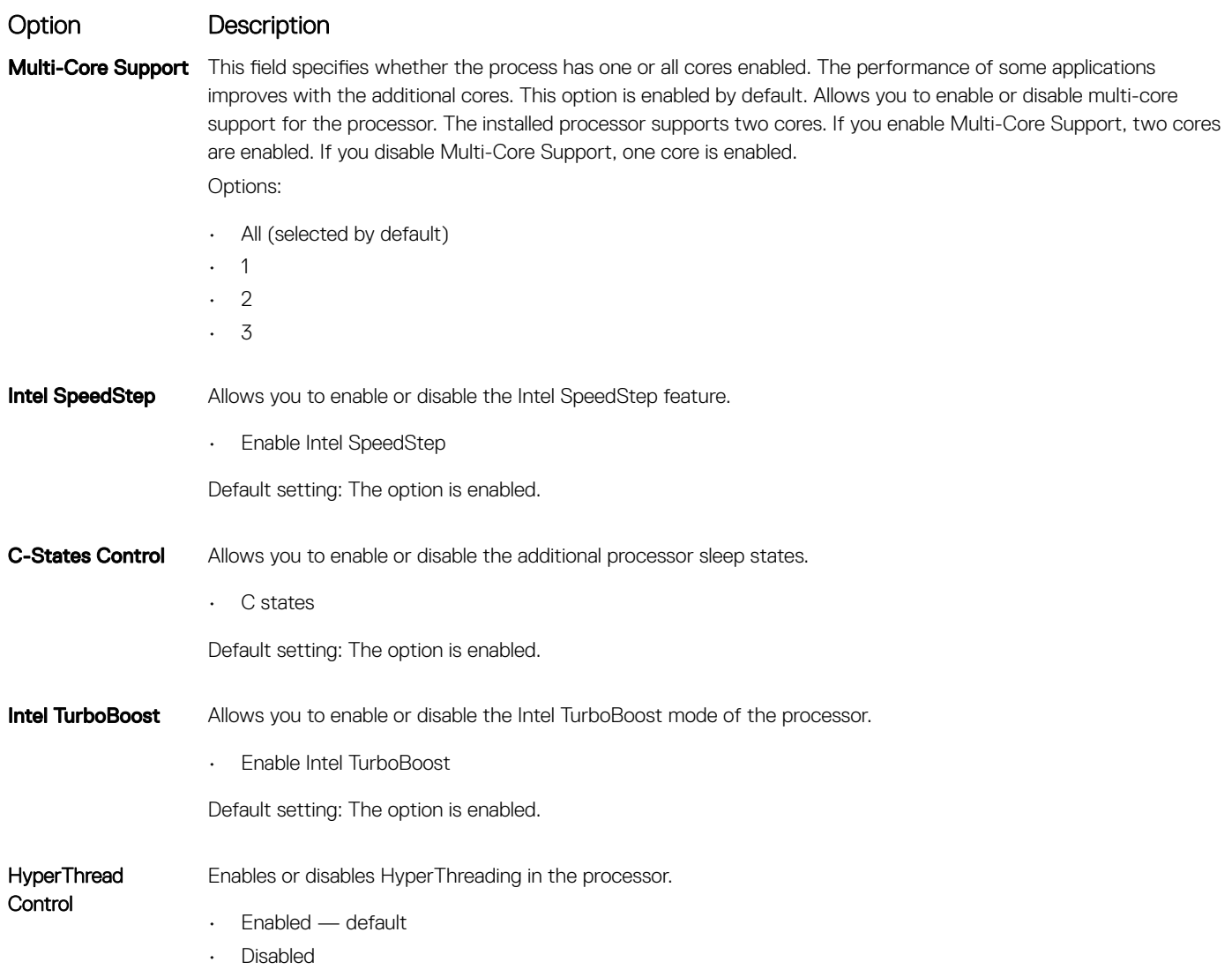

# <span id="page-84-0"></span>Power management screen options

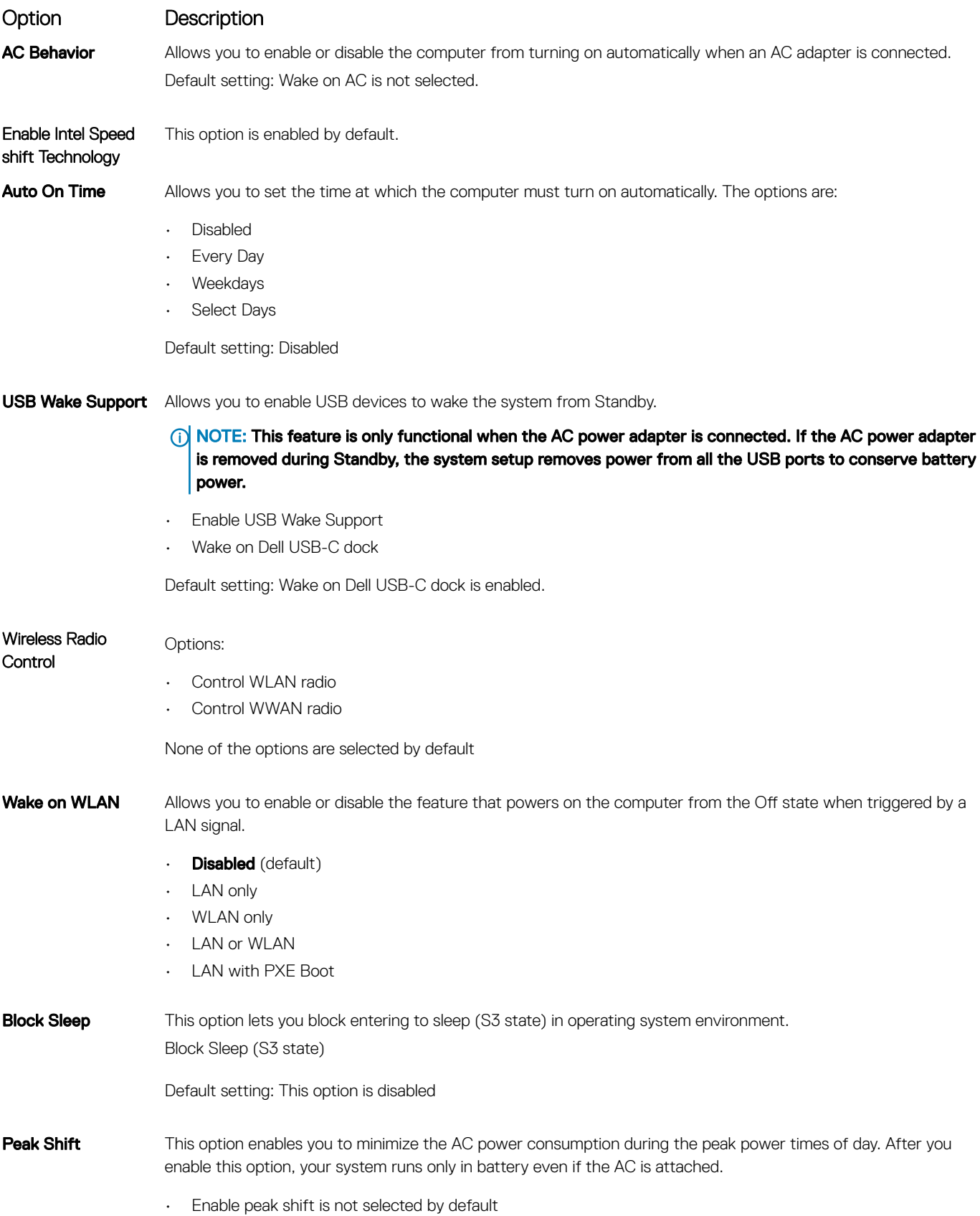

<span id="page-85-0"></span>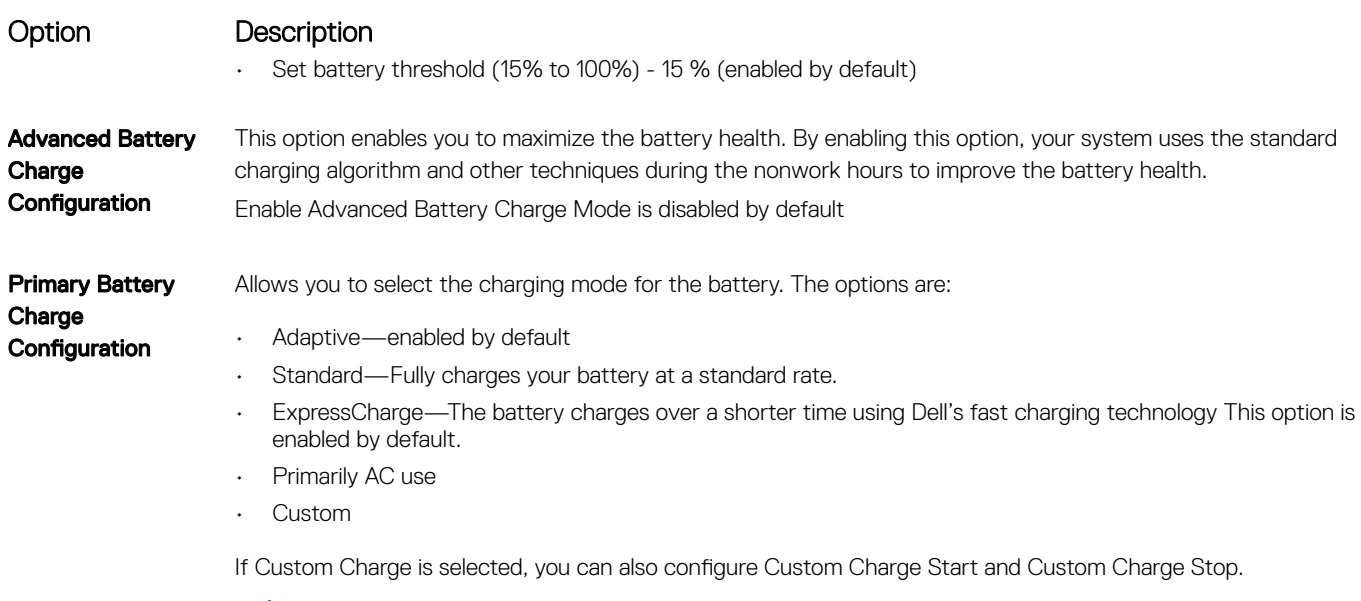

NOTE: All charging mode may not be available for all the batteries. To enable this option, disable the Advanced Battery Charge Configuration option.

# POST behavior screen options

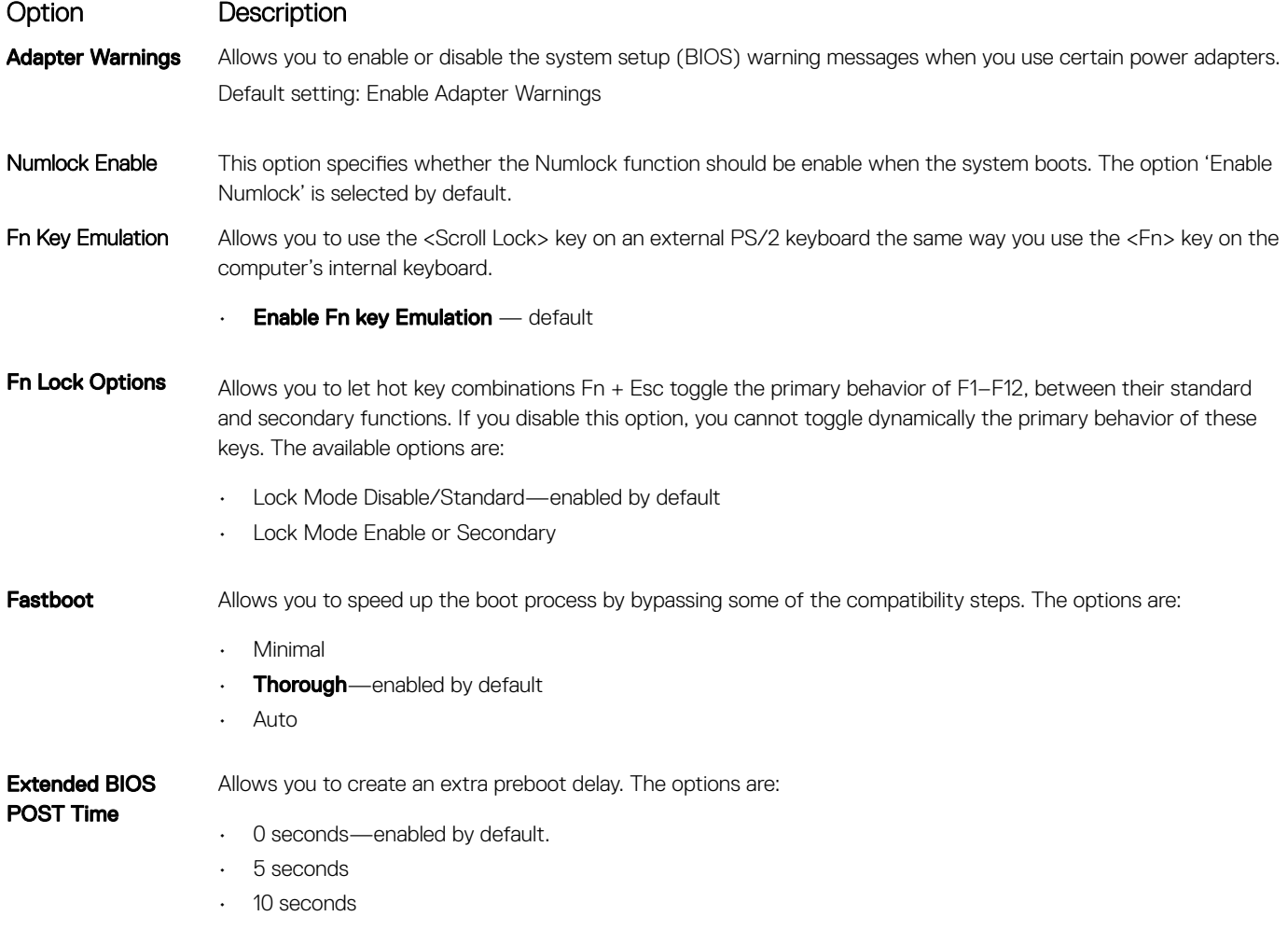

<span id="page-86-0"></span>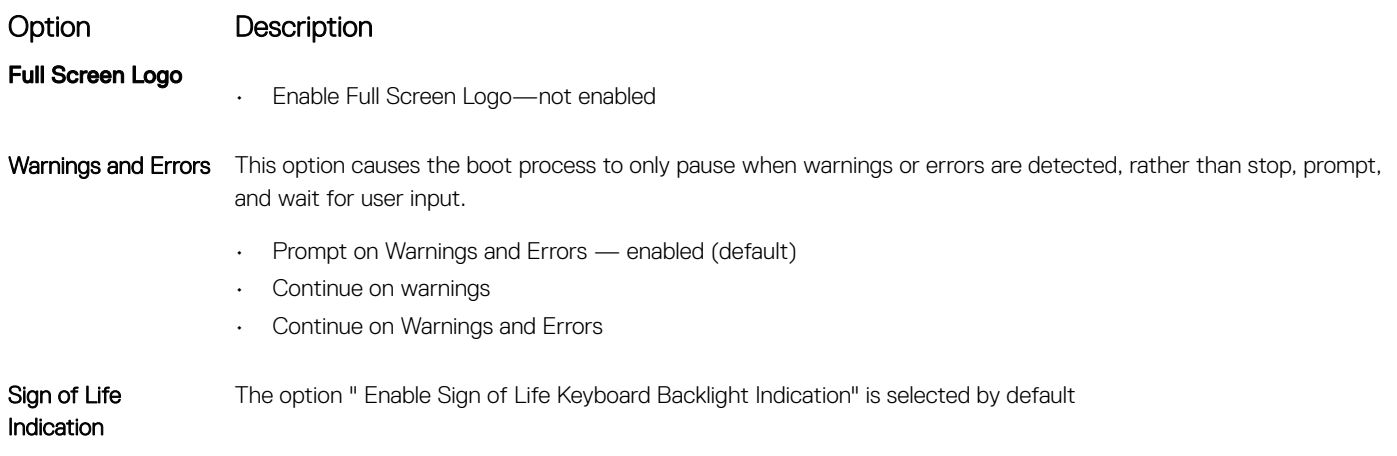

# Virtualization support screen options

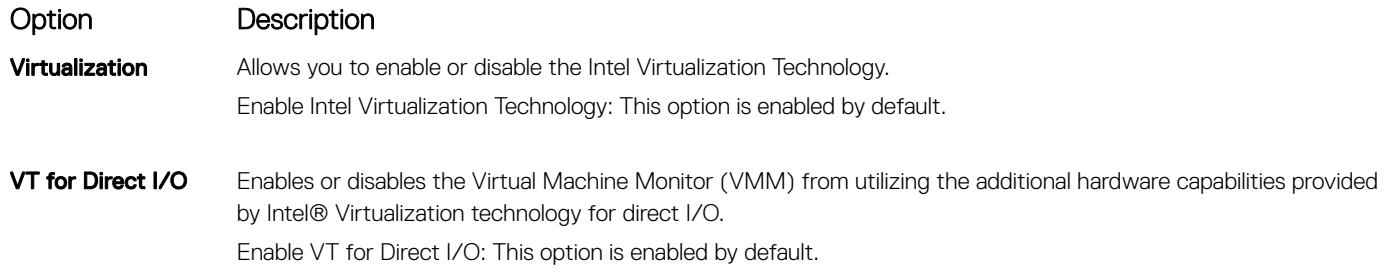

# Wireless screen options

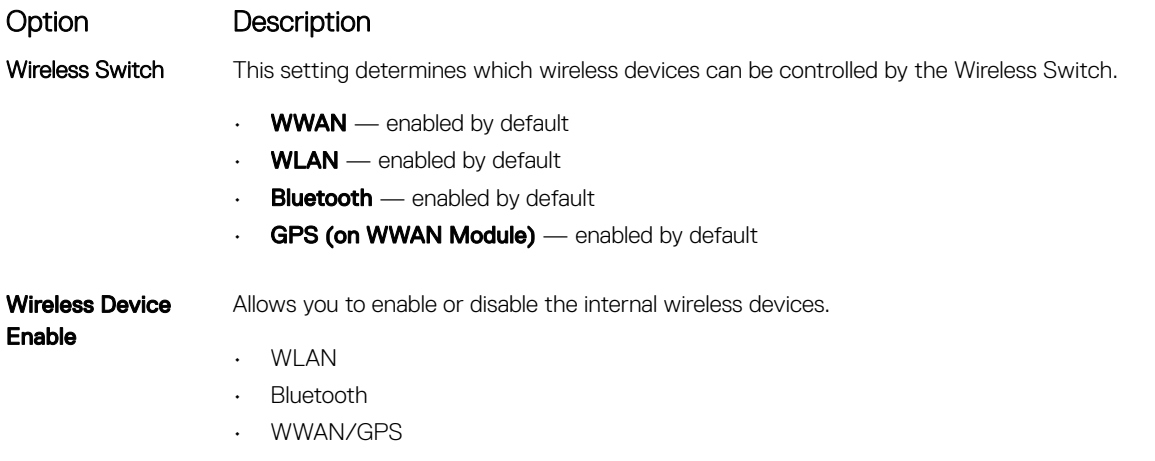

All the options are enabled by default.

# Maintenance screen options

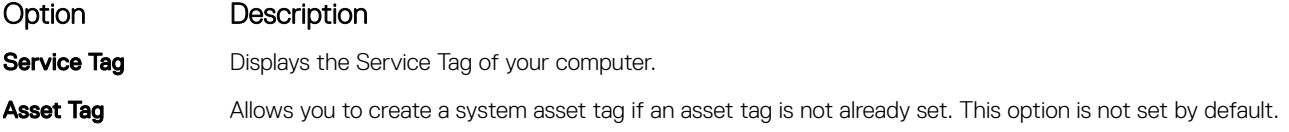

<span id="page-87-0"></span>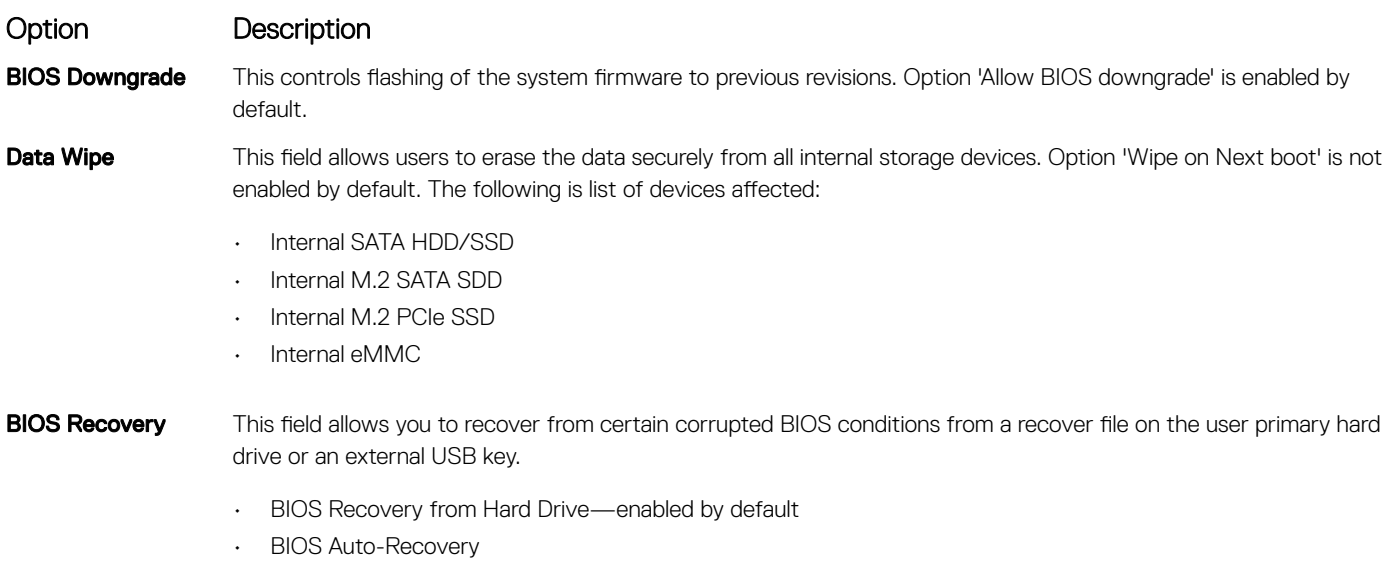

# System logs screen options

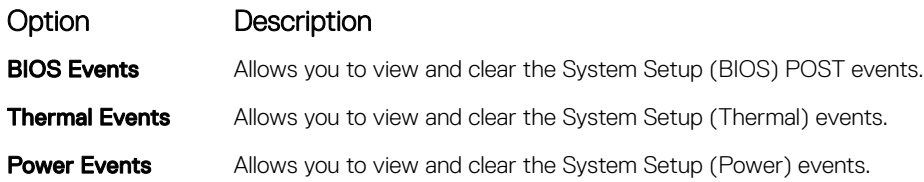

# SupportAssist system resolution

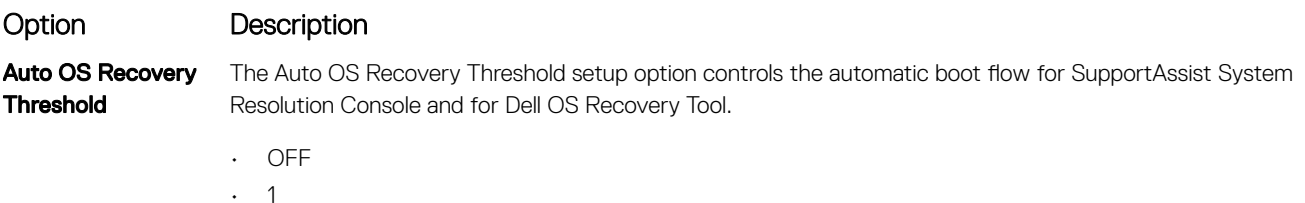

- $\cdot$  2 (default)
- 3

# SupportAssist system resolution

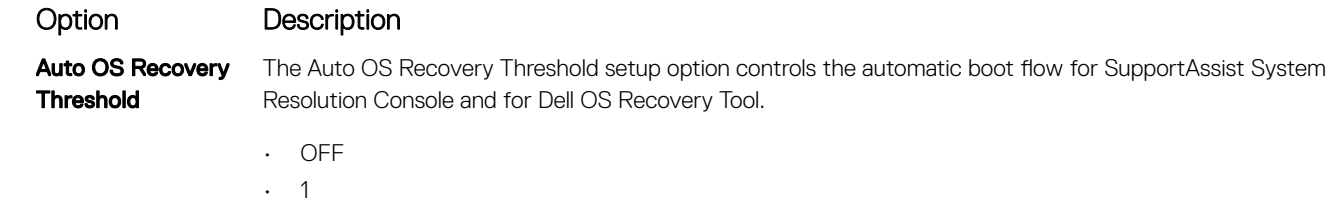

- 2 (default)
	- 3

# <span id="page-88-0"></span>Updating the BIOS in Windows

It is recommended to update your BIOS (System Setup), when you replace the system board or if an update is available. For laptops, ensure that your computer battery is fully charged and connected to a power outlet

### (i) NOTE: If BitLocker is enabled, it must be suspended prior to updating the system BIOS, and then re-enabled after the BIOS update is completed.

- 1 Restart the computer.
- 2 Go to **Dell.com/support**.
	- Enter the Service Tag or Express Service Code and click Submit.
	- Click Detect Product and follow the instructions on screen.
- 3 If you are unable to detect or find the Service Tag, click Choose from all products.
- 4 Choose the **Products** category from the list.

### $\circled{1}$  NOTE: Choose the appropriate category to reach the product page

- 5 Select your computer model and the **Product Support** page of your computer appears.
- 6 Click Get drivers and click Drivers and Downloads. The Drivers and Downloads section opens.
- 7 Click Find it myself.
- 8 Click **BIOS** to view the BIOS versions.
- 9 Identify the latest BIOS file and click **Download**.
- 10 Select your preferred download method in the Please select your download method below window, click Download File. The File Download window appears.
- 11 Click **Save** to save the file on your computer.
- 12 Click **Run** to install the updated BIOS settings on your computer. Follow the instructions on the screen.
- (i) NOTE: It is recommended not to update the BIOS version for more than three revisions. For example: If you want to update the BIOS from 1.0 to 7.0, then install version 4.0 first and then install version 7.0.

# Updating your system BIOS using a USB flash drive

If the system cannot load into Windows but there is still a need to update the BIOS, download the BIOS file using another system and save it to a bootable USB Flash Drive.

- നി NOTE: You will need to use a bootable USB Flash drive. Please refer to the following article for further details: [http://](http://www.dell.com/support/article/us/en/19/SLN143196/how-to-create-a-bootable-usb-flash-drive-using-dell-diagnostic-deployment-package--dddp-) www.dell.com/support/article/us/en/19/SLN143196/how-to-create-a-bootable-usb-flash-drive-using-dell-diagnostic[deployment-package--dddp-](http://www.dell.com/support/article/us/en/19/SLN143196/how-to-create-a-bootable-usb-flash-drive-using-dell-diagnostic-deployment-package--dddp-)
- 1 Download the BIOS update .EXE file to another system.
- 2 Copy the file e.g. O9010A12.EXE onto the bootable USB Flash drive.
- 3 Insert the USB Flash drive into the system that requires the BIOS update.
- 4 Restart the system and press F12 when the Dell Splash logo appears to display the One Time Boot Menu.
- 5 Using arrow keys, select **USB Storage Device** and click Return.
- 6 The system will boot to a Diag C:\> prompt.
- 7 Run the file by typing the full filename e.g. O9010A12.exe and press Return.
- 8 The BIOS Update Utility will load, follow the instructions on screen.

<span id="page-89-0"></span>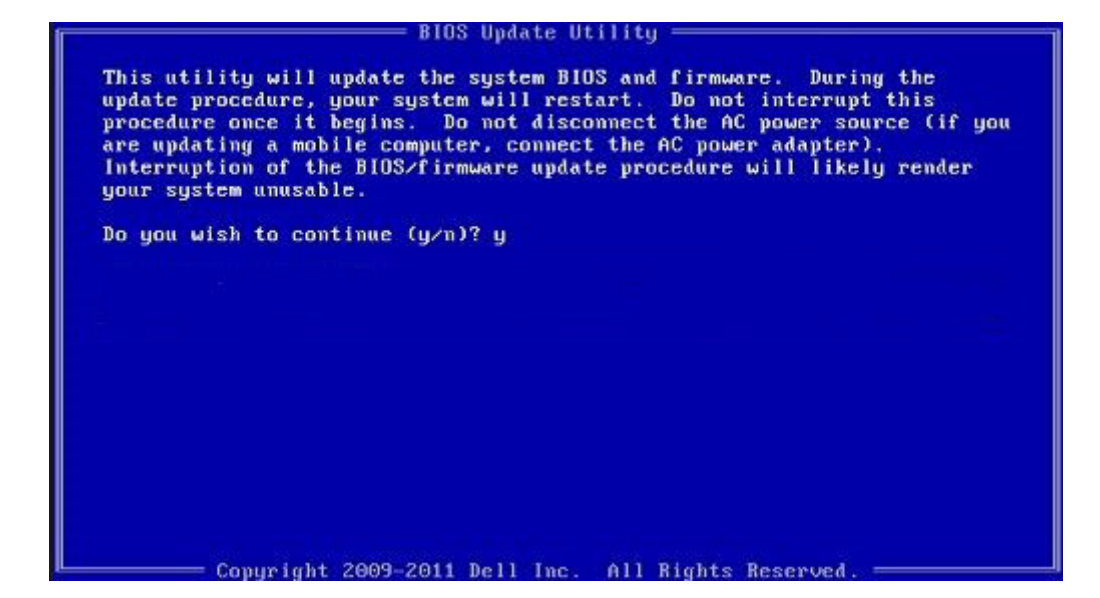

#### Figure 4. DOS BIOS Update Screen

## System and setup password

You can create a system password and a setup password to secure your computer.

Password type Description System password Password that you must enter to log on to your system. Setup password Password that you must enter to access and make changes to the BIOS settings of your computer.

- $\triangle$  CAUTION: The password features provide a basic level of security for the data on your computer.
- $\triangle$  CAUTION: Anyone can access the data stored on your computer if it is not locked and left unattended.
- (i) NOTE: System and setup password feature is disabled.

### Assigning a system password and setup password

You can assign a new System Password only when the status is in Not Set.

To enter the system setup, press F2 immediately after a power-on or re-boot.

- 1 In the System BIOS or System Setup screen, select Security and press Enter. The **Security** screen is displayed.
	-
- 2 Select System Password and create a password in the Enter the new password field. Use the following guidelines to assign the system password:
	- A password can have up to 32 characters.
	- The password can contain the numbers 0 through 9.
	- Only lower case letters are valid, upper case letters are not allowed.
	- Only the following special characters are allowed: space, ("), (+), (,), (-), (,), (/), (;), ([), (\), (]), (`).
- 3 Type the system password that you entered earlier in the **Confirm new password** field and click OK.
- 4 Press Esc and a message prompts you to save the changes.
- 5 Press Y to save the changes. The computer reboots.

## Deleting or changing an existing system and or setup password

Ensure that the **Password Status** is Unlocked (in the System Setup) before attempting to delete or change the existing System and/or Setup password. You cannot delete or change an existing System or Setup password, if the Password Status is Locked. To enter the System Setup, press F2 immediately after a power-on or reboot.

- 1 In the System BIOS or System Setup screen, select System Security and press Enter. The **System Security** screen is displayed.
- 2 In the System Security screen, verify that Password Status is Unlocked.
- 3 Select System Password, alter or delete the existing system password and press Enter or Tab.
- 4 Select **Setup Password**, alter or delete the existing setup password and press Enter or Tab.

### $\odot$  NOTE: If you change the System and/or Setup password, re-enter the new password when promoted. If you delete the System and/or Setup password, confirm the deletion when promoted.

- 5 Press Esc and a message prompts you to save the changes.
- 6 Press Y to save the changes and exit from System Setup.

The computer reboots.

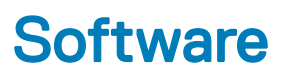

This chapter details the supported operating systems along with instructions on how to install the drivers.

Topics:

- Operating system configurations
- Downloading drivers

# **Operating system configurations**

This topic lists the operating system supported by

### Table 20. Operating systems

Windows 10

- Microsoft Windows 10 Home 64 bit
- Microsoft Windows10 Professional 64 bit
- Microsoft Windows 10 National Academic 64-bit (Bid Desk)

**Others** 

- Ubuntu 16.04 LTS 64-bit
- NeoKylin 6.0 64 bit

## Downloading drivers

- 1 Turn on the notebook.
- 2 Go to Dell.com/support.
- 3 Click Product Support, enter the Service Tag of your notebook, and then click Submit.

### $\circled{0}$  NOTE: If you do not have the Service Tag, use the auto detect feature or manually browse for your notebook model.

- 4 Click **Drivers and Downloads**
- 5 Select the operating system installed on your notebook.
- 6 Scroll down the page and select the driver to install.
- 7 Click **Download File** to download the driver for your notebook.
- 8 After the download is complete, navigate to the folder where you saved the driver file.
- 9 Double-click the driver file icon and follow the instructions on the screen.

## Chipset driver

The chipset driver helps the system identify the components and install necessary drivers accurately. Verify that the chipset was installed in the system by checking the below controllers. Many of the common devices are visible under Other Devices if no drivers are installed. The unknown devices disappear once you install the chipset driver.

Make sure to install the following drivers, some of them may exist by default.

- Intel HID Event Filter Driver
- Intel Dynamic Platform and Thermal Framework Driver
- Intel serial IO driver
- Management Engine
- Realtek PCI-E memory card

### Serial IO driver

Verify if the drivers for Touchpad, IR camera, and keyboard and are installed.

- ↓ **Manual** Human Interface Devices
	- Converted Portable Device Control device
	- HID-compliant consumer control device
	- HID-compliant device
	- HID-compliant system controller
	- HID-compliant touch pad
	- HID-compliant touch screen
	- HID-compliant vendor-defined device
	- HID-compliant vendor-defined device
	- HID-compliant vendor-defined device
	- HID-compliant vendor-defined device
	- HID-compliant wireless radio controls
	- 2C HID Device
	- Intel(R) HID Event Filter
	- Microsoft Input Configuration Device
	- **Portable Device Control device**
	- USB Input Device

 $\mathsf{v} \equiv$  Keyboards HID Keyboard Device Standard PS/2 Keyboard

### Figure 5. Serial IO driver

### Graphics controller driver

Verify if the graphics controller driver is already installed in the computer.

### Table 21. Graphics controller driver

Before Installation **Before Installation After Installation** 

Display adapters M Radeon (TM) 530

 $\vee$  **Let** Display adapters Intel(R) UHD Graphics 620 M Radeon (TM) 530

## USB drivers

Verify if the USB drivers are already installed in the computer.

- **Universal Serial Bus controllers** ö
	- Intel(R) USB 3.0 eXtensible Host Controller 1.0 (Microsoft)
	- Realtek USB 2.0 Card Reader
	- UCSI USB Connector Manager
	- **USB Composite Device**
	- USB Root Hub (USB 3.0)

### Realtek Audio

Verify if audio drivers are already installed in the computer.

### Table 22. Realtek audio

### Before Installation **After Installation After Installation**

 $\vee$   $\parallel$  Sound, video and game controllers Intel(R) Display Audio

 $\vee$  | Sound, video and game controllers Intel(R) Display Audio Realtek Audio

## Serial ATA drivers

Install the latest Intel Rapid Storage driver for best performance. Using the default Windows storage drivers is not recommended. Verify if the default serial ATA drivers are installed in the computer.

 $\vee$   $\hat{\mathcal{C}}$  Storage controllers Intel(R) Chipset SATA/PCIe RST Premium Controller Microsoft Storage Spaces Controller

## Security drivers

This section lists the security devices in the Device Manager.

### Security device drivers

Verify if the security device drivers are installed in the computer.

 $\vee$  **P** Security devices Trusted Platform Module 2.0

7

# Real Time Clock reset

The Real Time Clock (RTC) reset function allows you or the service technician to recover the recently launched model Dell Latitude and Precision systems from select No POST/No Boot/No Power situations. You can initiate the RTC reset on the system from a power off state only if it is connected to AC power. Press and hold the power button for 25 seconds. The system RTC reset occurs after you release the power button.

### (i) NOTE: If AC power is disconnected from the system during the process or the power button is held longer than 40 seconds, the RTC reset process is aborted.

The RTC reset will reset the BIOS to Defaults, un-provision Intel vPro and reset the system date and time. The following items are unaffected by the RTC reset:

- Service Tag
- Asset Tag
- Ownership Tag
- Admin Password
- System Password
- HDD Password
- **Key Databases**
- System Logs

The following items may or may not reset based on your custom BIOS setting selections:

- The Boot List
- Enable Legacy OROMs
- Secure Boot Enable
- Allow BIOS Downgrade

## Dell Enhanced Pre-Boot System Assessment — ePSA diagnostic 3.0

You can invoke the ePSA diagnostics by performing either of the following steps:

- Press the F12 key when the system boots and choosing **Diagnostics** option.
- Press Fn+PWR when the system boots.

For more details, see [Dell EPSA Diagnostic 3.0.](http://prm.dell.com/content/cninv000000000038196/GUID-E88C830F-244A-4A25-8E91-363D89769037.html)